# **GA - 586ATX2**

# **USER'S MANUAL**

- Ø **Auto detect CPU Voltage.**
- Ø **Support MMX CPU.**
- Ø **Auto CPU Over heat Protect System (A.C.O.P.S.)**
- Ø **Switching mode Voltage regulator on Board.**
- Ø **Modem-Ring-On.**
- Ø **Support Cyrix / IBM 6x86MX & AMD-K6 CPU.**
- Ø **In CASE you want to Power OFF System Before**

 **Boot up please press Soft-Power more than 4- Secs.**

Ø **FOR 5V CMOS ISA CARD, PLS insert in Slot7.**

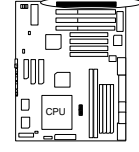

Ø**JP5 : ON System After AC BACK : Full\_ON.**

Ø**JP5 : OFF System After AC BACK : Soft\_OFF.**

**Pentium <sup>â</sup> Processor PCI - ISA BUS MAINBOARD**

**REV. 1.0 First Edition Release Date 97.07.17**

#### **I. Quick Installation Guide:**

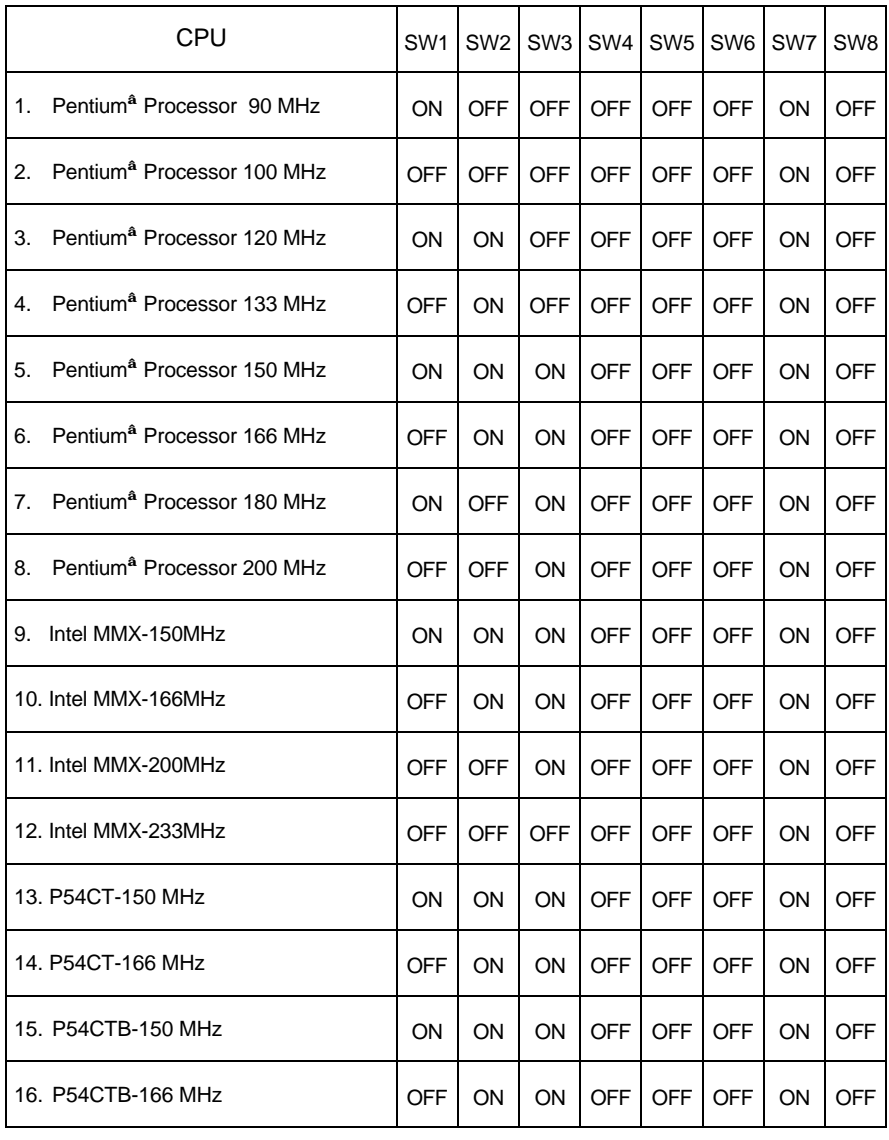

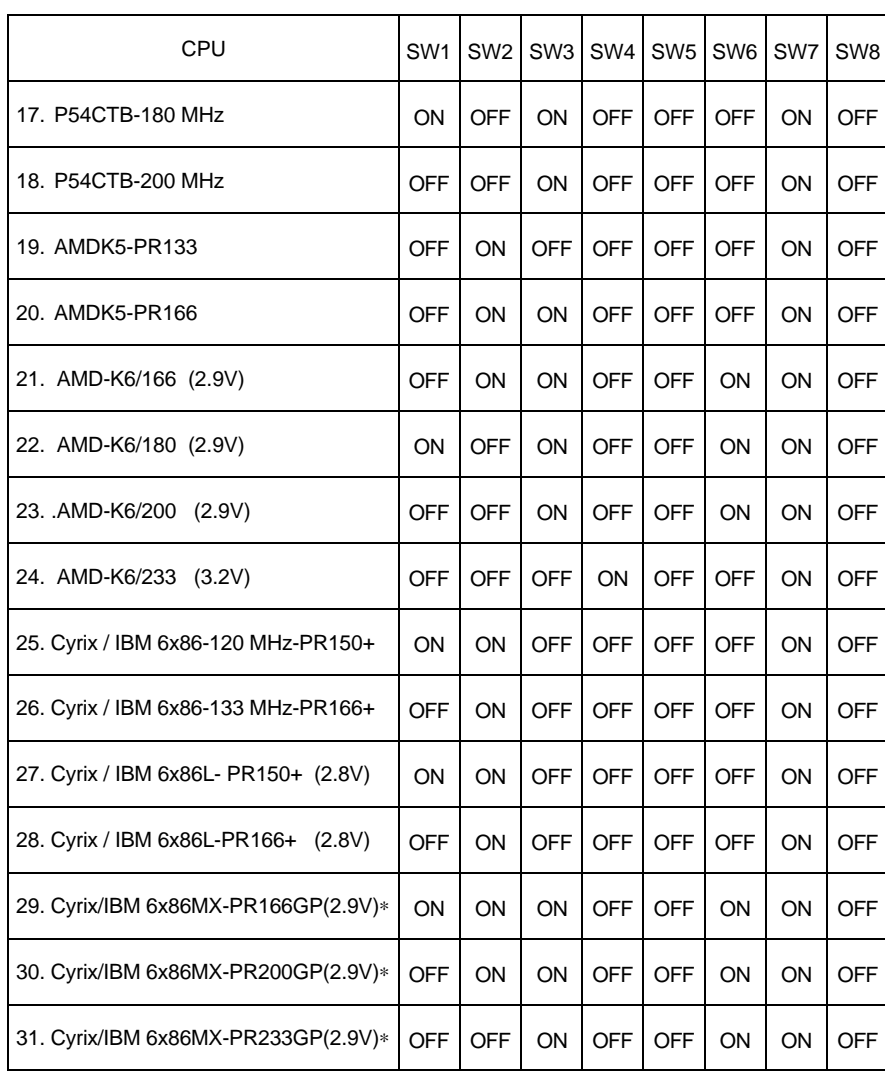

¨ Note : If Cyrix 6x86 is being used, please check the CPU Date Code after 605.

¨Note : Cyrix/IBM 6x86MX-PR166GP (60\*2.5) , Cyrix/IBM 6x86MX-PR200GP (66\*2.5) , Cyrix/IBM 6x86MX-PR233GP (66\*3) .

#### 1. Pentium**<sup>â</sup>** Processor 90 MHz

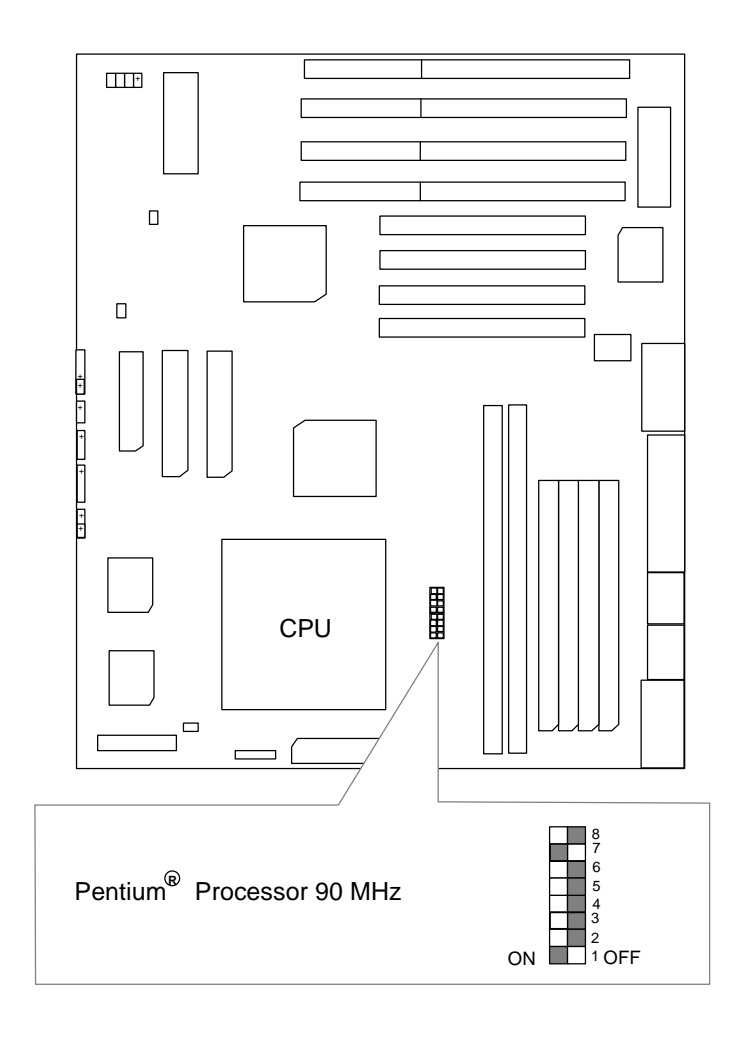

#### 2. Pentium**<sup>â</sup>** Processor 100 MHz

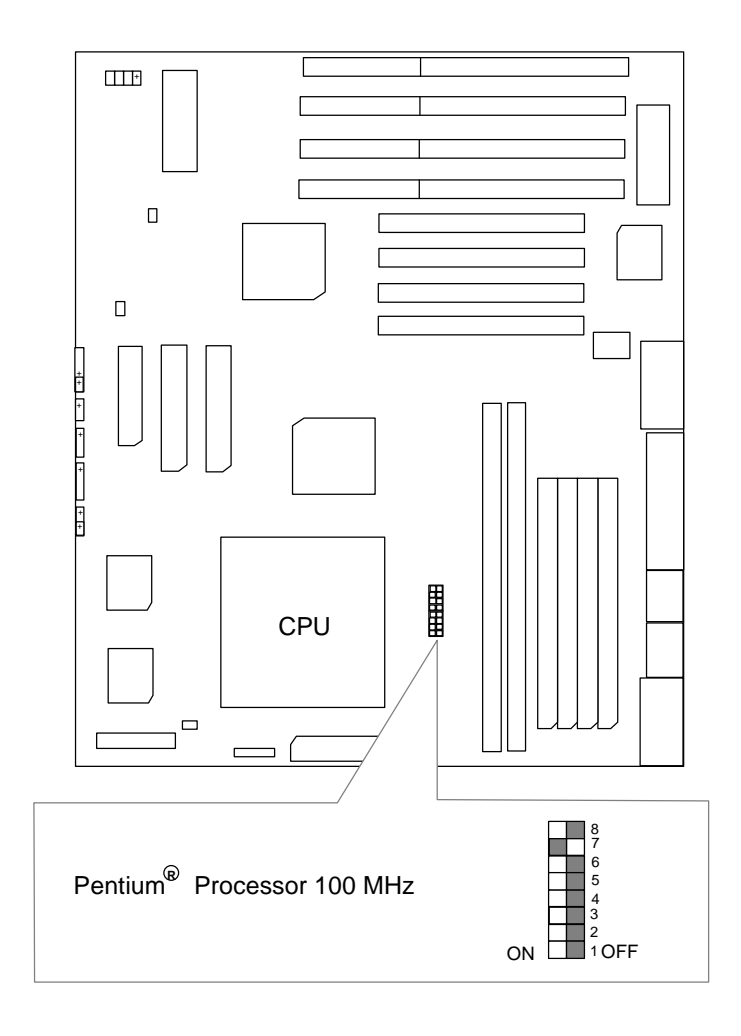

#### 3. Pentium**<sup>â</sup>** Processor 120 MHz

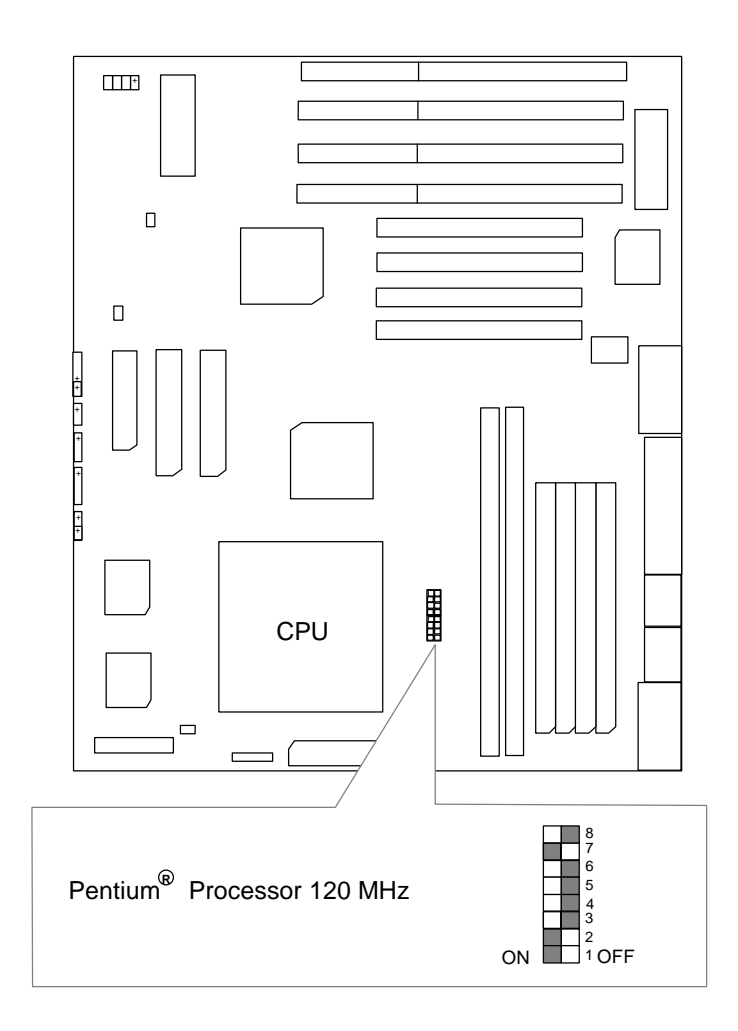

#### 4. Pentium**<sup>â</sup>** Processor 133 MHz

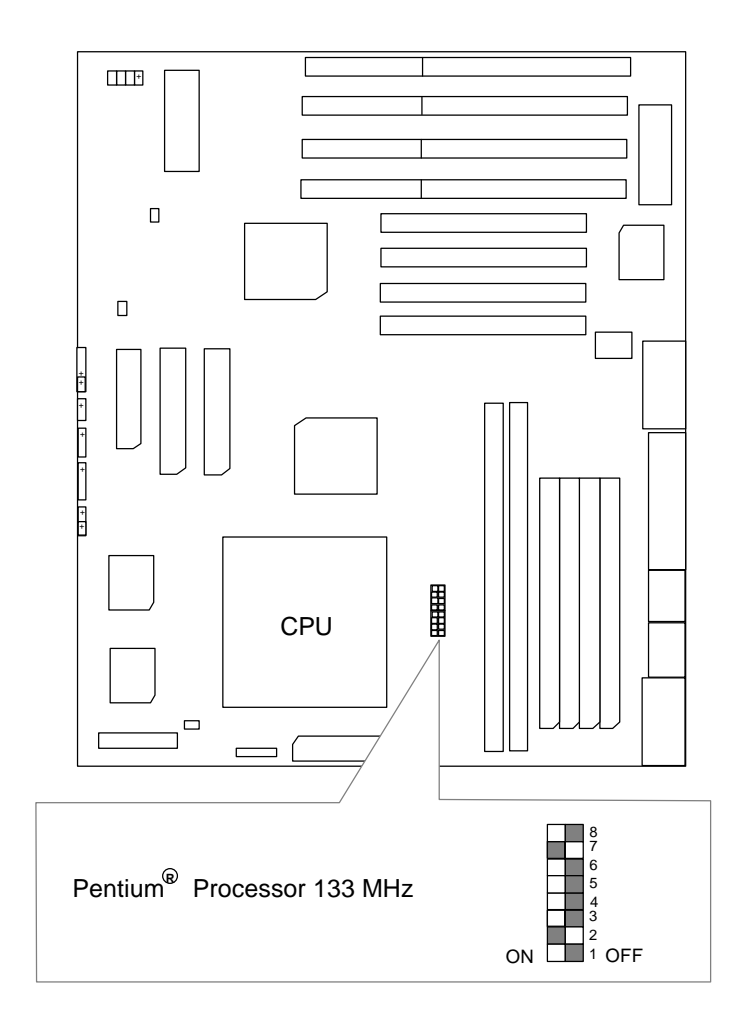

#### 5. Pentium**<sup>â</sup>** Processor 150 MHz

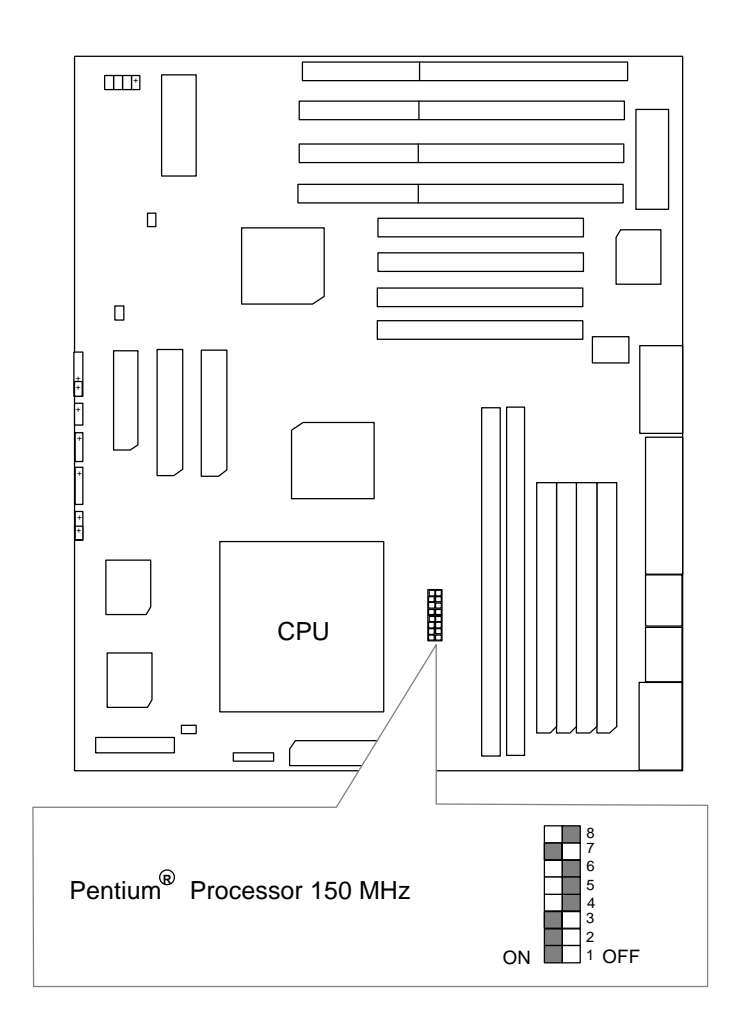

#### 6. Pentium**<sup>â</sup>** Processor 166 MHz

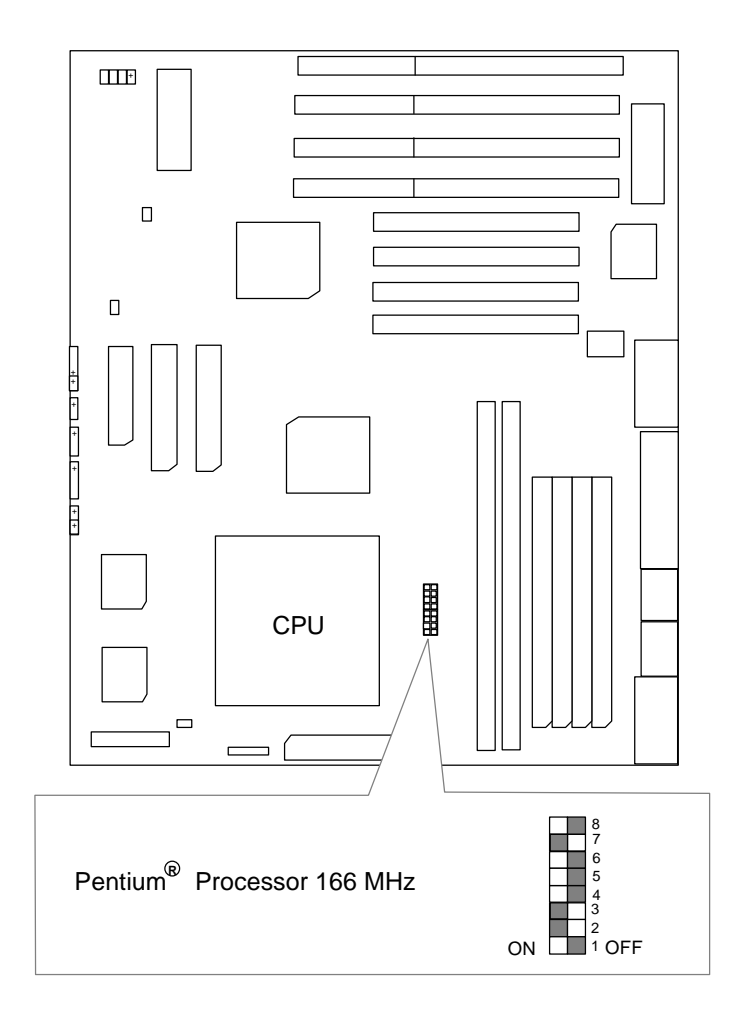

#### 7. Pentium**<sup>â</sup>** Processor 180 MHz

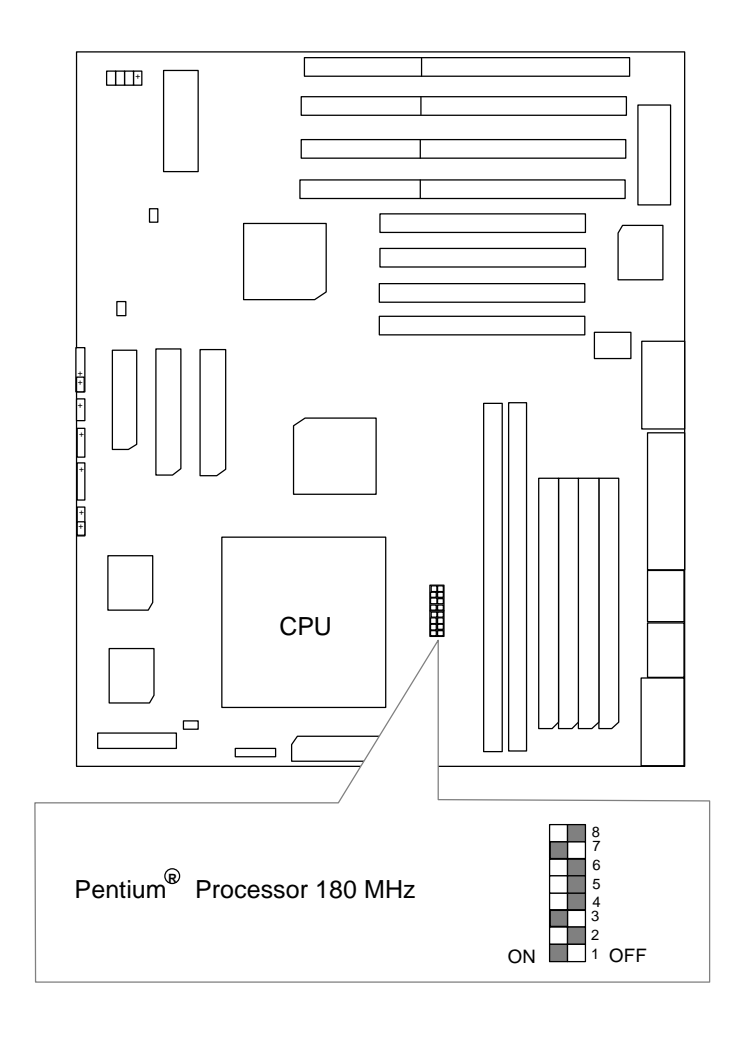

#### 8. Pentium**<sup>â</sup>** Processor 200 MHz

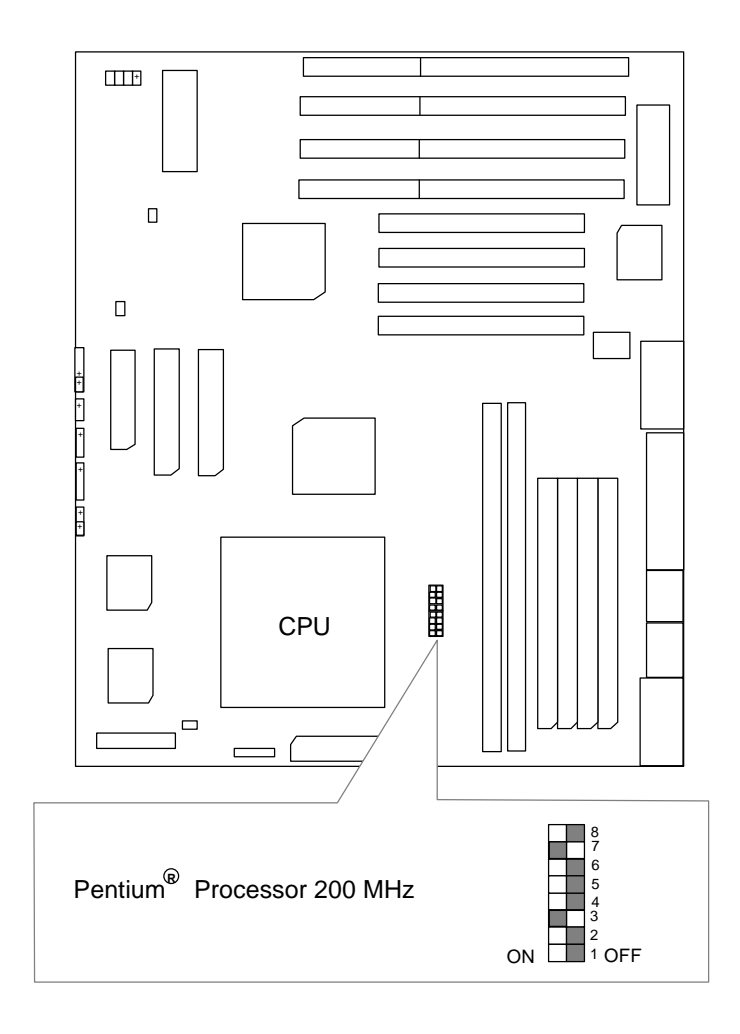

# 9. Intel MMX-150 MHz

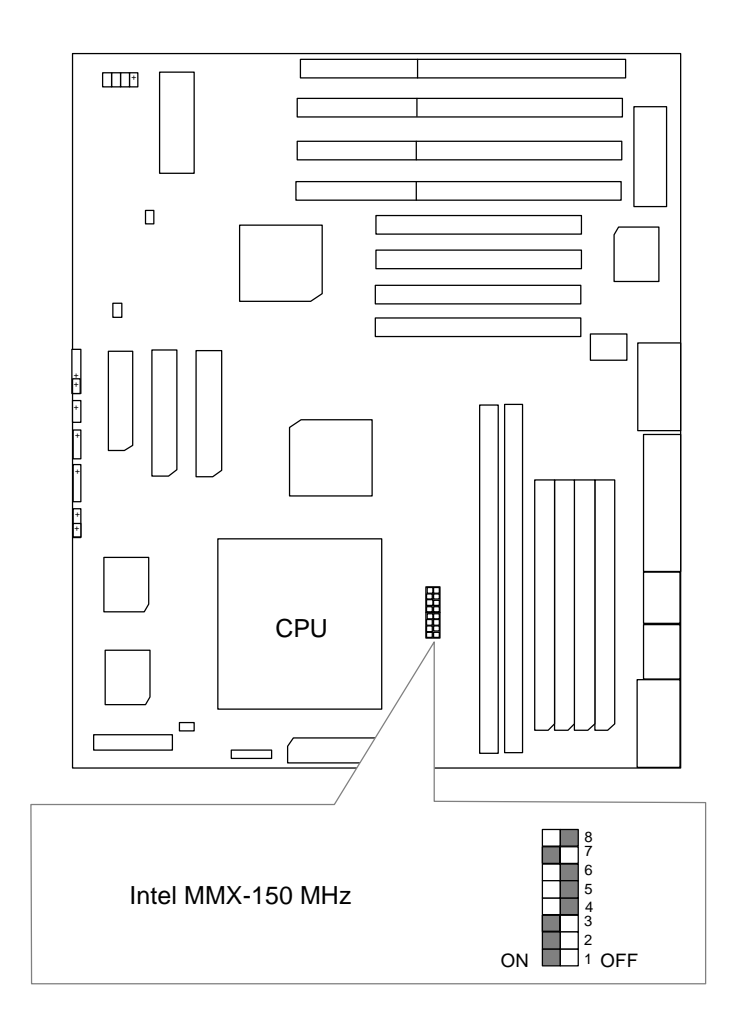

#### 10. Intel MMX-166 MHz

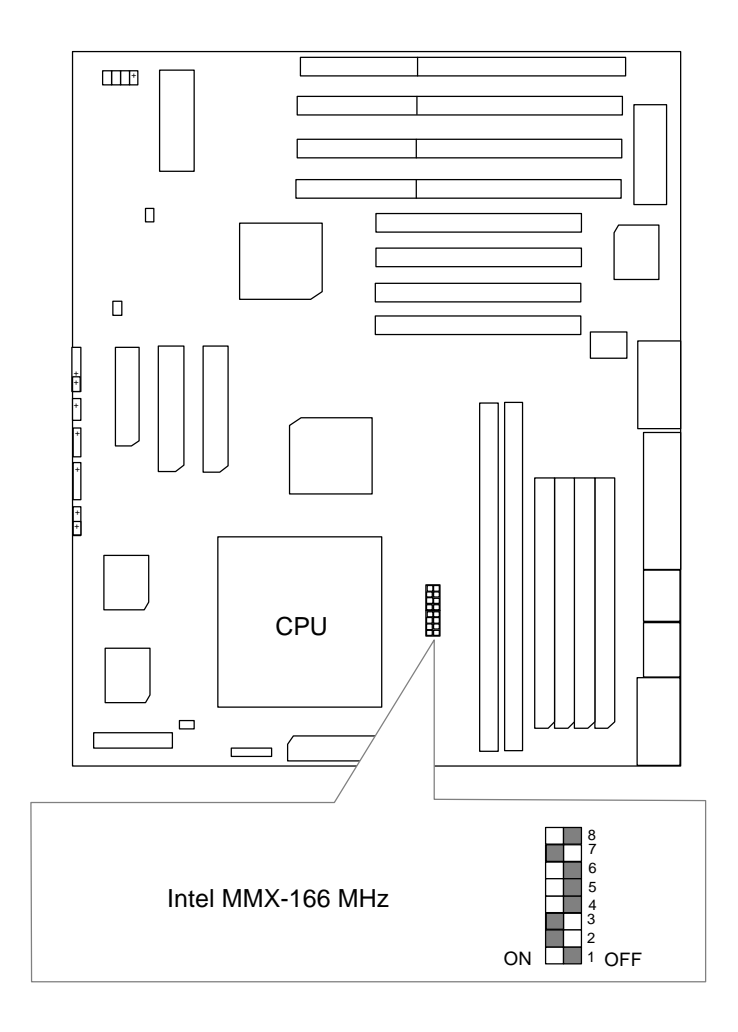

### 11. Intel MMX-200 MHz

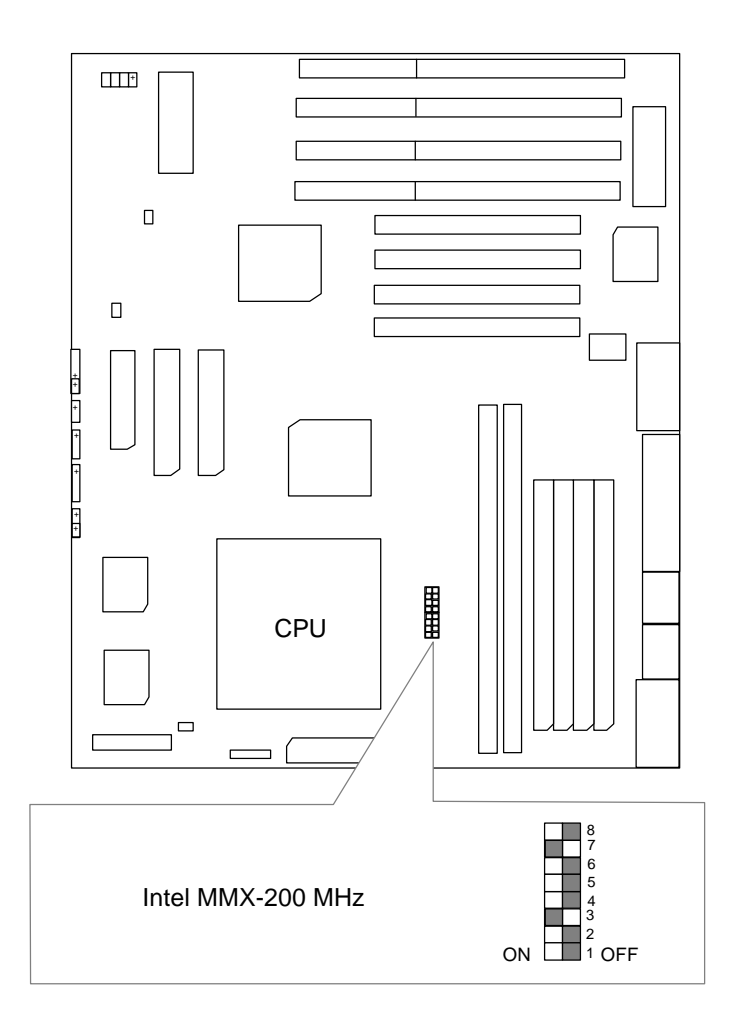

#### 12. Intel MMX-233 MHz

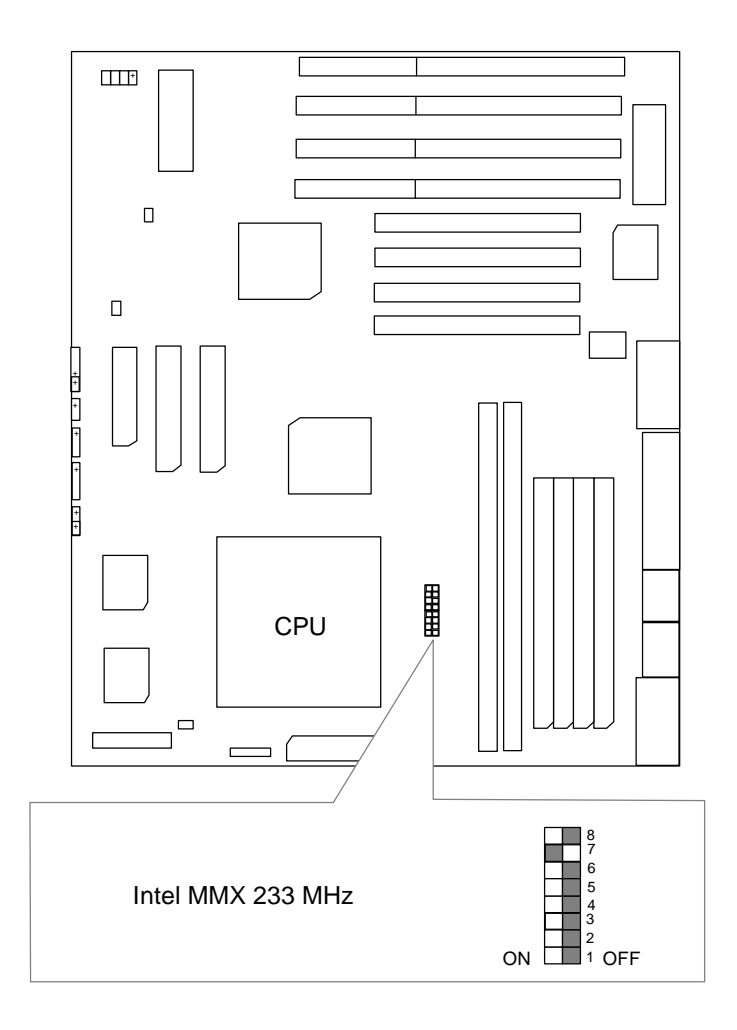

GA-586ATX2

# 13. P54CT-150 MHz

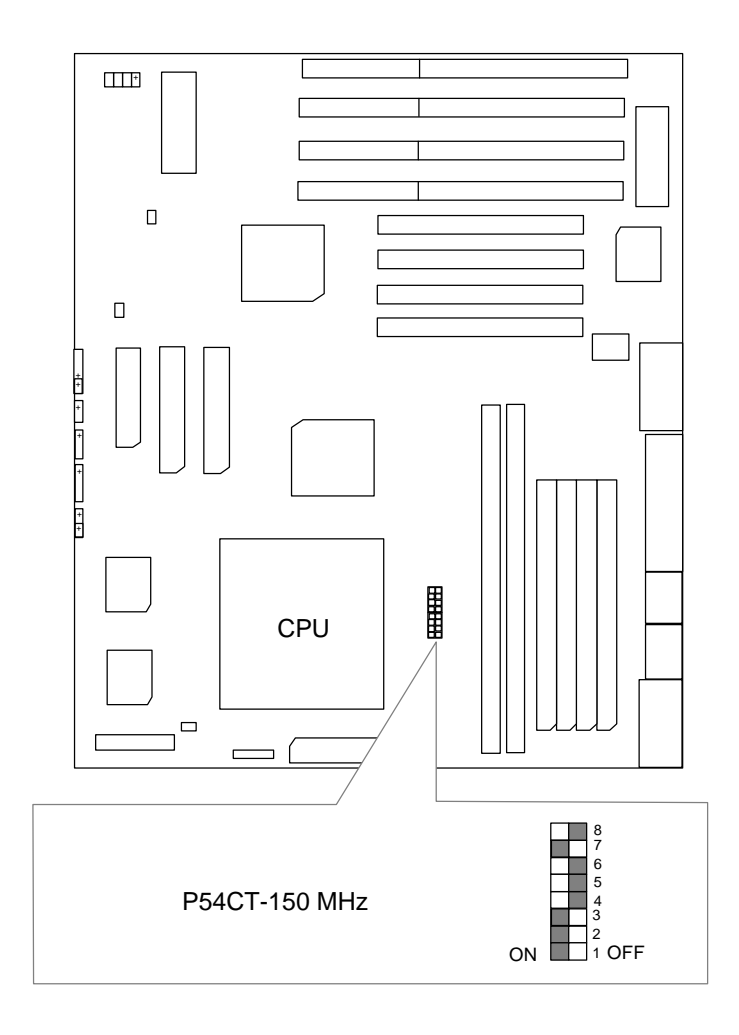

#### 14. P54CT-166 MHz

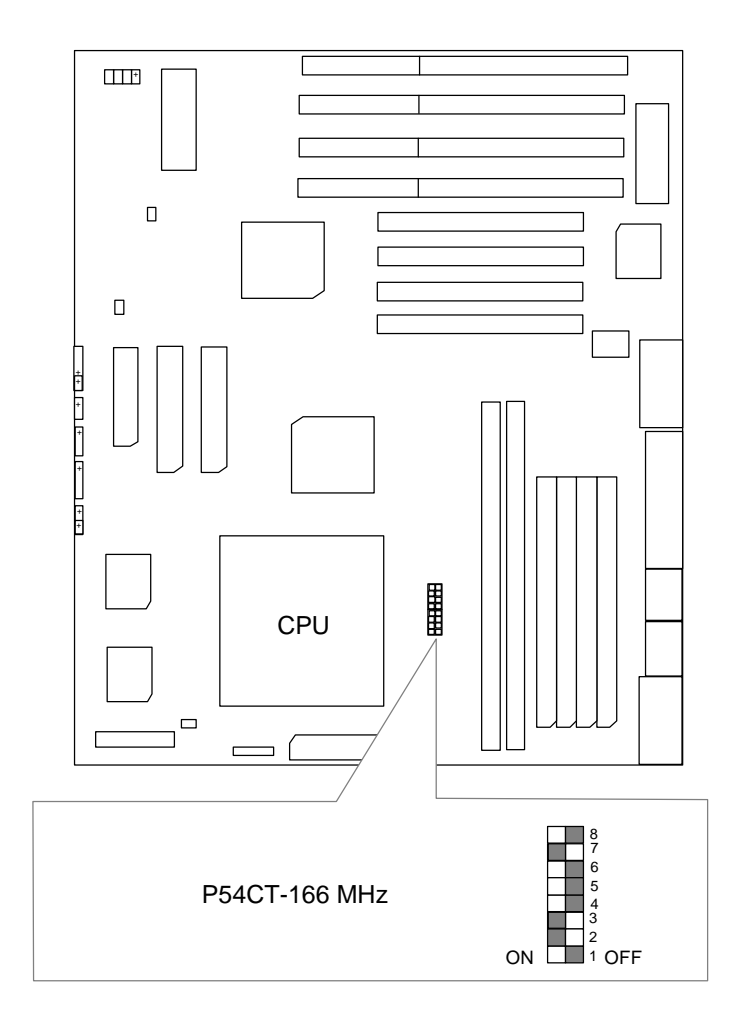

# 15. P54CTB-150 MHz

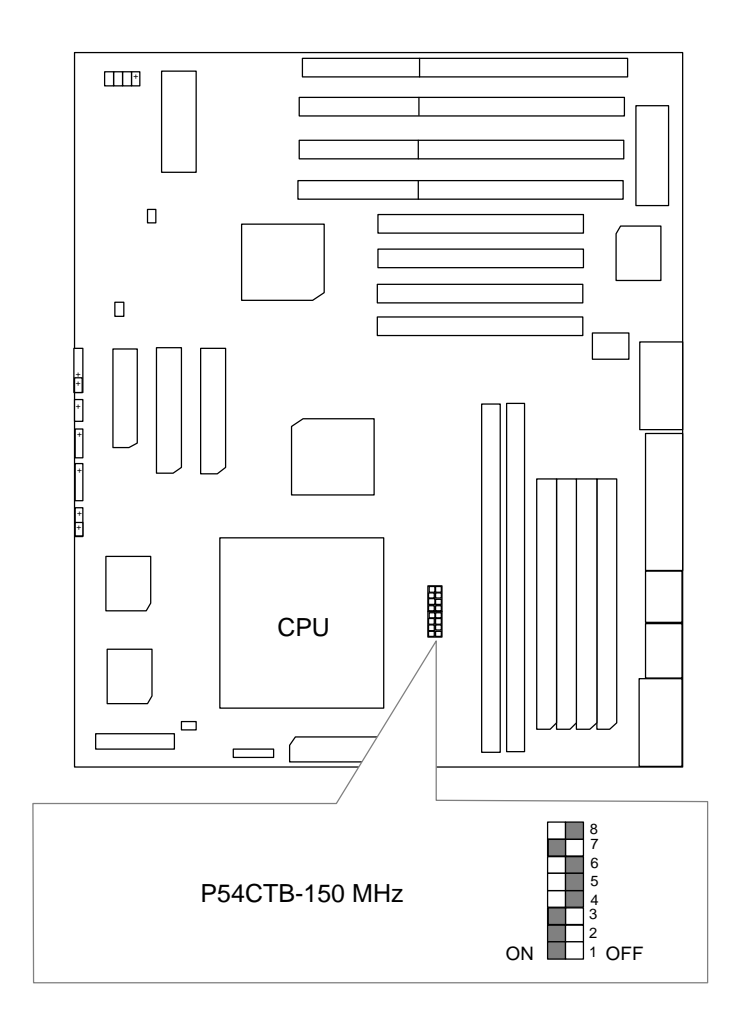

#### 16. P54CTB-166 MHz

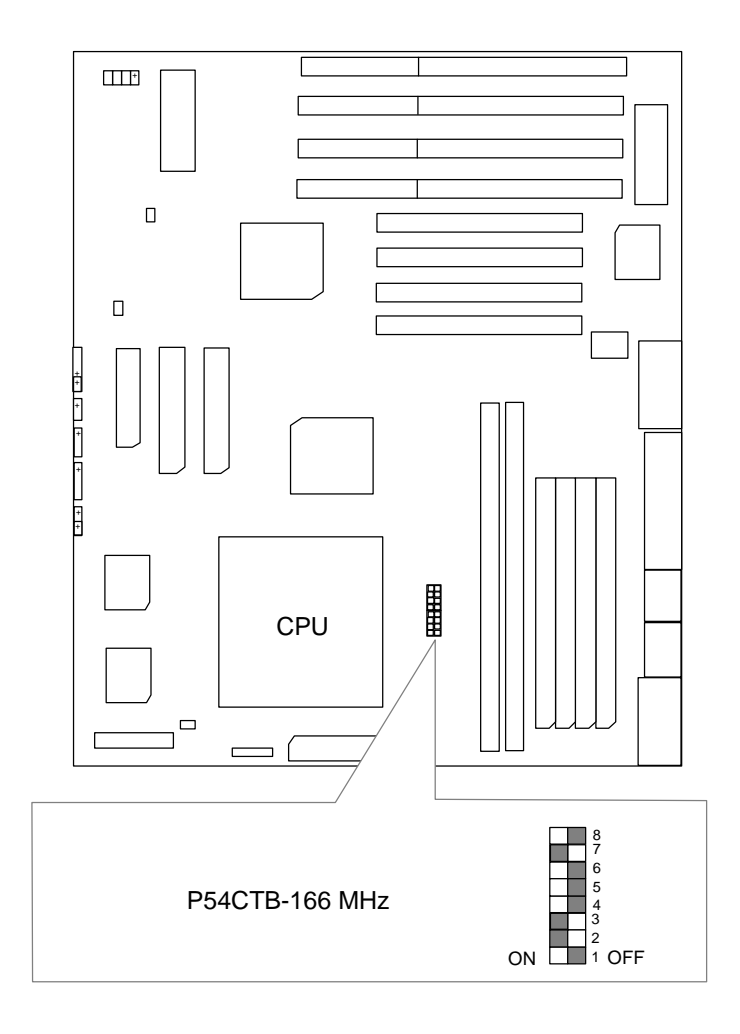

# 17. P54CTB-180 MHz

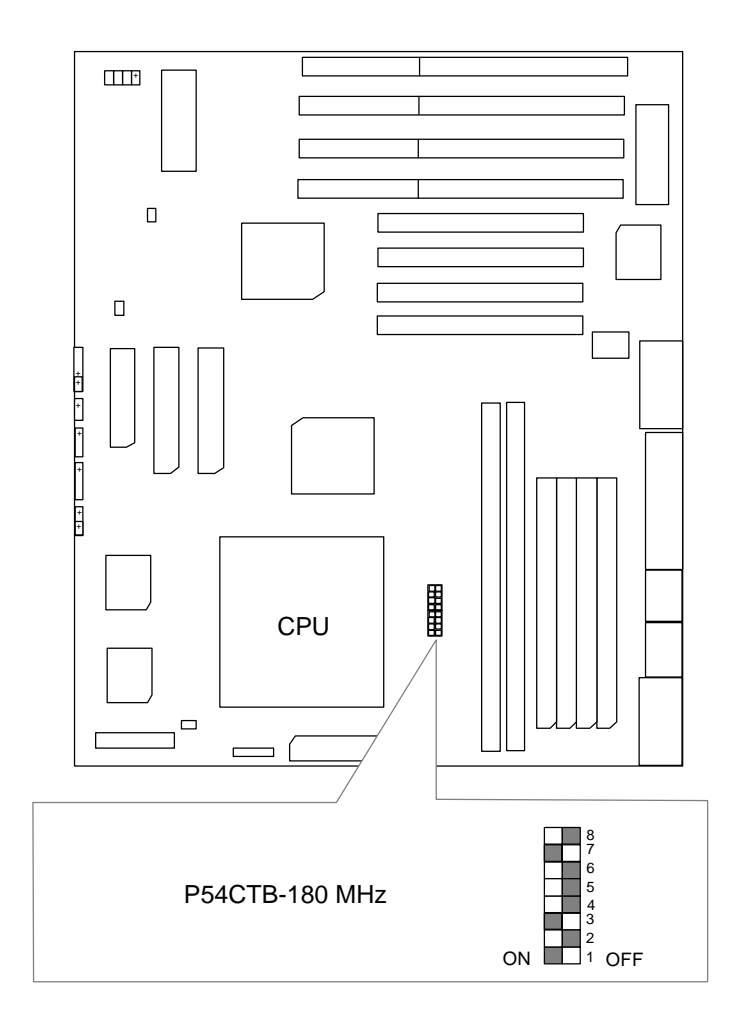

#### 18. P54CTB-200 MHz

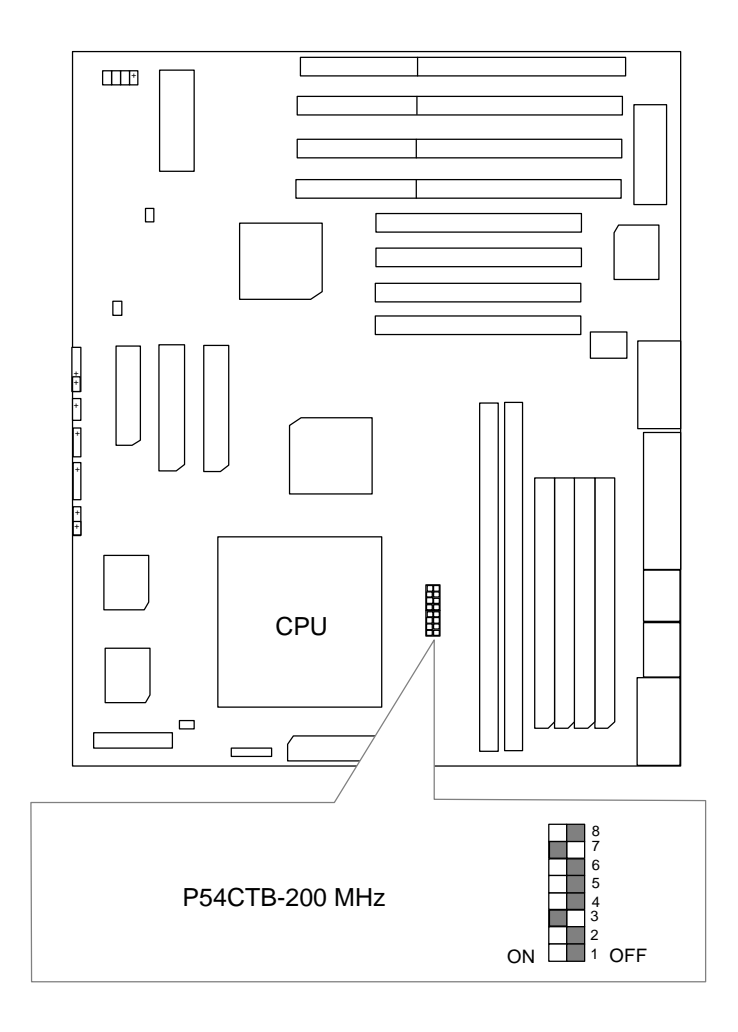

GA-586ATX2

# 19. AMDK5-PR133

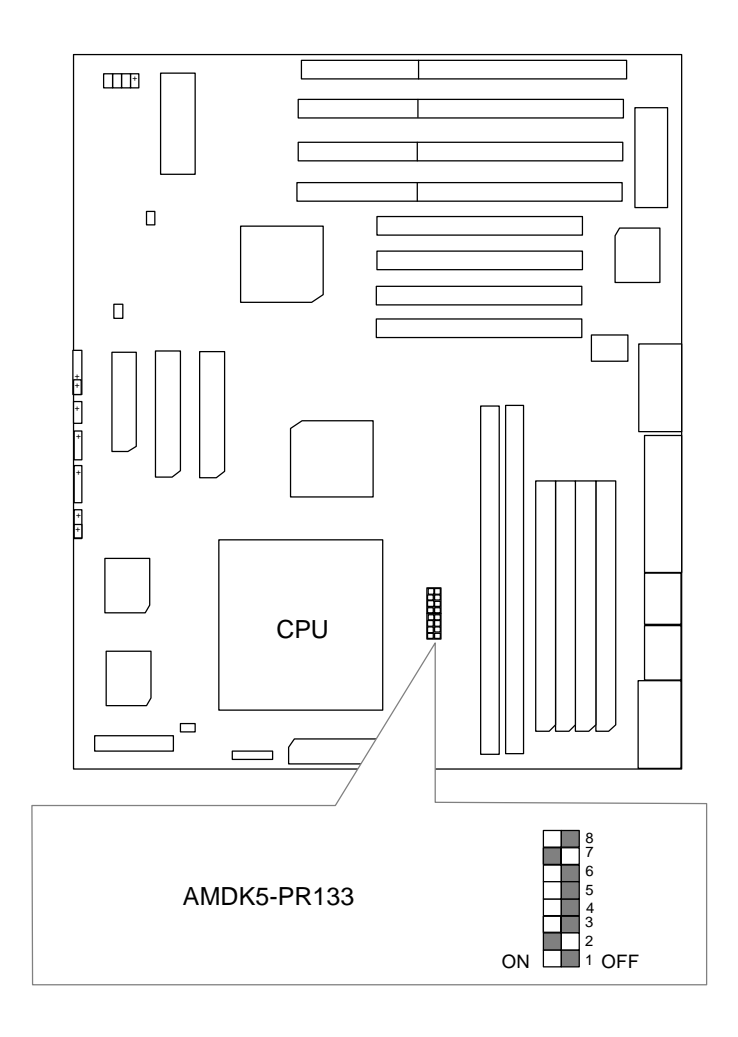

#### 20. AMDK5-PR166

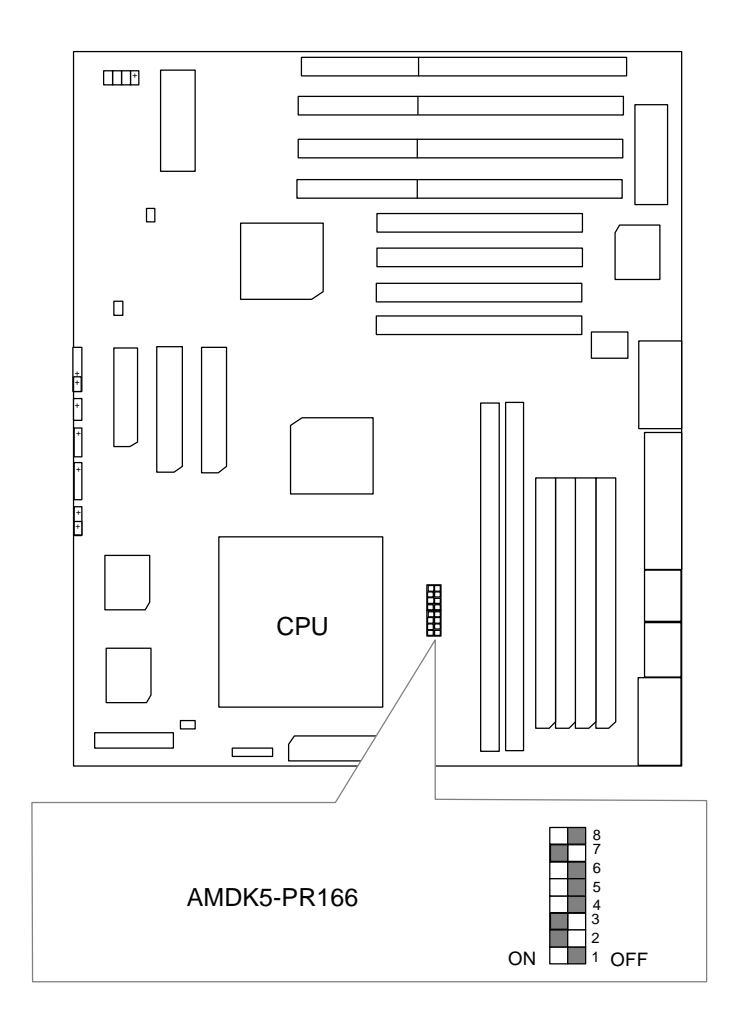

21. AMD-K6/166 (2.9V)

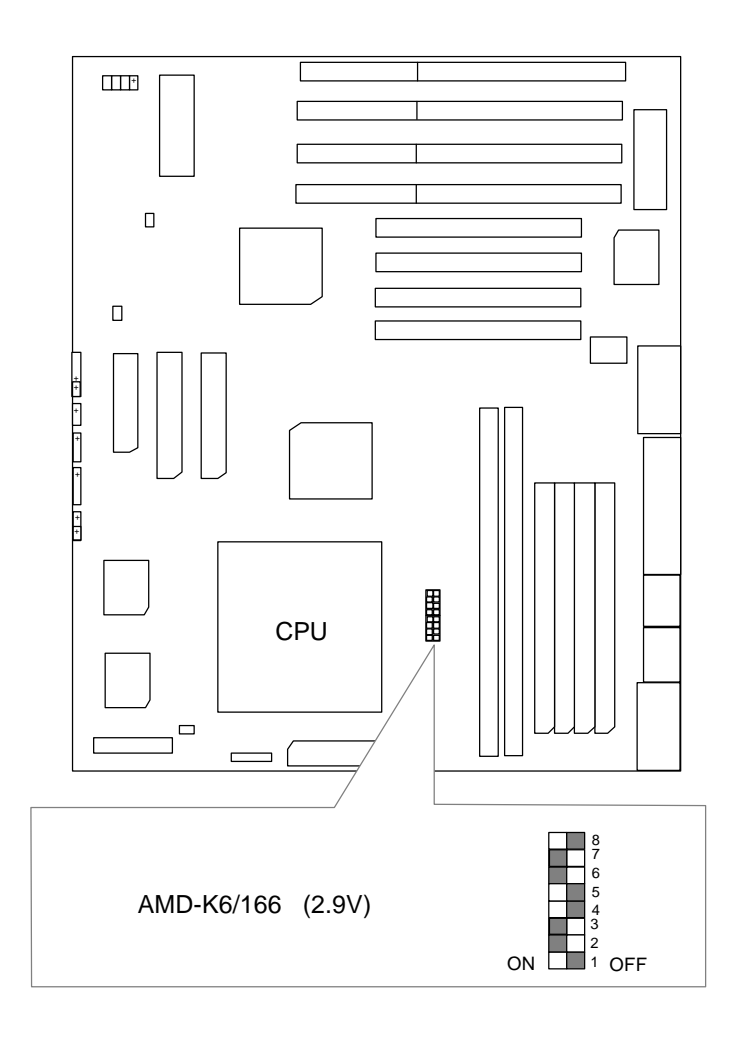

# 22. AMD-K6/180 (2.9V)

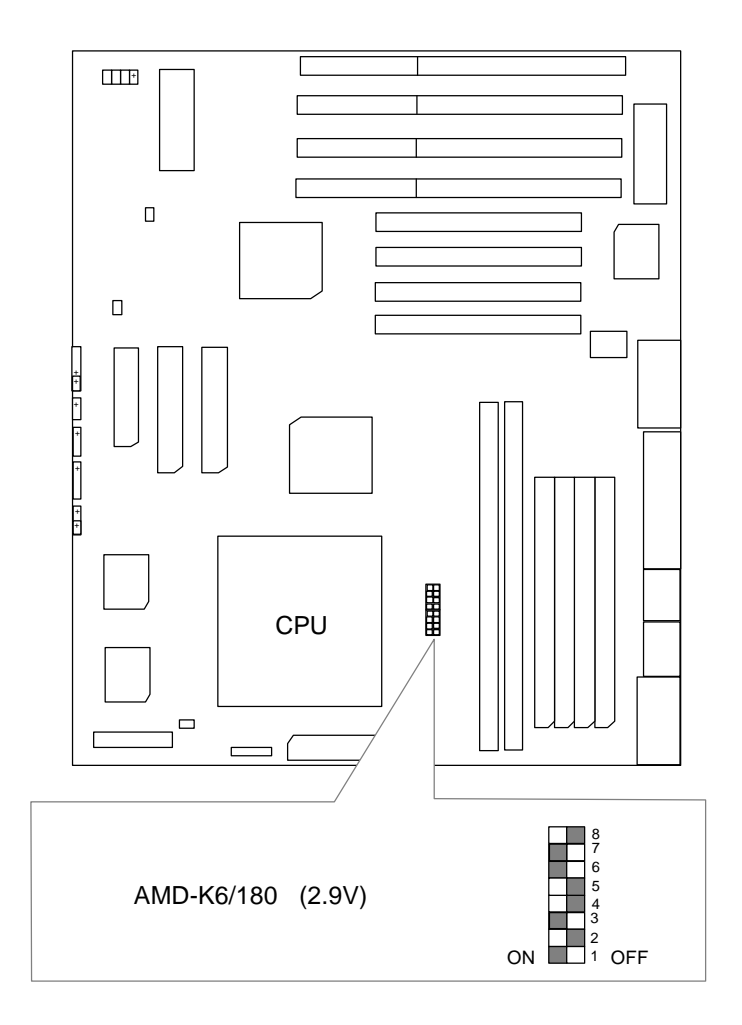

# 23. AMD-K6/200 (2.9V)

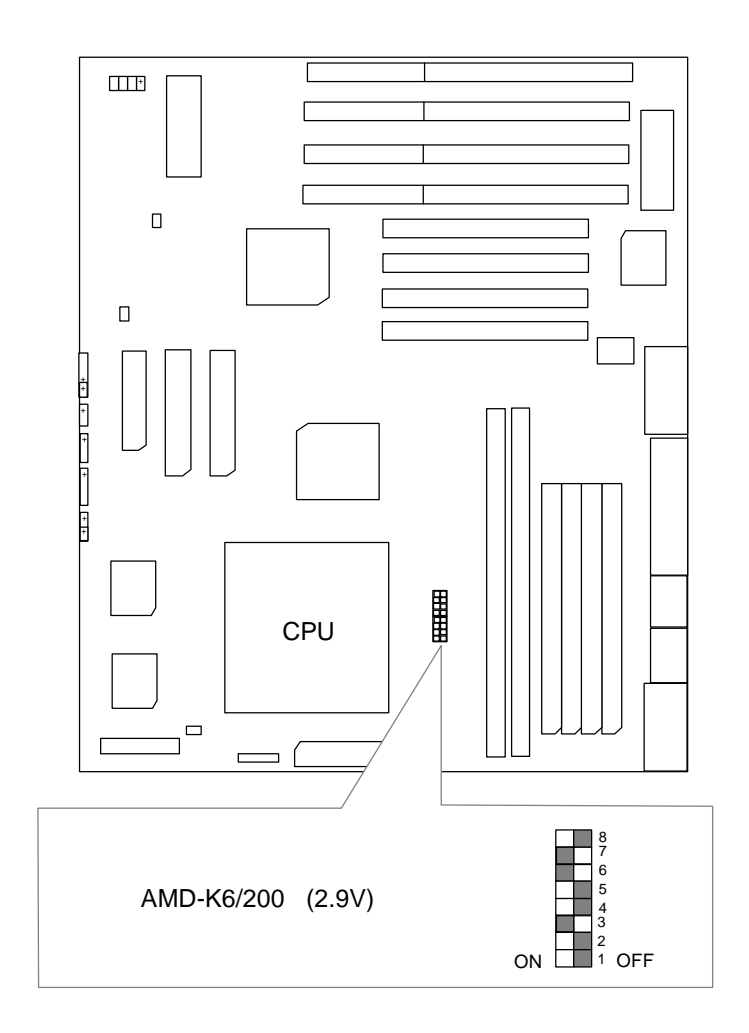

# 24. AMD-K6/233 (3.2V)

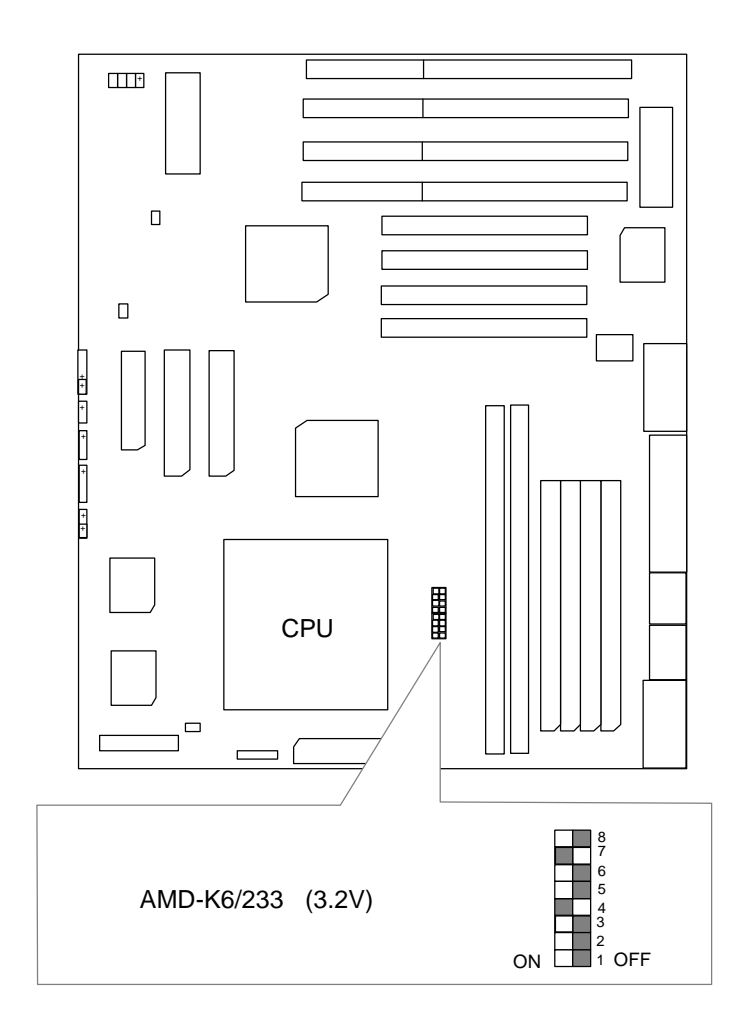

# 25. Cyrix / IBM 6x86-120 MHz-PR150+

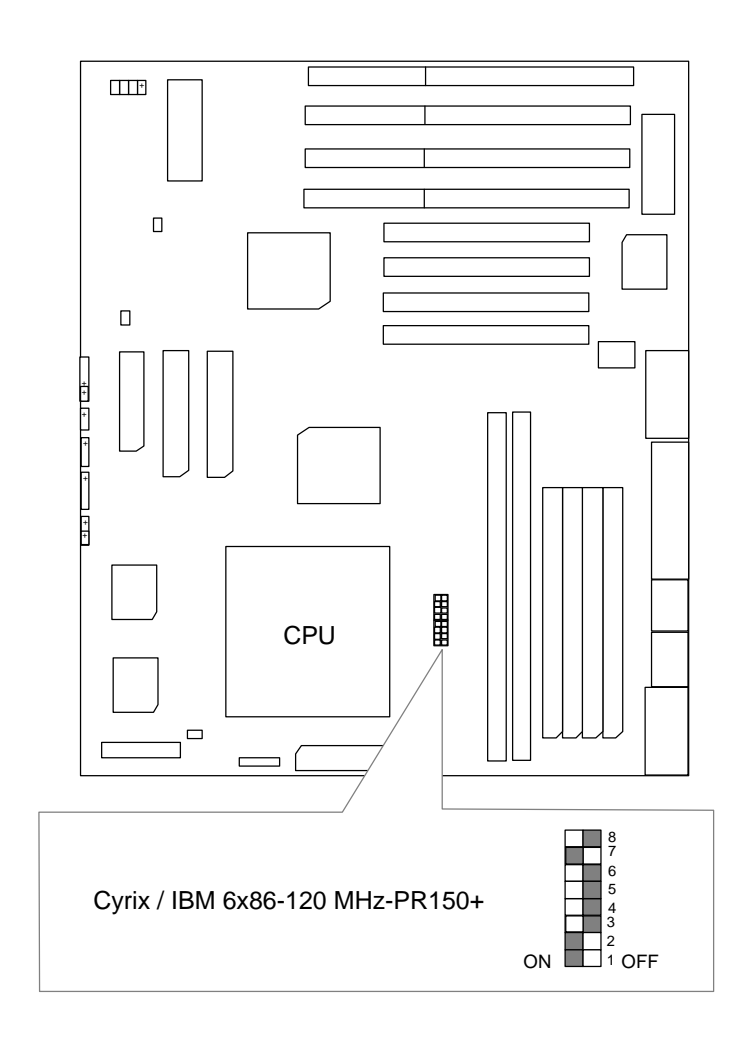

# 26. Cyrix /IBM 6x86-133 MHz-PR166+

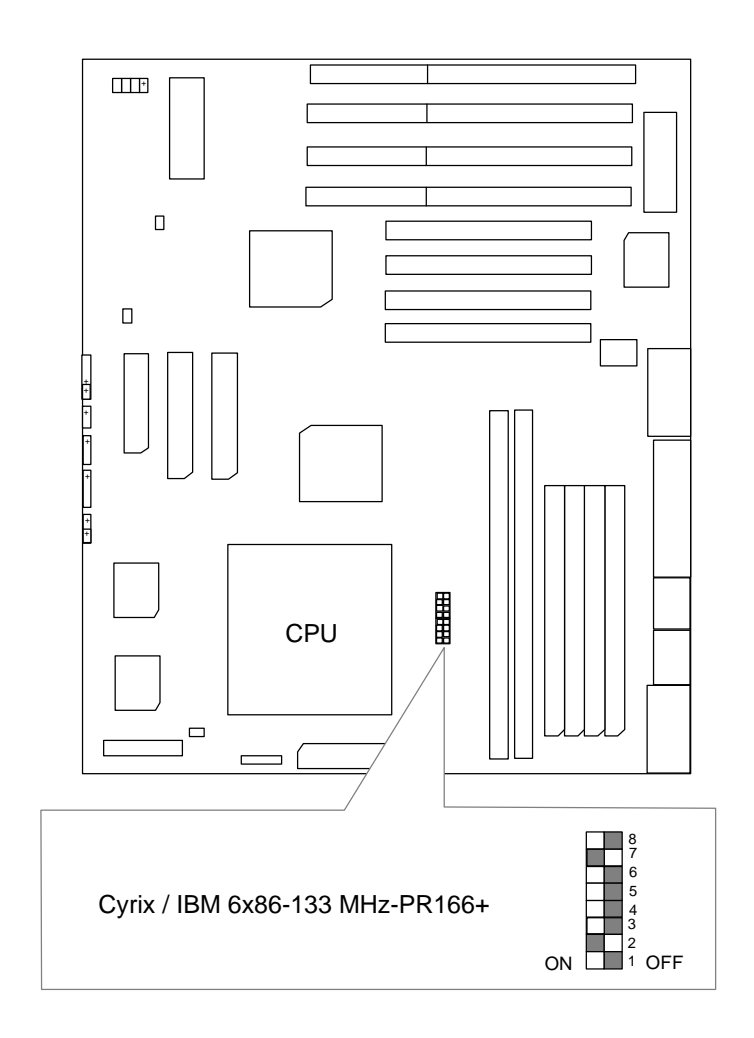

# 27. Cyrix / IBM 6x86L-PR150+ (2.8V)

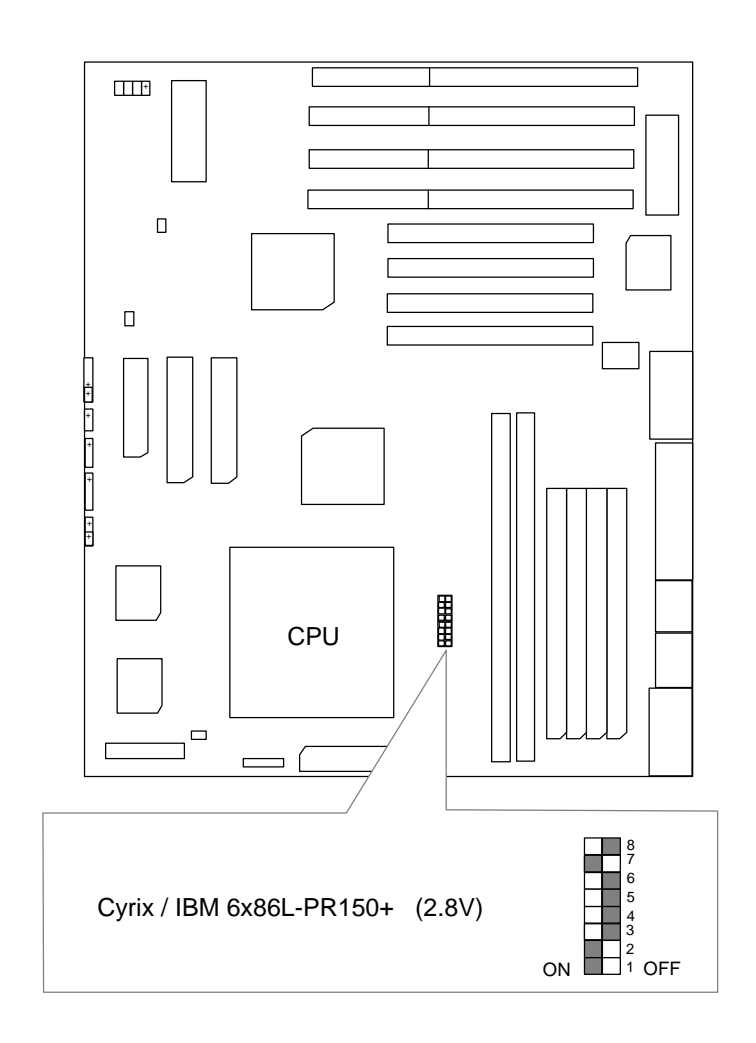

# 28. Cyrix / IBM 6x86L-PR166+ (2.8V)

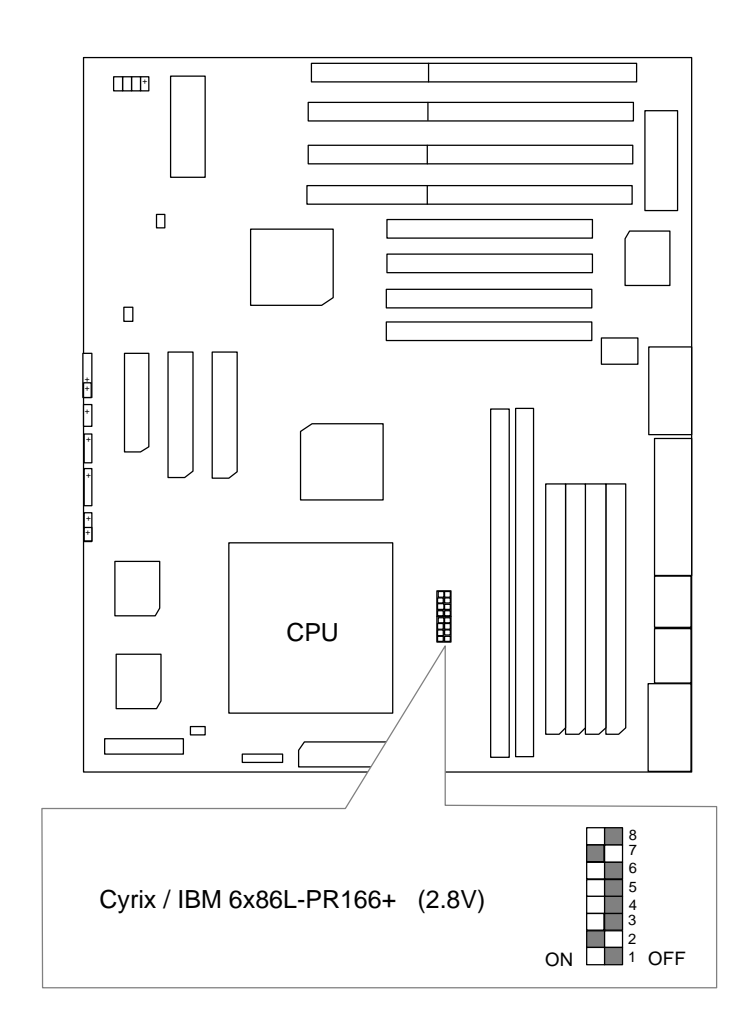

# 29. Cyrix / IBM 6x86MX-PR166GP (60x2.5 2.9V)

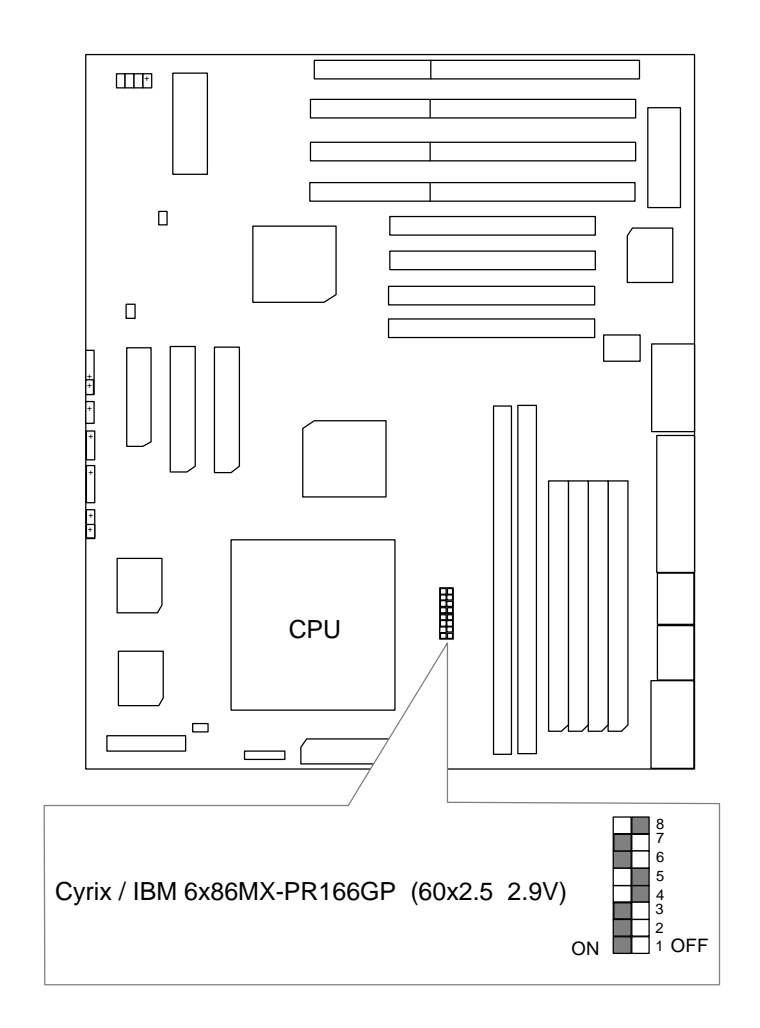

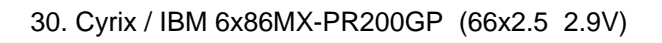

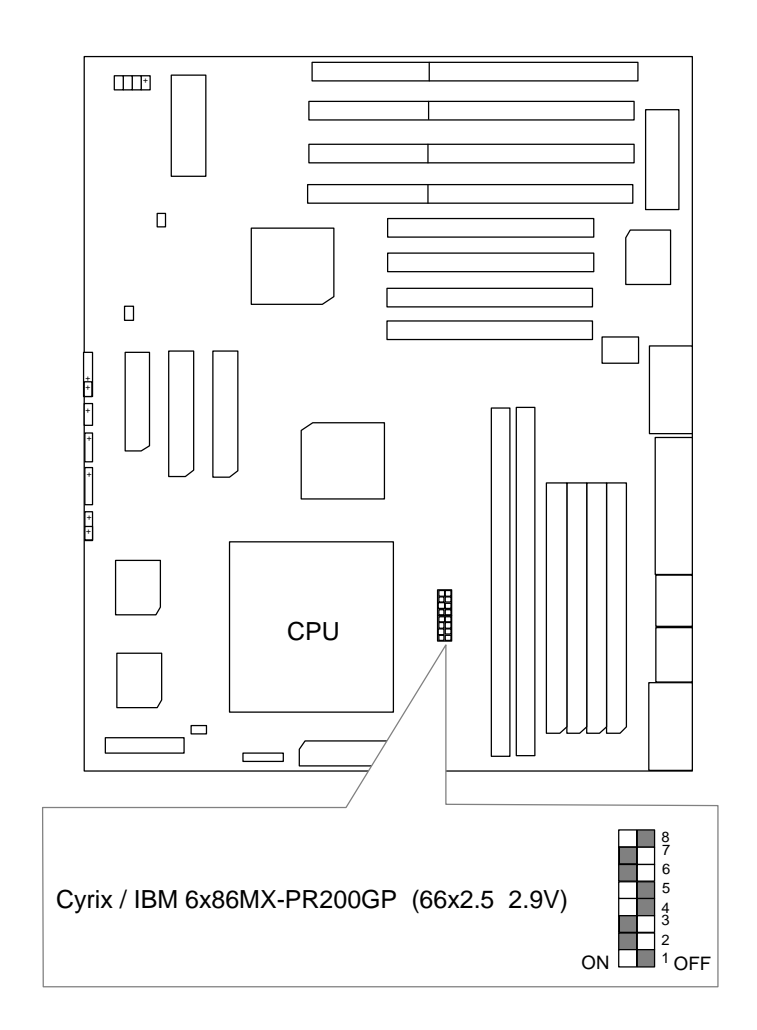

# 31. Cyrix / IBM 6x86MX-PR233GP (66x3 2.9V)

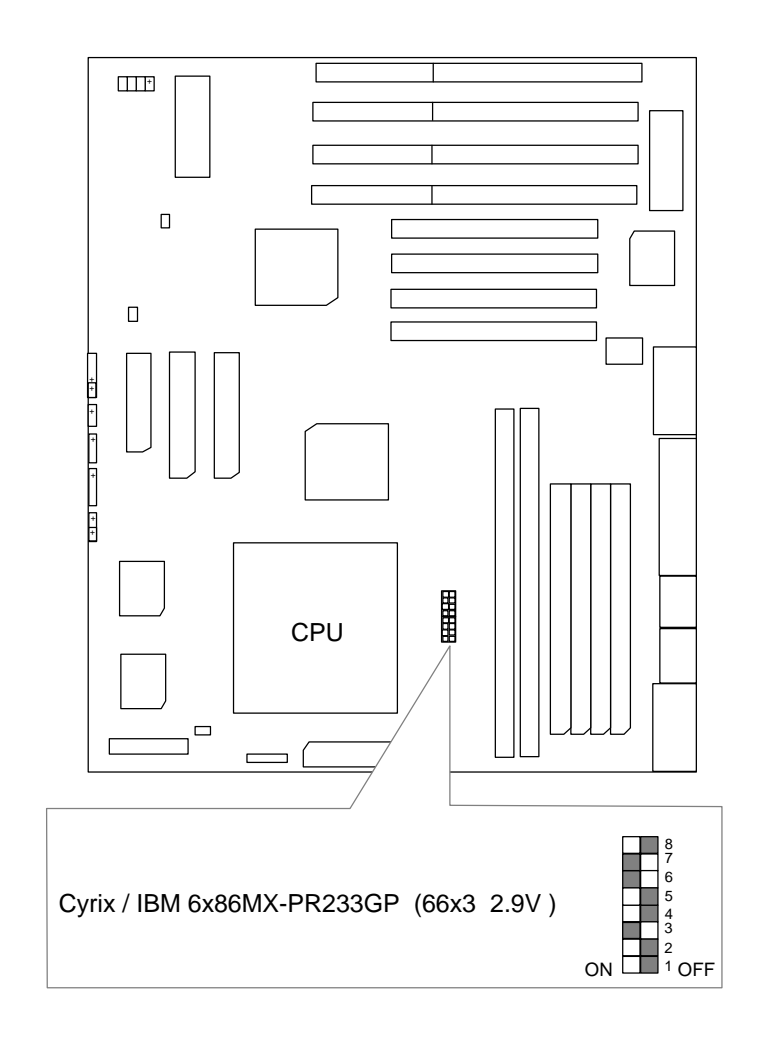

# **II. Quick Installation Guide of Jumper setting:**

# KEYLOCK : Key-Lock Connector

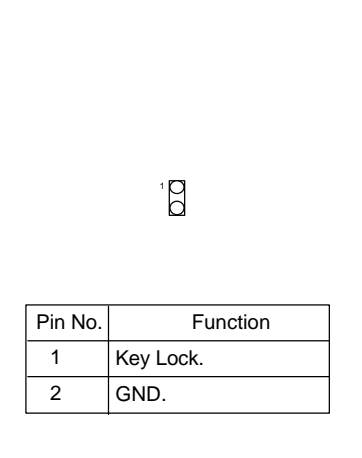

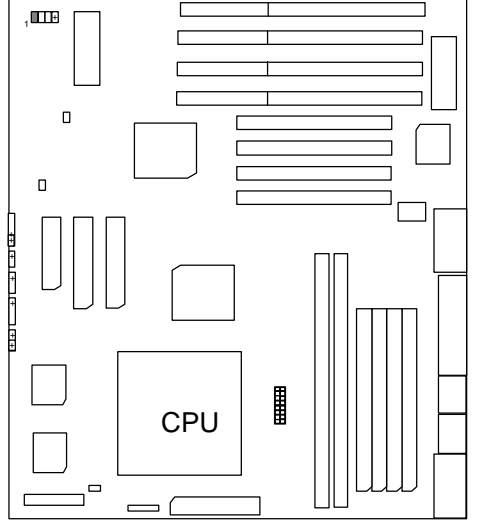

TD : Turbo LED Connector

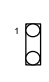

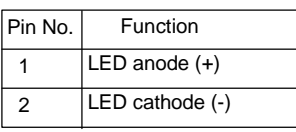

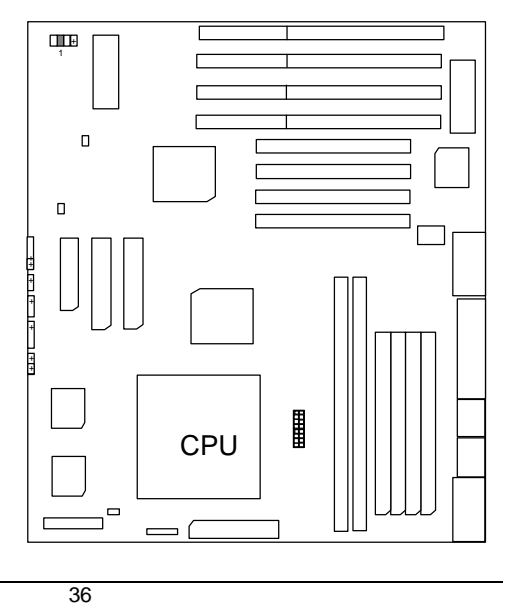
# TB : Turbo Switch Connector

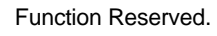

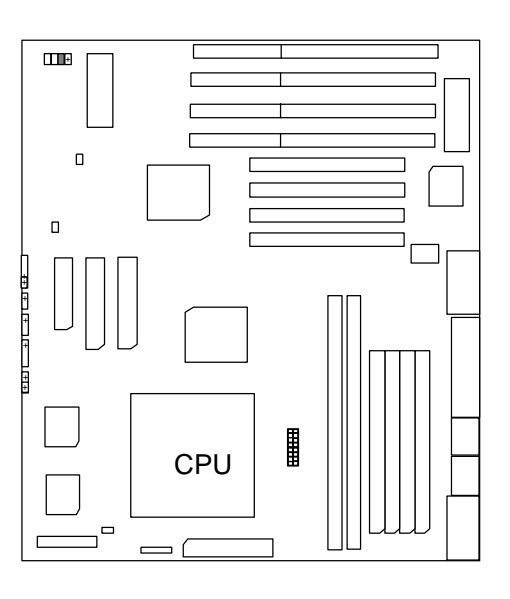

GD : Green Function LED

 $\overline{a}$ 

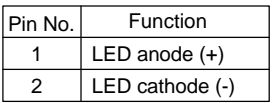

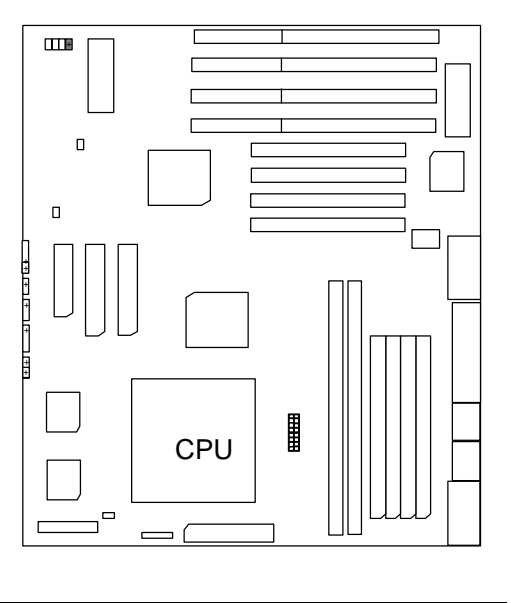

# SPK : Speaker Connector

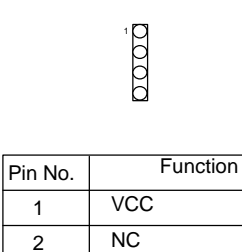

NC Data

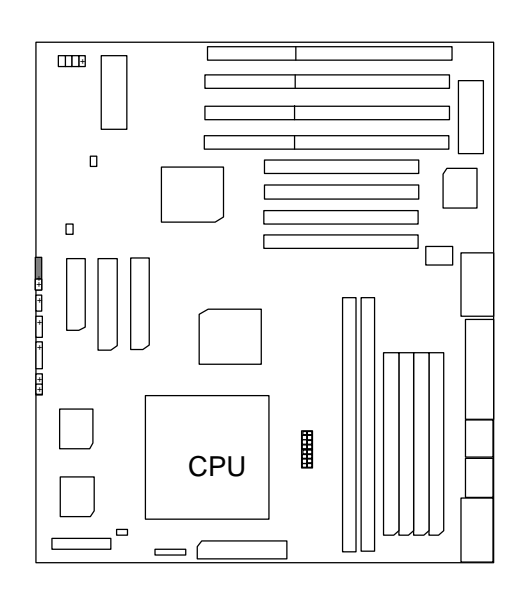

## RST : Reset Switch

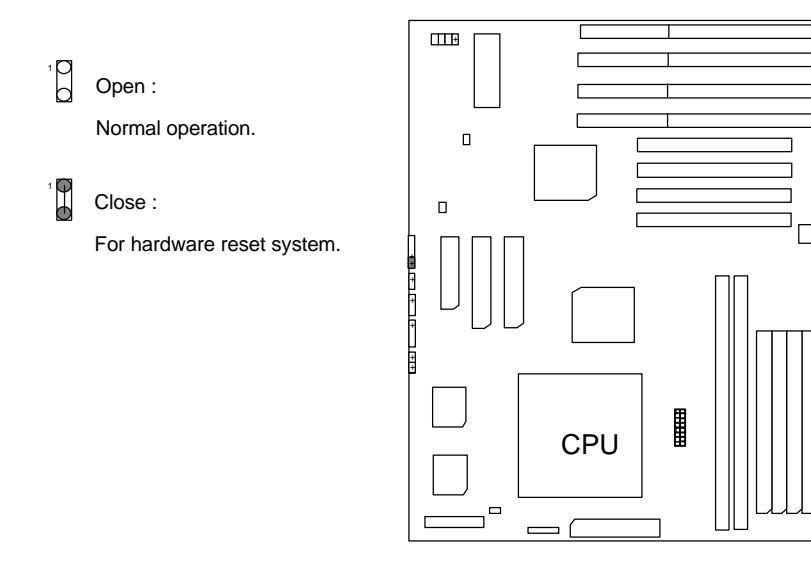

# PW : Power LED

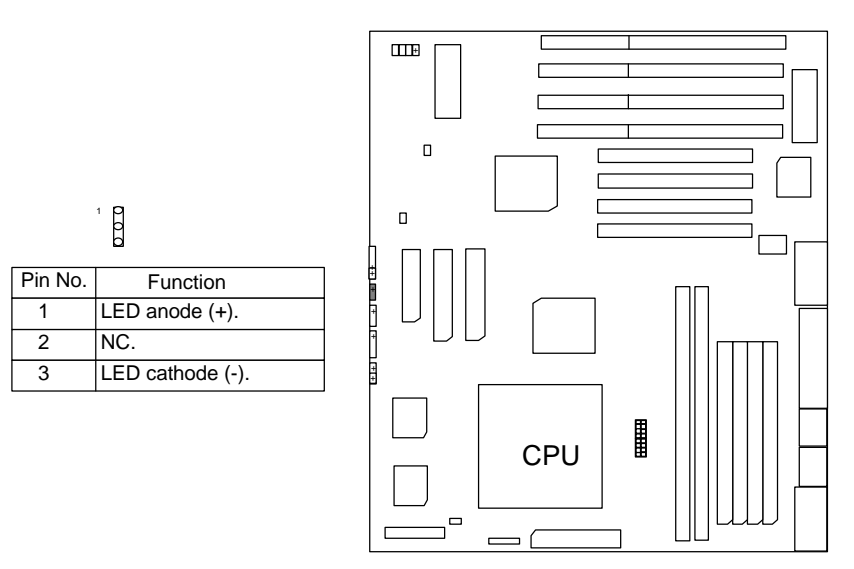

HD : IDE Hard Disk Active LED

0000

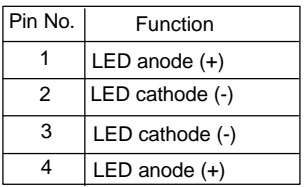

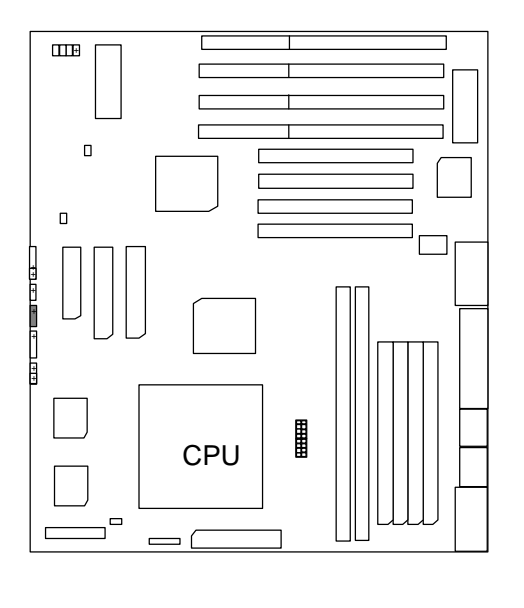

 $\theta$ 

1

# GN : Green Function Switch

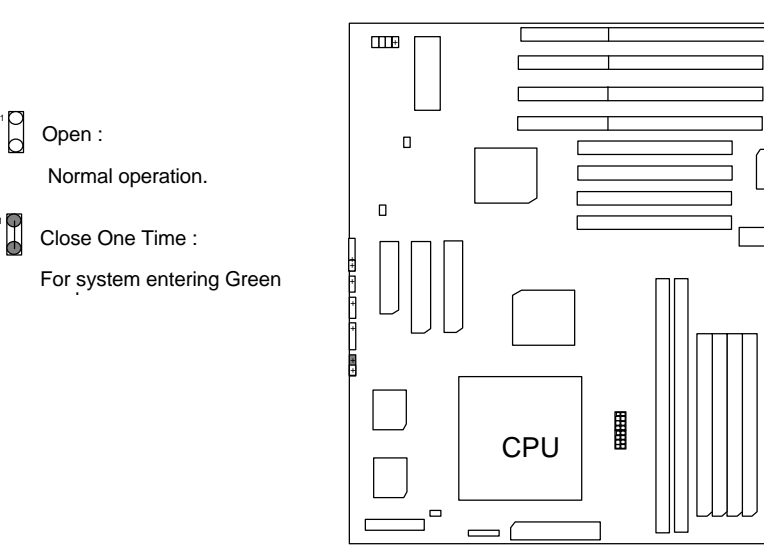

JP1 : Soft Power Connector

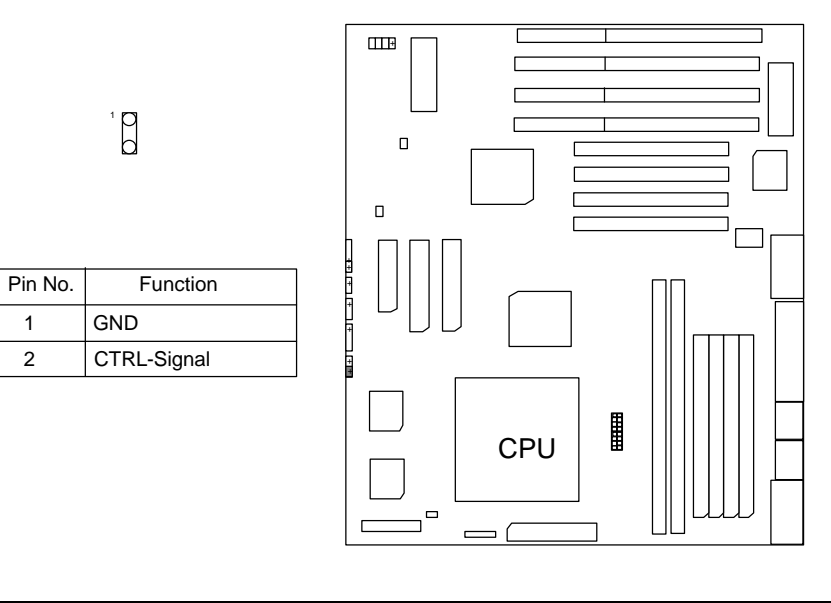

# POWER1 : ATX Power Connector

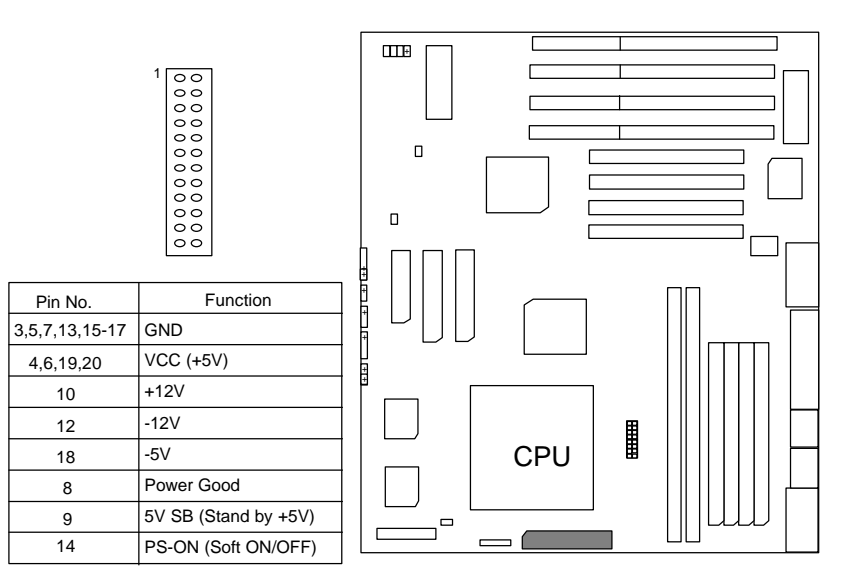

JP4: USB Port

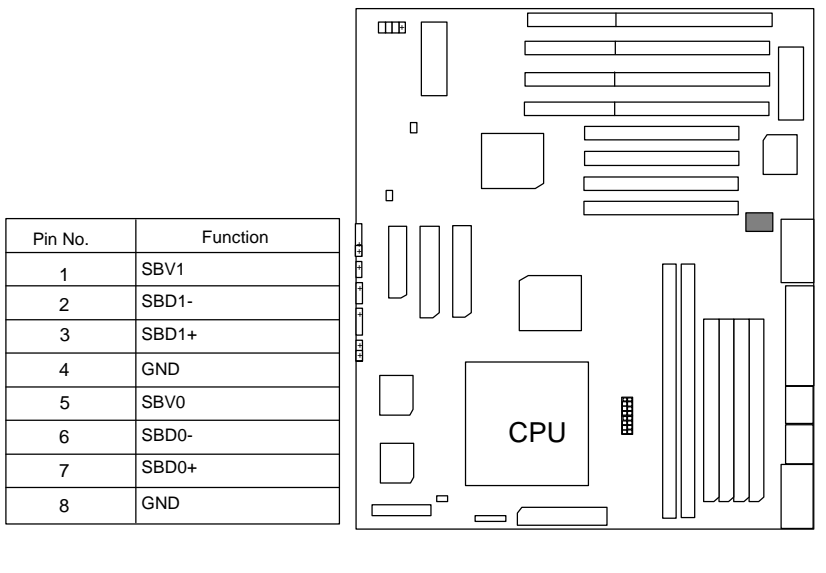

# J3 : PS/2 Mouse

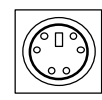

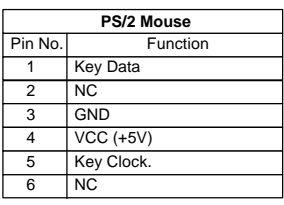

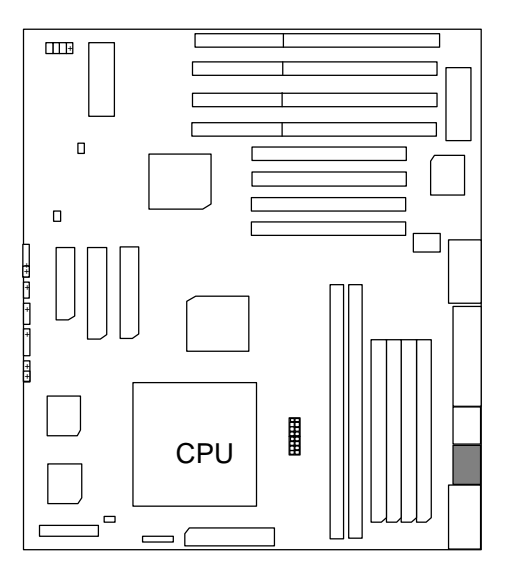

J4 : Keyboard Connector

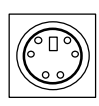

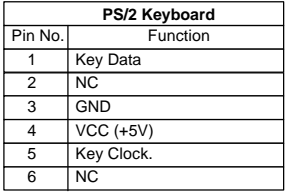

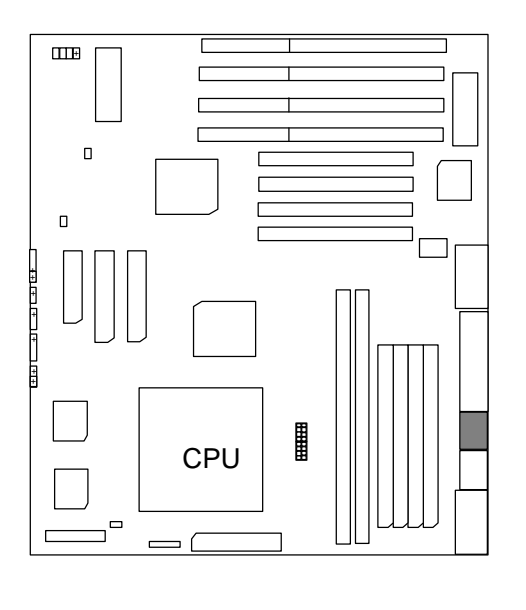

# J1: CPU Cooling Fan Power Connector

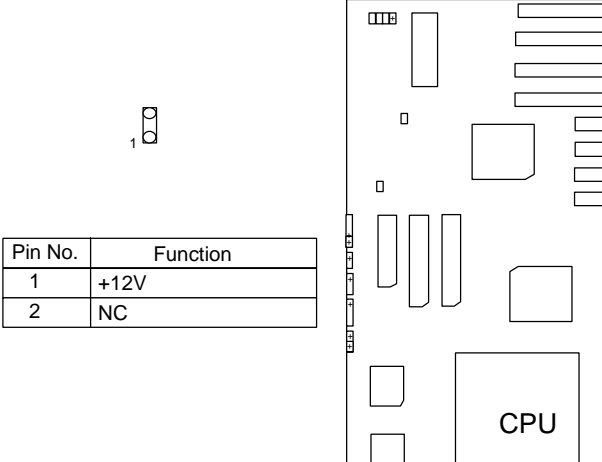

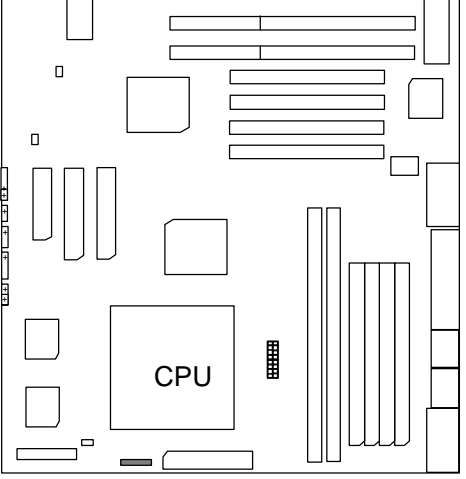

J6 : For Primary IDE port

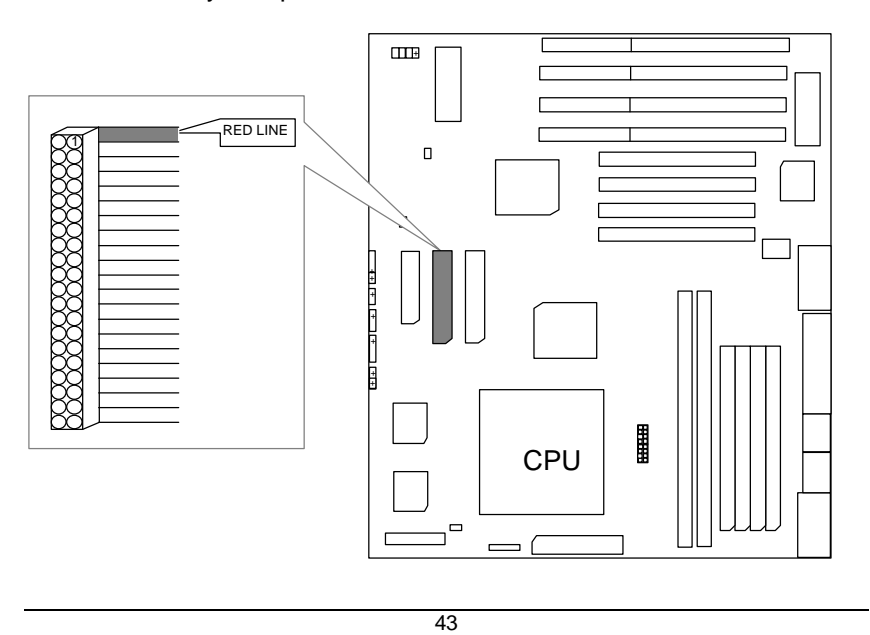

# J5 : For Secondary IDE port

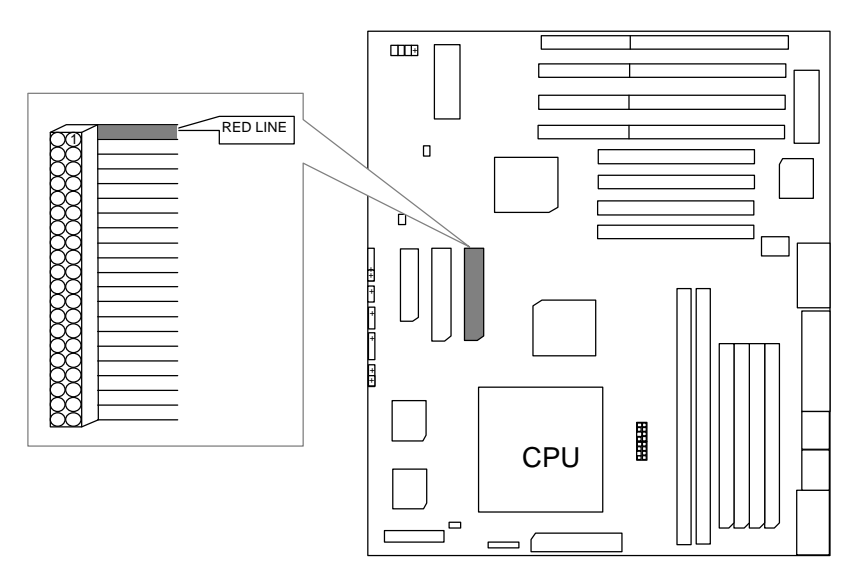

JP2 : FLOPPY PORT

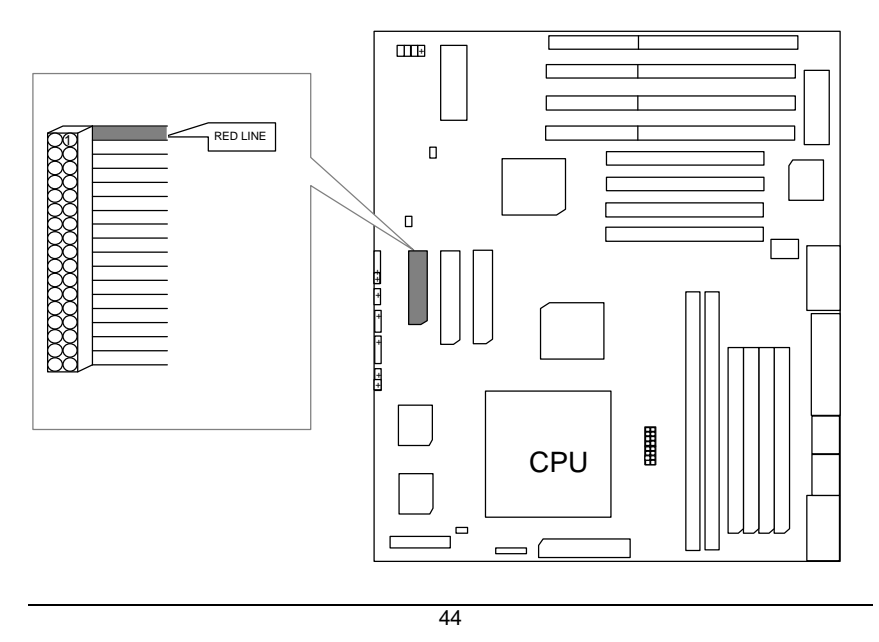

Table of Contents

CN2 : LPT PORT

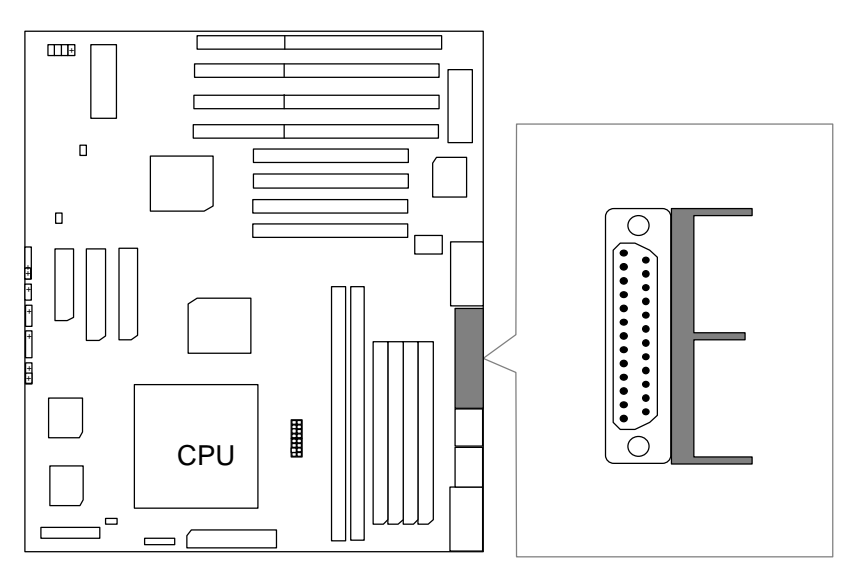

CN1 : COM A

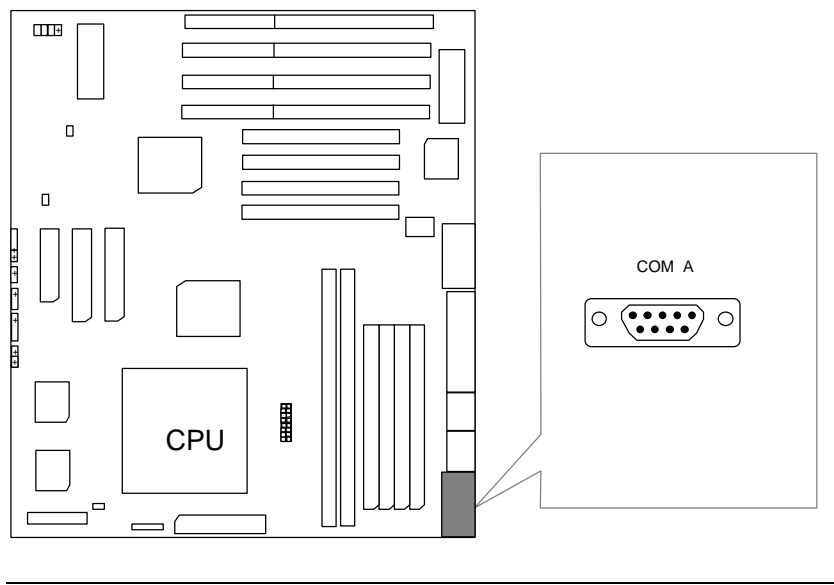

GA-586ATX2

CN3 : COM B

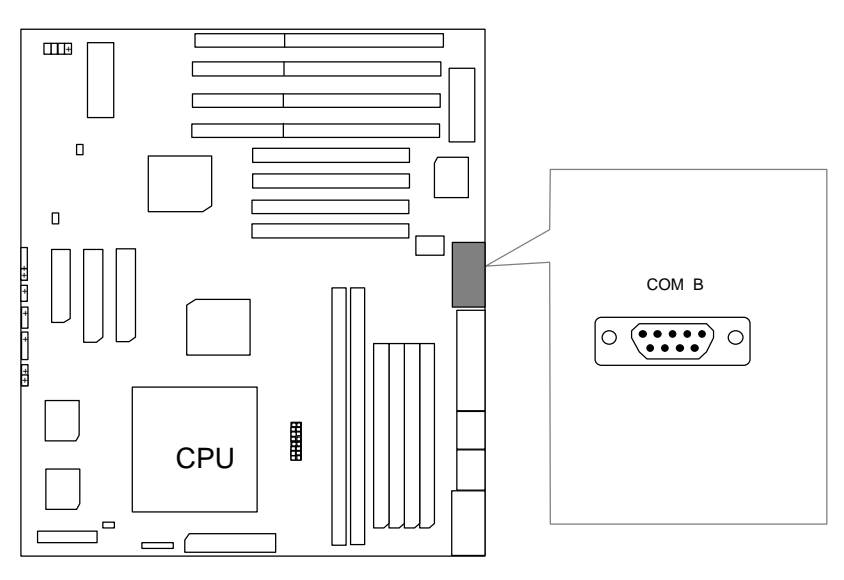

JP5 : ATX POWER USE

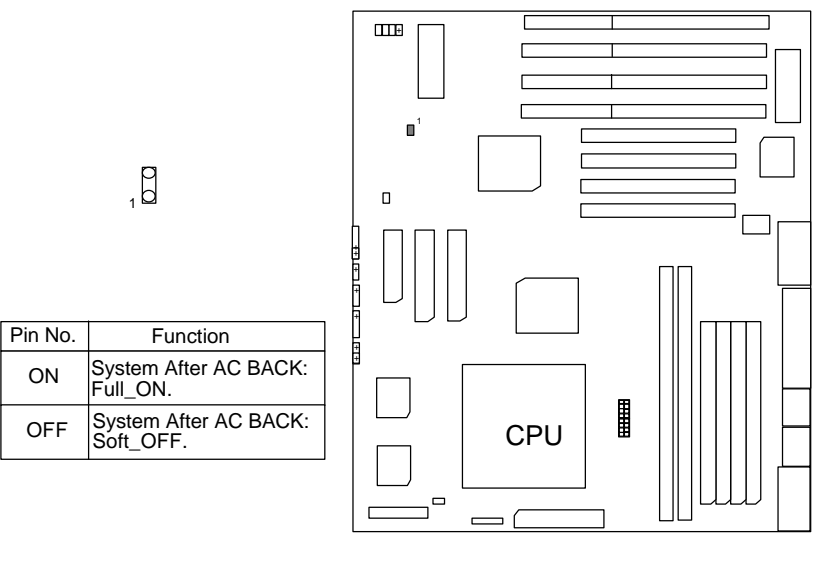

# SW : For CPU INT./EXT.FREQ.

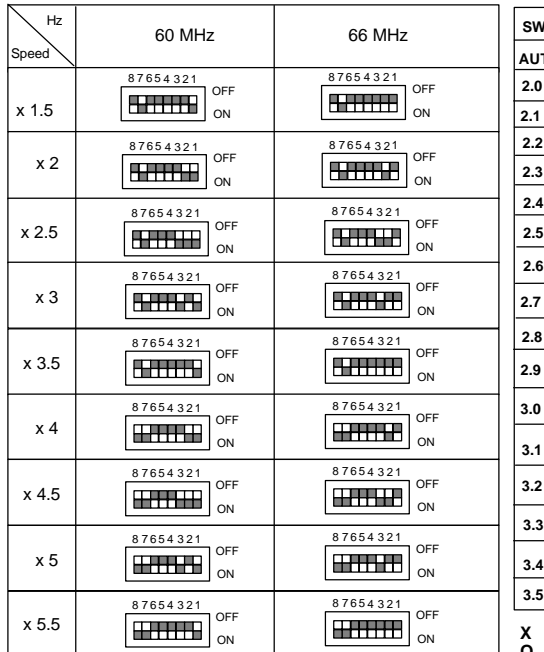

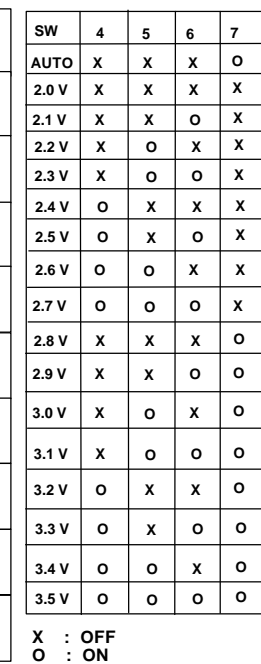

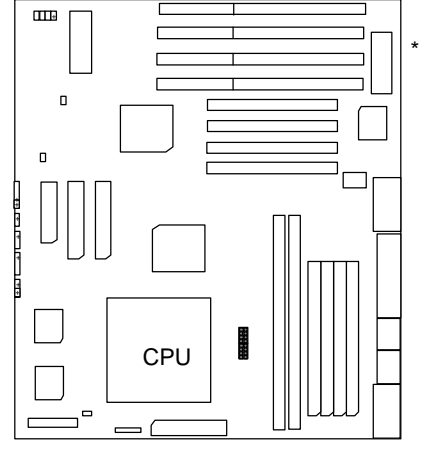

 **AUTO VOLTAGE: INTEL, CYRIX, AMDK5 2.9V:AMD-K6/200 3.2V:AMD-K6/233**

## **III. Top Performance Test Setting:**

Users have to modify the value for each item in chipset features as follow: Note:60ns EDO-60ns DRAM is necessary for top performance setting.

ROM PCI / ISA BIOS

Chipset features setup

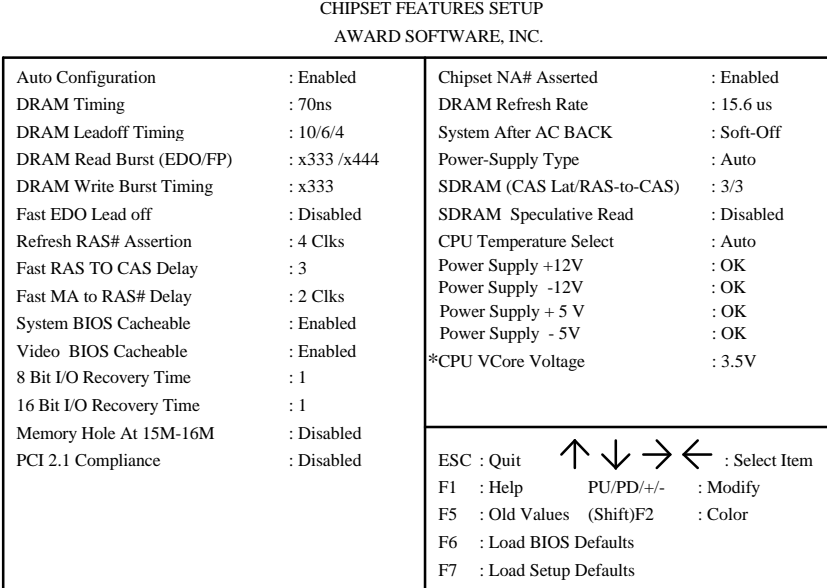

\* Note: It depends on what kind of CPU your are using.

Table of Contents

The author assumes no responsibility for any errors or omissions which may appear in this document nor does it make a commitment to update the information contained herein.

ØTHIRD-PARTY BRANDS AND NAMES ARE THE PROPERTY OF THEIR RESPECTIVE OWNES.

JULY 17, 1997 Taipei, Taiwan

# **TABLE OF CONTENTS**

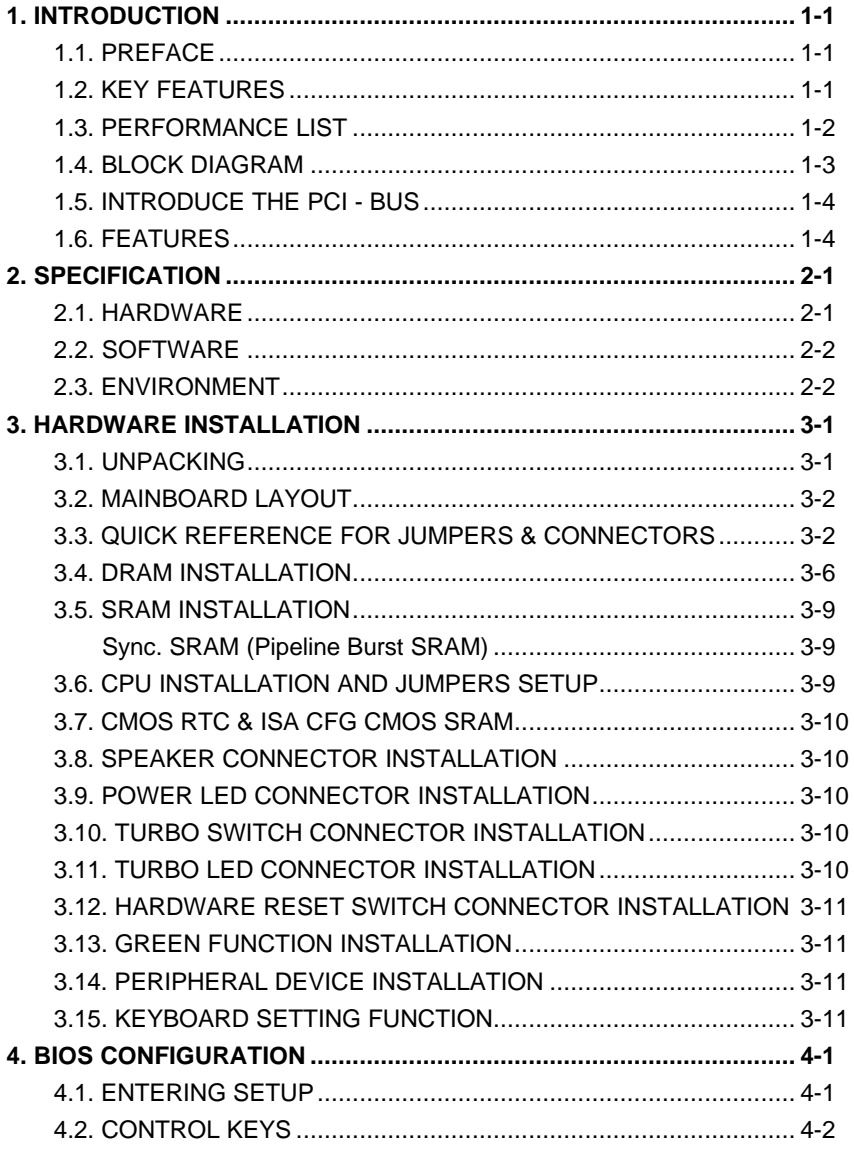

 $\overline{50}$ 

Table of Contents

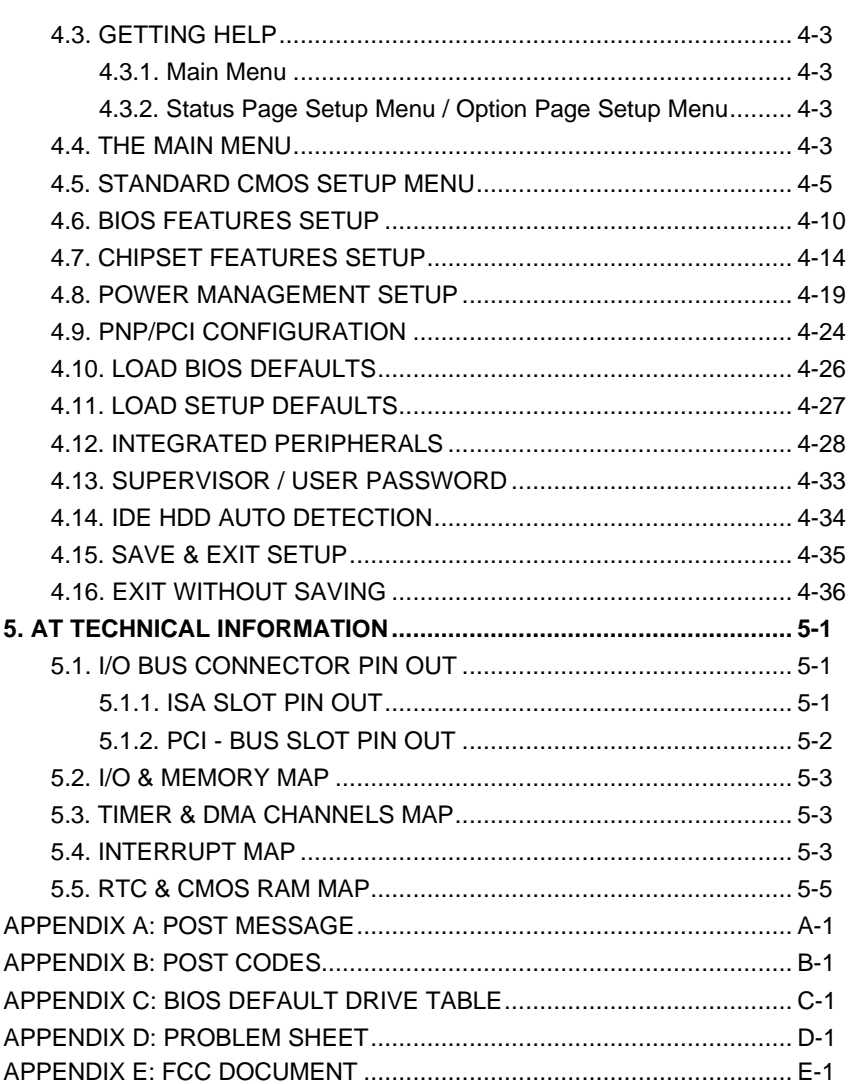

 $\overline{51}$ 

## **1. INTRODUCTION**

## **1.1. PREFACE**

Welcome to use the **GA - 586ATX2** motherboard. The motherboard is a Pipeline 512 KB CACHE Pentium $^{\circledR}$  Processor based PC/AT compatible system with ISA bus and PCI Local Bus, and has been designed to be the fastest PC / AT system. There are some new features allowing you to operate the system with just the performance you want.

This manual also explains how to install the motherboard for operation, and how to set up your CMOS CONFIGURATION with BIOS SETUP program.

### **1.2. KEY FEATURES**

- $\Box$  Pentium<sup>®</sup> Processor based PC / AT compatible mainboard with PCI ISA Bus.
- □ 3 PCI Bus slots, 3 ISA Bus slots, 1 PCI-ISA Slot shared.
- □ Supports Pentium<sup>®</sup> Processor running at 90-233 MHz, P54CT (150 / 166), MMX (150 / 166 / 200 / 233), P54CTB (150 / 166 / 180 / 200), AMDK5 (PR133 / PR166), AMD-K6(166/180/200 (2.9V) /233 (3.2V)), Cyrix / IBM 6x86-120/ 133(PR150+ / PR166+), Cyrix / IBM 6x86L (PR150+ / PR166+(2.8V)), Cyrix / IBM 6x86MX (PR166GP(60x2.5 2.9V) / PR200GP (66x2.5 2.9V) / PR233GP(66x3 2.9V)).
- □ Supports true 64 bits CACHE and DRAM access mode.
- □ Supports 321 Pins (Socket 7) ZIF white socket on board.
- □ Supports 512 KB Pipeline Burst Sync. 2<sup>nd</sup> Cache.
- □ CPU L1 / L2 Write-Back cache operation.
- □ Supports 8 256 MB DRAM memory on board.
- q Supports 2\*168 pin 64/72 Bit DIMM module.
- q Supports 2-channel Ultra DMA/33 Enhanced PCI IDE ports for 4 IDE Devices.
- □ Supports 2\*COM (16550), 1\*LPT (EPP / ECP), 1\*1.44MB Floppy port.
- □ Supports PS/2 Keyboard & PS/2 Mouse port.
- □ Supports Green function, Plug & Play function.
- □ Licensed AWARD BIOS, FLASH EEPROM for BIOS update.
- □ 21cm\*30.4cm, ATX Form Factory.
- □ Supports USB port.

#### □ Supports Advanced Configuration and Power Interface (ACPI). **1.3. PERFORMANCE LIST**

The following performance data list is the testing results of some popular benchmark testing programs.

These data are just referred by users, and there is no responsibility for different testing data values gotten by users. (The different Hardware & Software configuration will result in different benchmark testing results.)

- CPU Pentium<sup>®</sup> Processor MMX-200 / 200 MHz
- DRAM 8 MB \* 4 pcs. Total 32 MB EDO (Panasonic EUXSR08XX00E)
- CACHE SIZE 512KB 2<sup>nd</sup> Cache on board.
- DISPLAY Matrox Mystique 2MB
- STORAGE Onboard IDE port + Quantum Fireball 1280AT IDE Drive
- O.S. Windows95 with Display Driver at 1024 x 768 x 256 colors & Bus Master IDE Driver.

×Windows 95ÿ-With Matrox Millennium Display Driver 1024\*768\*256 -With Triones Bus Master IDE Driver

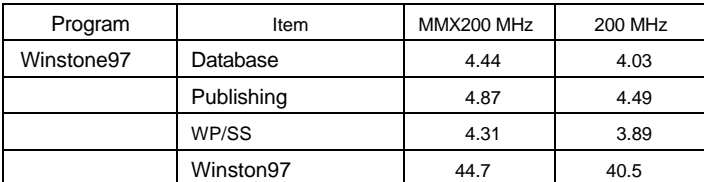

## **1.4. BLOCK DIAGRAM**

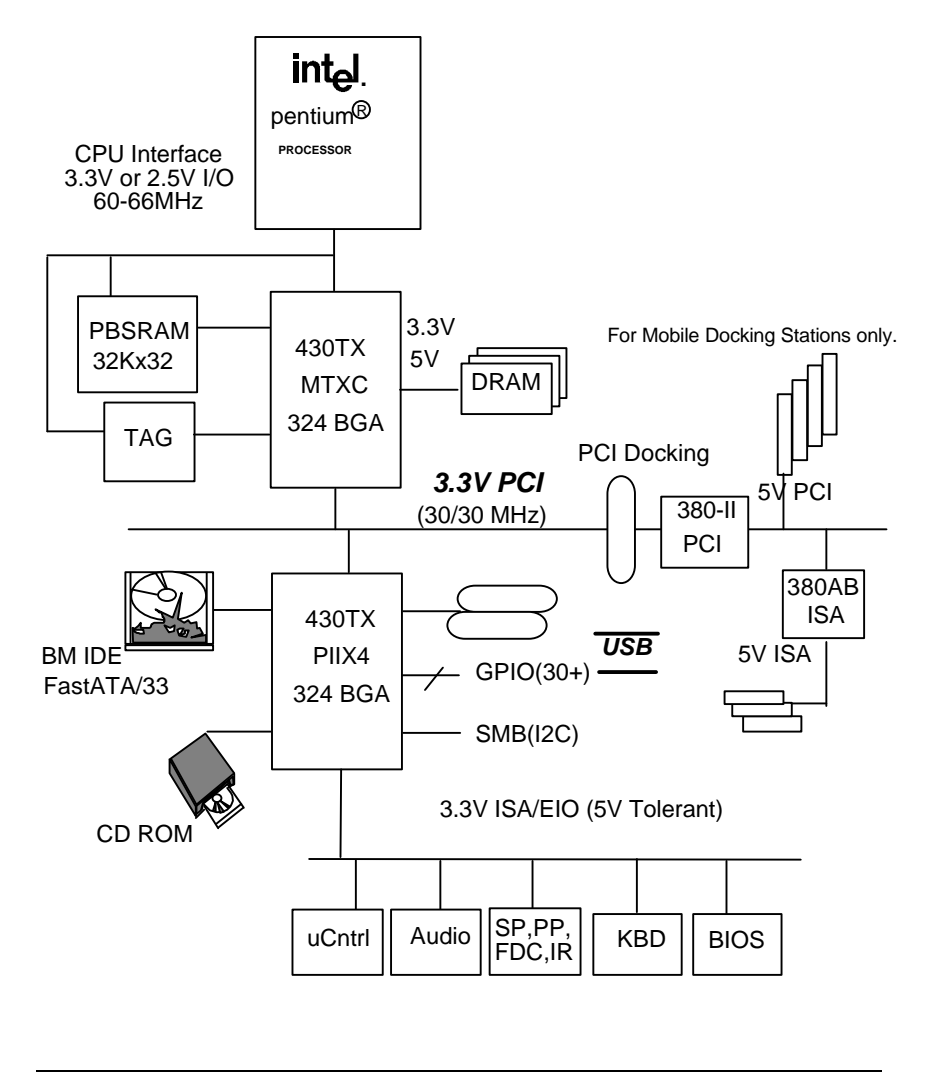

### **1.5. INTRODUCE THE PCI - BUS**

Connecting devices to a CPU local bus can dramatically increase the speed of I/O-bound peripherals with only a slight increase in cost over traditional systems.

This price / Performance point has created a vast market potential for local bus products.

The main barrier to this market has been the lack of an accepted standard for local bus peripherals.

Many mainboard and chipset manufactures developed their own local bus implementations, but they are incompatible with each other.

The VL (Video Electronics Standards Association) local bus and PCI (Peripheral Component Interconnect) bus specification was created to end this confusion.

The PCI - bus standard, under development since Jun. 1992, which is designed to bring workstation-level performance to standard PC platform. The PCI - bus removes many of the bottlenecks that have hampered PC for several years.

On the PCI - bus, peripherals operate at the native speed of the computer system, thus enabling data transfer between peripherals and the system at maximum speed.

This performance is critical for bandwidth-constrained devices such as video, multimedia, mass storage, and networking adapters.

PCI - bus standard provides end-users with a low-cost, extendible and portable local bus design, which will allow system and peripherals from different manufactures to work together.

#### **1.6. FEATURES**

- **q** 32 bits bus transfer mode.
- □ Bus Master or Slave access.
- **Q** Memory burst transfer to 132 MB/sec.
- □ 33 MHz operation speed.
- **q** 10 device loading ability.
- □ CPU independent.

# **2. SPECIFICATION**

# **2.1. HARDWARE**

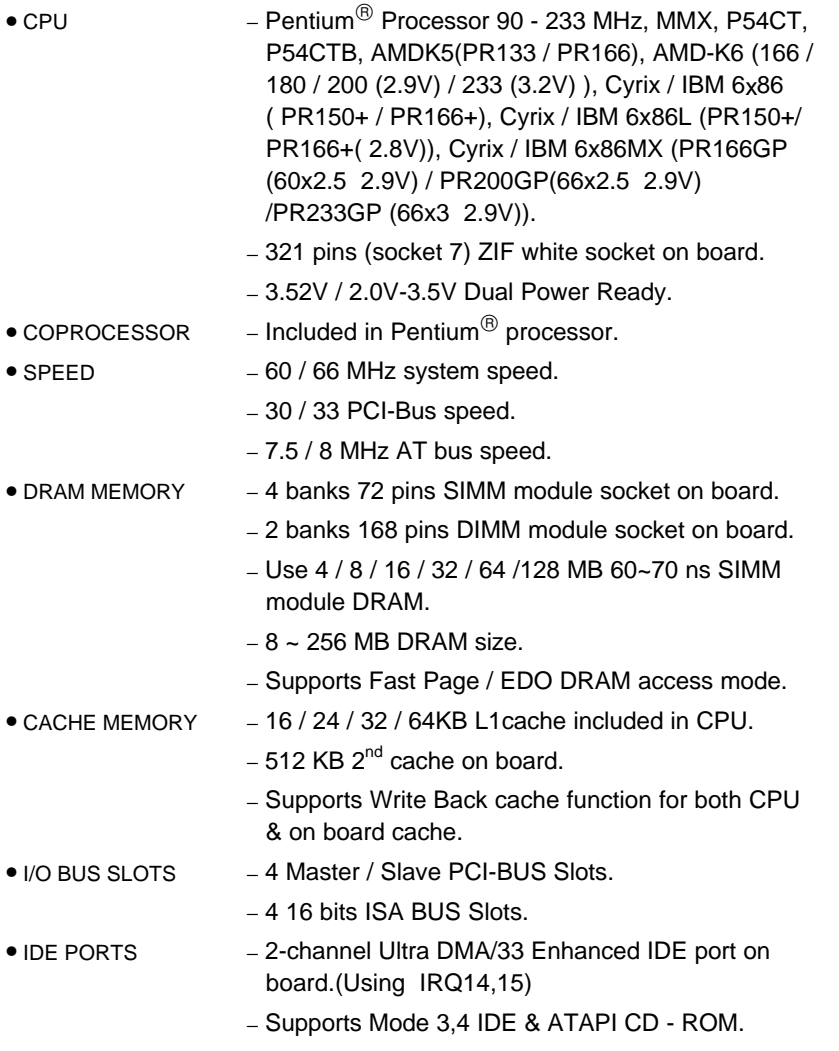

#### GA-586ATX2

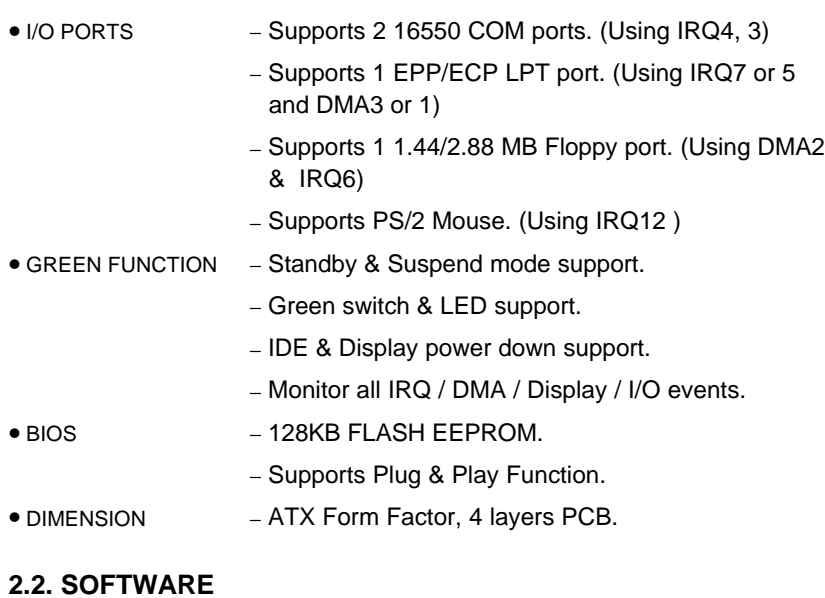

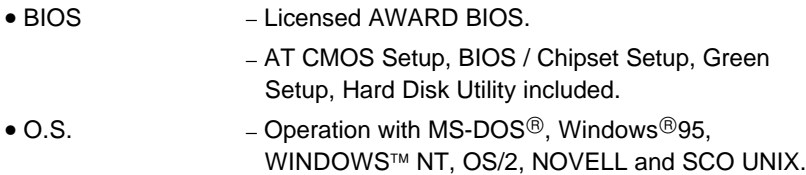

## **2.3. ENVIRONMENT**

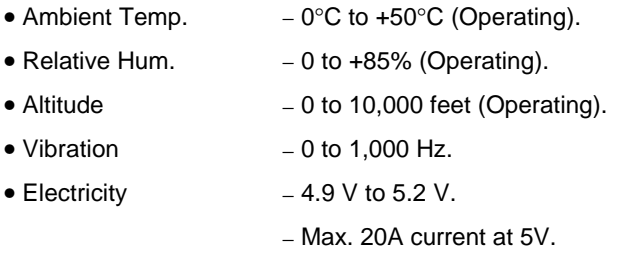

# **3. HARDWARE INSTALLATION**

#### **3.1. UNPACKING**

The mainboard package should contain the following:

- The **GA 586ATX2** mainboard.
- USER'S MANUAL for mainboard.
- Cable set for IDE & Floppy .
- Diskette for BUS MASTER ATAPI device (Ver 3.60A).

The mainboard contains sensitive electric components which can be easily damaged by static electricity, so the mainboard should be left in its original packing until it is installed.

Unpacking and installation should be done on a grounded anti-static mat.

The operator should be wearing an anti static wristband, grounded at the same point as the anti-static mat.

Inspect the mainboard carton for obvious damage. Shipping and handling may cause damage to your board. Be sure there are no shipping and handling damages on the board before proceeding.

After opening the mainboard carton, extract the system board and place it only on a grounded anti-static surface component side up. Again inspect the board for damage.

Press down on all of the socket IC's to make sure that they are properly seated. Do this only on with the board placed on a firm flat surface.

#### **MIDO NOT APPLY POWER TO THE BOARD IF IT HAS BEEN DAMAGED.**

You are now ready to install your mainboard. The mounting hole pattern on the mainboard matches the IBM-AT system board.

It is assumed that the chassis is designed for a standard IBM XT/AT mainboard mounting. Place the chassis on the anti-static mat and remove the cover.

Take the plastic clips, Nylon stand-off and screws for mounting the system board, and keep them separate.

## **3.2. MAINBOARD LAYOUT**

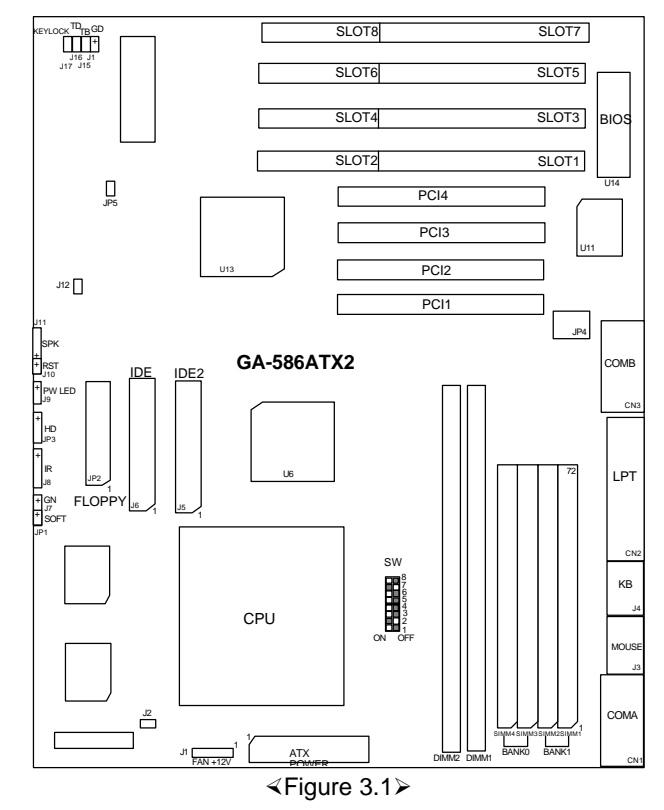

# **3.3. QUICK REFERENCE FOR JUMPERS & CONNECTORS**

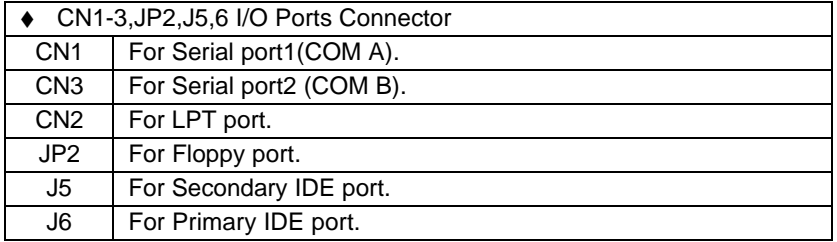

Hardware Installation

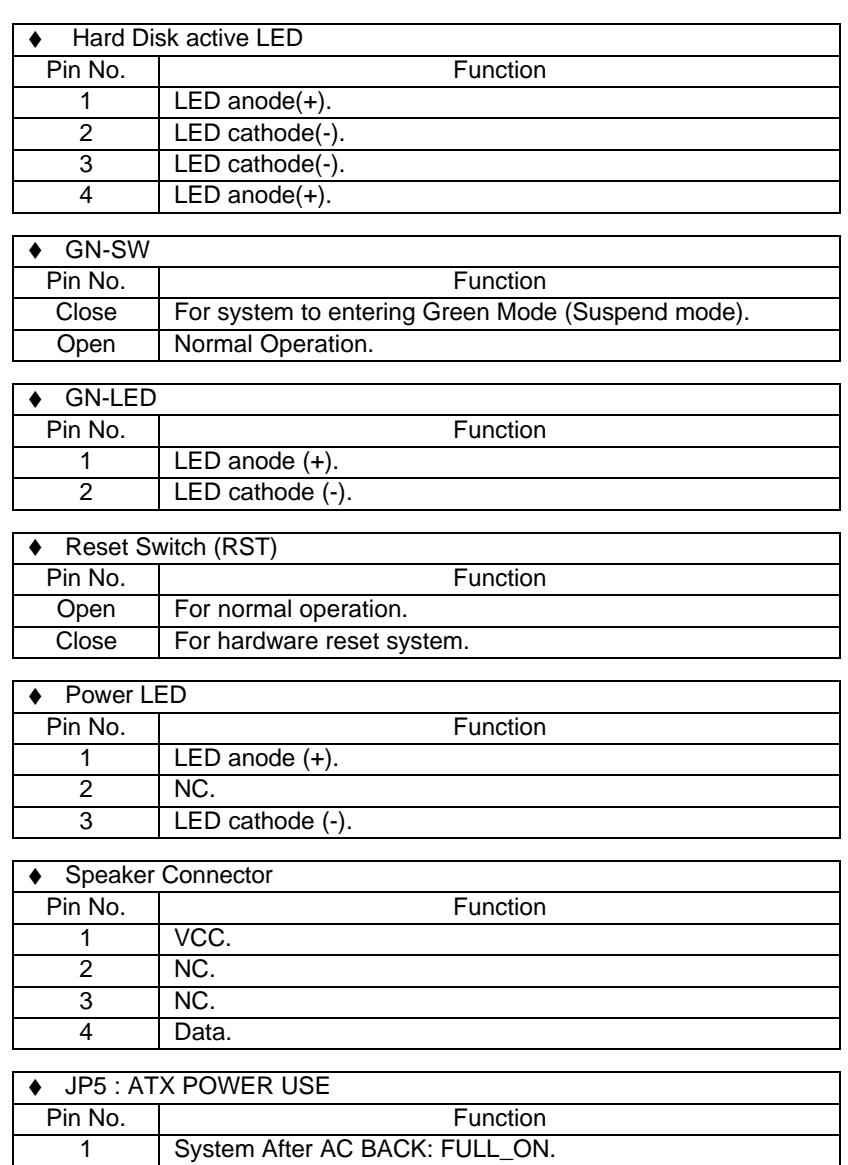

2 System After AC BACK: Saft\_OFF.

### GA-586ATX2

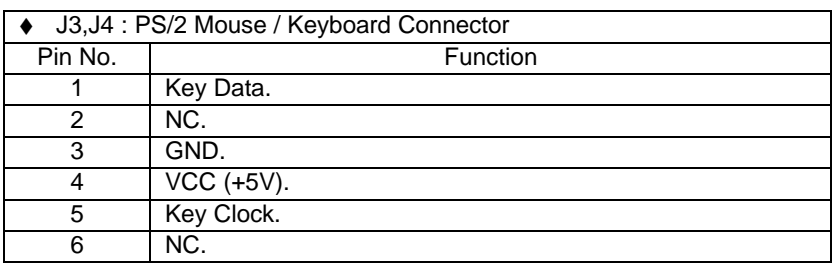

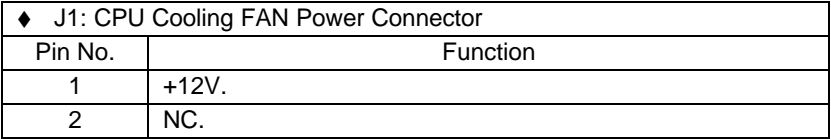

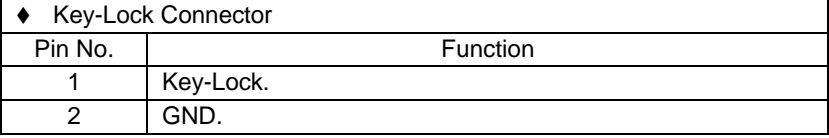

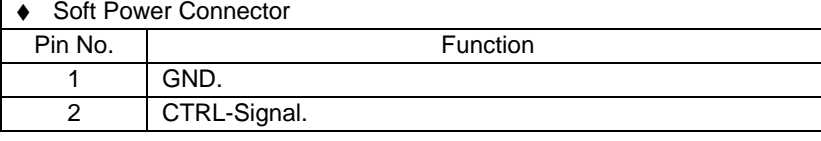

 $\triangleleft$  Turbo Switch Connector

Function Reserved.

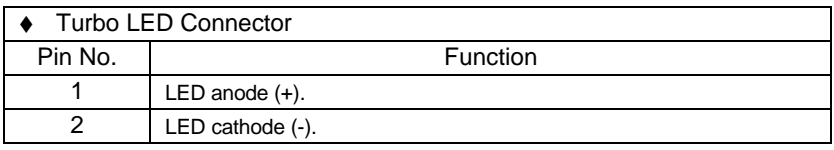

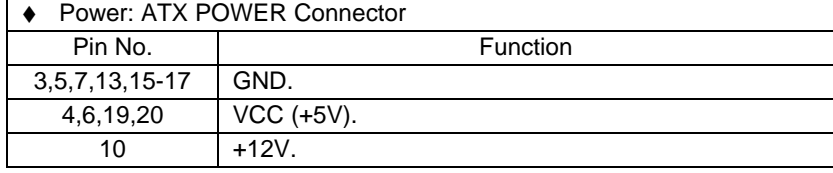

Hardware Installation

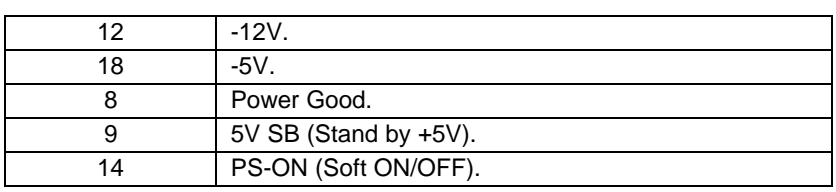

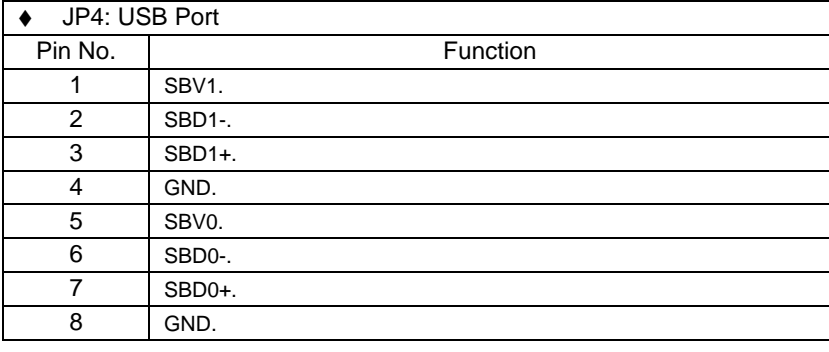

# ● SW: CPU INT./ EXT. FREQ. RATIO

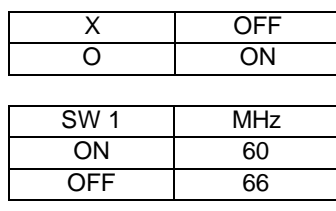

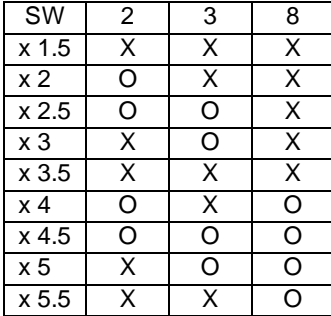

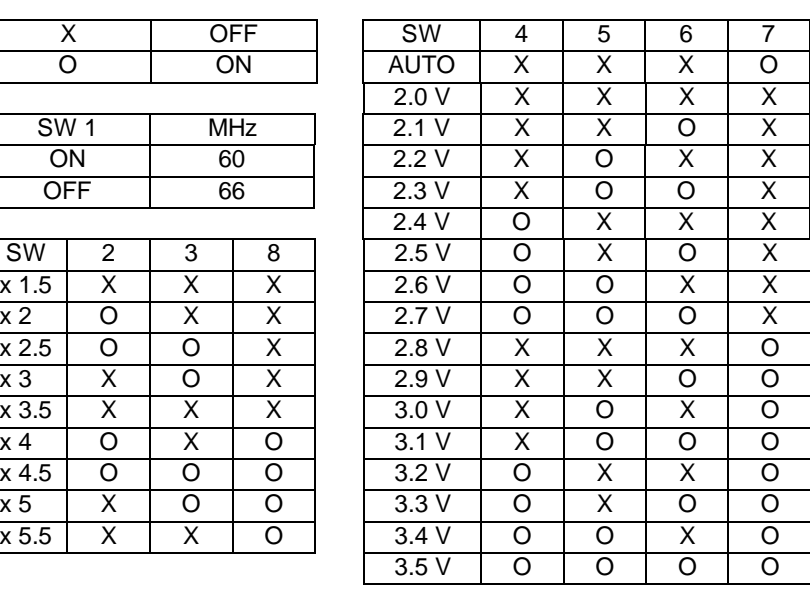

#### **3.4. DRAM INSTALLATION**

The mainboard can be installed with 4 / 8 / 16 / 32 MB 72 pins SIMM module DRAM, and the DRAM speed must be 60 or 70 ns.

The DRAM memory system on mainboard consists of bank 0, & bank 1. Each bank consists of 2 sockets for 72 pins SIMM module DRAM. Because the 72 pins SIMM module is 32 bits width, using 2pcs which can match a 64 bits system.

The total memory size is 8 - 256 MB.

For the DRAM installation position, please refer to Figure 3.1. Note that the Pin 1 of SIMM module must match with the Pin 1 of SIMM socket when the DRAM SIMM module is installed.

Insert the DRAM SIMM module into the SIMM socket at 45 degree angle.

If there is a wrong direction of Pin 1, the DRAM SIMM module couldn't be inserted into socket completely.

After completely insert SIMM module into socket, then press the SIMM module in vertical direction until the left and right metal holders can keep the SIMM module standing up firmly.

DRAM configuration table:

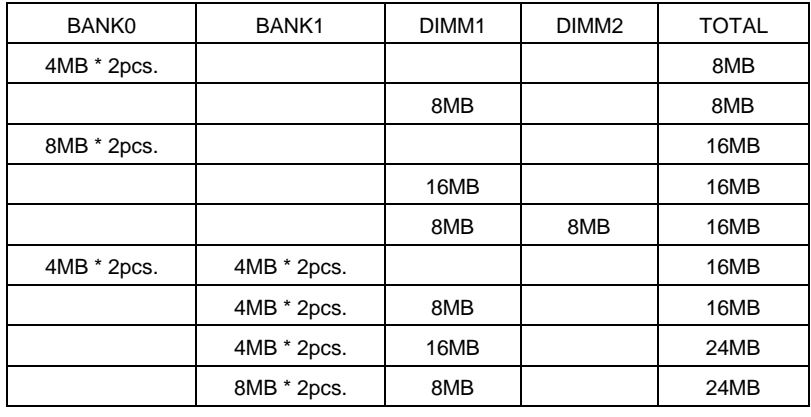

Hardware Installation

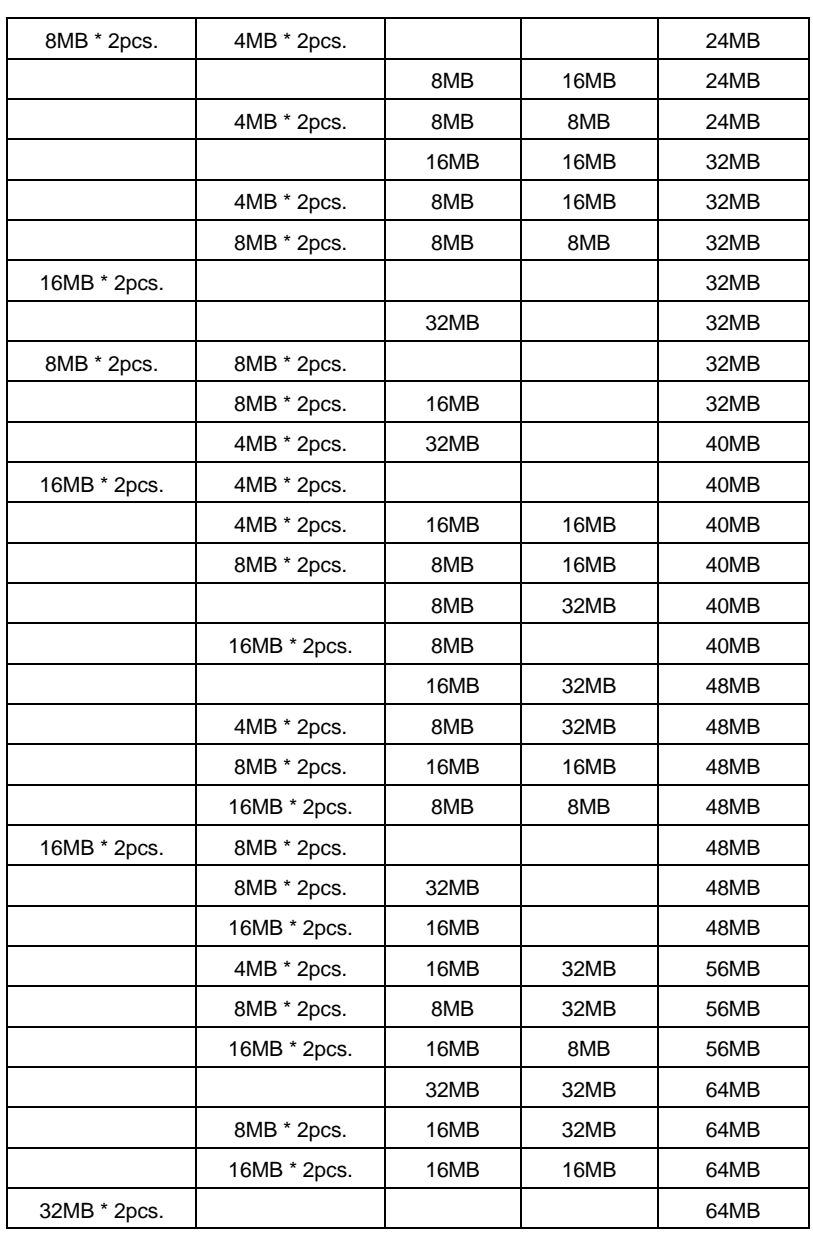

### GA-586ATX2

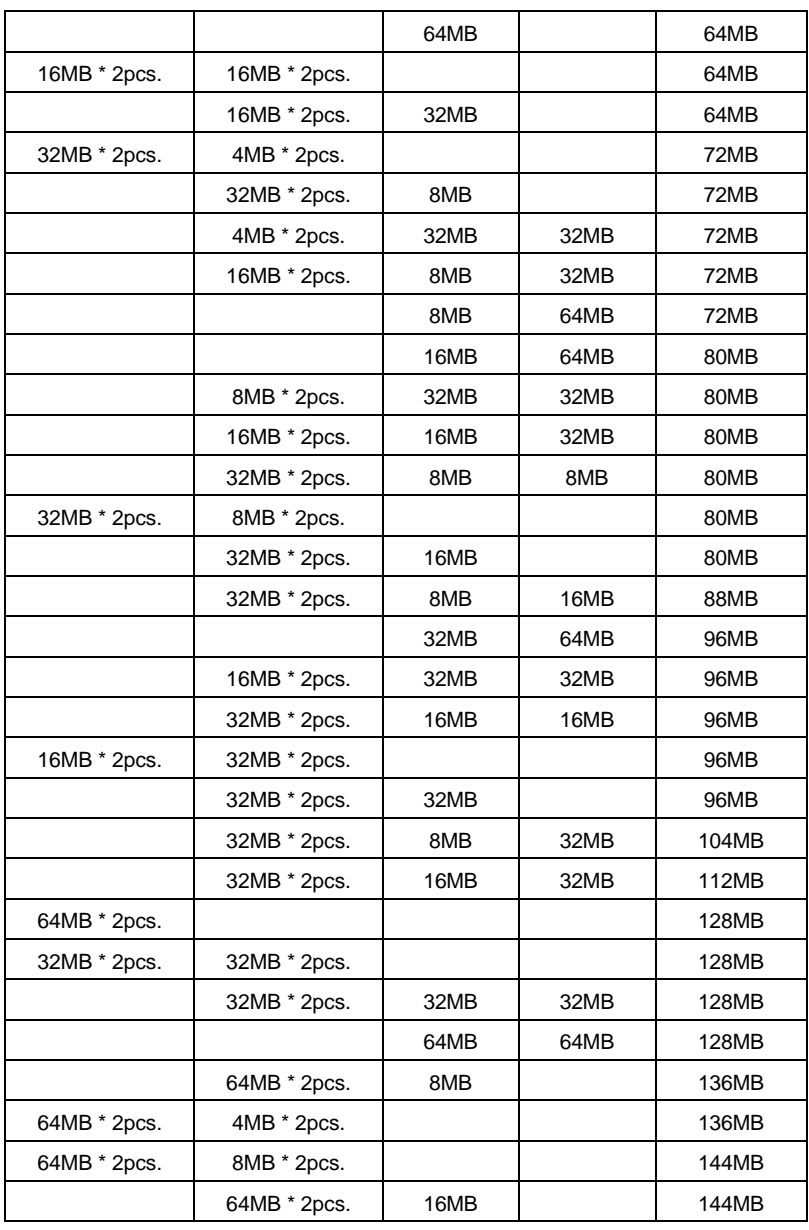

Hardware Installation

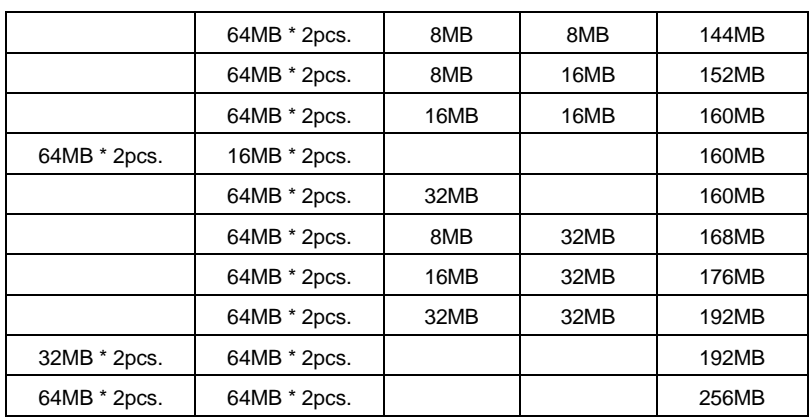

### **3.5. SRAM INSTALLATION**

#### *Sync. SRAM (Pipeline Burst SRAM)*

If Sync SRAM Module is installed, it consists of Pipeline Burst 2 Pcs 32 K x 64 512K.

**There is no jumper for cache size setting.**

#### **3.6. CPU INSTALLATION AND JUMPERS SETUP**

The system speed depends on the frequency of CLOCK GENERATOR. The user can change SW selection to set up the system speed to 60 MHz or 66 MHz for  $3.3V/2.5V$  Pentium<sup>®</sup> Processor (90-233 MHz) / AMDK5(PR133 / PR166) / AMD-K6(166/180/200(2.9V)/233(3.2V)), Cyrix / IBM 6x86 (PR150+ / PR166+), Cyrix / IBM 6x86L (PR150+/PR166+ (2.8V)), Cyrix / IBM 6x86MX (PR166GP(60x2.5 2.9V) / PR200GP(66x2.5 2.9V) / PR233GP(66x3 2.9V)).

The mainboard can use Pentium<sup>®</sup> Processor, P54CT, MMX or P54CTB, AMDK5, AMD-K6, Cyrix / IBM 6x86, CPU, and the CPU speed must match with the frequency of CLOCK GEN. It will cause system hanging up if the CLOCK GEN.'S frequency is faster than CPU's.

- $\bullet$ <sup>\*</sup> The CPU is a sensitive electric component and it can be easily **damaged by static electricity, so users must keep it away from metal surface when the CPU is installed onto mainboard.**
- $\bullet^*$  When the user installs the CPU on socket, please notice that the **PIN 1 of CPU is in the same corner as the PIN 1 of socket!**
- $\bullet^*$  Before the CPU is installed, the mainboard must be placed on a flat **plane in order to avoid being broken by the pressure of CPU installation.**

#### **3.7. CMOS RTC & ISA CFG CMOS SRAM**

Built-in Real Time Clock (RTC) With 256B CMOS SRAM in PIIX4

### **3.8. SPEAKER CONNECTOR INSTALLATION**

There is always a speaker in AT system for sound purpose. The 4-Pins connector **SPK** is used to connect speaker. The speaker can work well in both direction of connector when it is installed to the connector **SPK** on mainboard.

### **3.9. POWER LED CONNECTOR INSTALLATION**

There is a system power LED light on the panel of case. The power LED will light on when system is powered-on. The connector should be installed to **PWR** of mainboard in correct direction.

## **3.10. TURBO SWITCH CONNECTOR INSTALLATION**

Function Reserved

#### **3.11. TURBO LED CONNECTOR INSTALLATION**

The TURBO LED on panel can indicate the current speed status of system. The TURBO LED connector should be installed to **TD** in correct direction.

## **3.12. HARDWARE RESET SWITCH CONNECTOR INSTALLATION**

The RESET switch on panel provides users with HARDWARE RESET function which is almost the same as power-on/off. The system will do a cold start after the RESET switch is pushed and released by user. The RESET switch is a 2 PIN connector and should be installed to **RST** on mainboard.

## **3.13. GREEN FUNCTION INSTALLATION**

For the purpose of power saving, there are two jumpers, **GN** and **GD**, to make sure that the power saving function is working. The **GD** is an indicator (green LED) for green function. If the green LED is ON, the system is operating in green mode. The **GN** is a switch to force the system to get into green mode immediately.

## **3.14. PERIPHERAL DEVICE INSTALLATION**

After installation of the device and setup of the jumpers, the mainboard can be mounted into the case and fixed by screw. To complete the mainboard installation, the peripheral devices could be installed now. The basic system needs a display interface card and a storage device.

If a PCI - Bus device is to be installed in the system, any one of four PCI - Bus slots can be used for Slave or Master PCI - Bus device.

After installing the peripheral device, the user should check everything again and prepare to power-on the system.

## **3.15. KEYBOARD SETTING FUNCTION**

After booting the O.S., there are some special functions used by keyboard as follows:

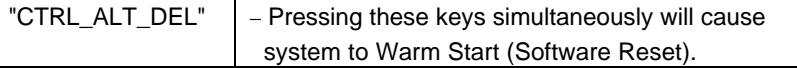

# **4. BIOS CONFIGURATION**

Award's BIOS ROM has a built-in Setup program that allows users to modify the basic system configuration.

This type of information is stored in battery-backed CMOS SRAM so that it retains the Setup information when the power is turned off.

## **4.1. ENTERING SETUP**

Power ON the computer and press <Del> immediately will allow you to enter Setup.

The other way to enter Setup is to power on the computer, when the below message appears briefly at the bottom of the screen during the POST (Power On Self Test), press <Del> Key or simultaneously press <Ctrl>, <Alt>, and <Esc> keys.

#### **ü TO ENTER SETUP BEFORE BOOT PRESS CTRL-ALT-ESC OR DEL KEY**

If the message disappears before you respond and you still wish to enter Setup, restart the system to try again by turning it OFF then ON or pressing the "RESET" bottom on the system case.

You may also restart by simultaneously press <Ctrl>,<Alt>, and<Del> keys.

If you do not press the keys at the correct time and the system does not boot, an error message will be displayed and you will again be asked to,

#### **ü PRESS F1 TO CONTINUE, CTRL-ALT-ESC OR DEL TO ENTER SETUP**

## **4.2. CONTROL KEYS**

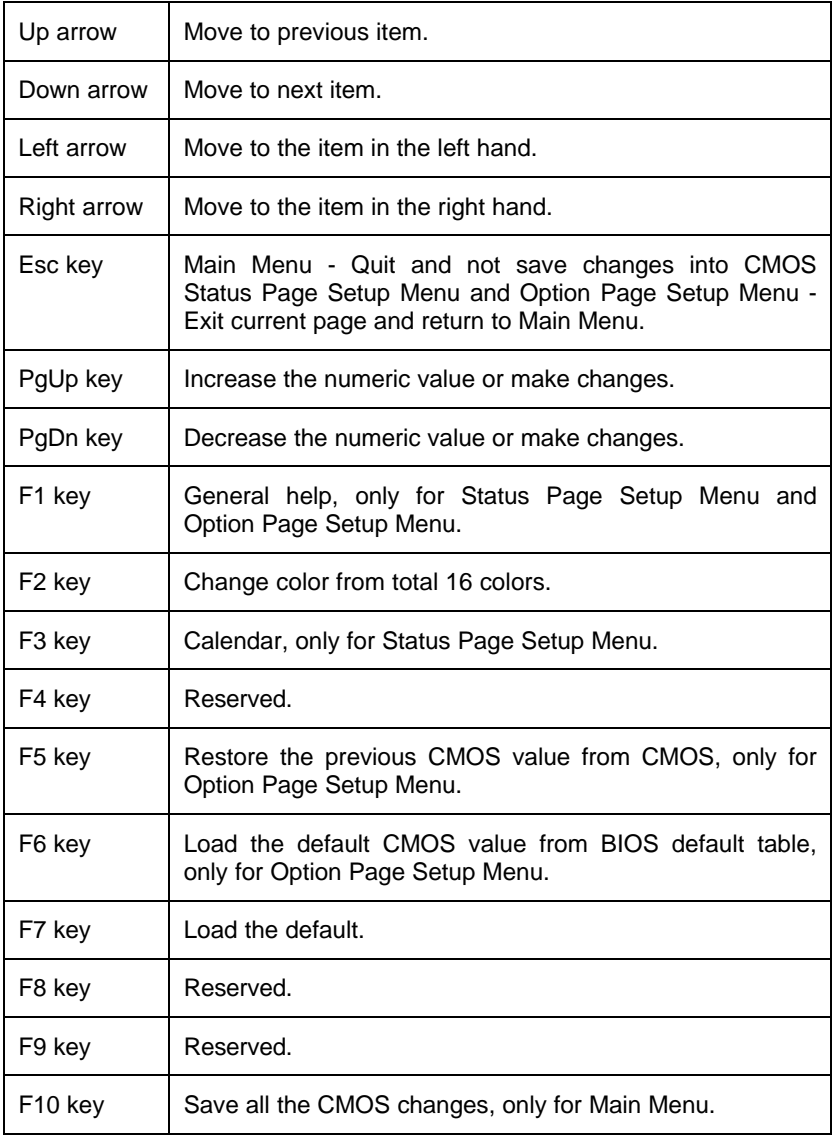
# **4.3. GETTING HELP**

#### *4.3.1. Main Menu*

The on-line description of the highlighted setup function is displayed at the bottom of the screen.

### *4.3.2. Status Page Setup Menu / Option Page Setup Menu*

Press F1 to pop up a small help window that describes the appropriate keys to use and the possible selections for the highlighted item. To exit the Help Window press <Esc>.

### **4.4. THE MAIN MENU**

Once you enter Award BIOS CMOS Setup Utility, the Main Menu (Figure 4.1) will appear on the screen.

The Main Menu allows you to select from seven setup functions and two exit choices. Use arrow keys to select among the items and press <Enter> to accept or enter the sub-menu.

ROM PCI / ISA BIOS CMOS SETUP UTILITY AWARD SOFTWARE, INC.

| STANDARD CMOS SETUP                                | INTEGRATED PERIPHERALS                                                            |
|----------------------------------------------------|-----------------------------------------------------------------------------------|
| <b>BIOS FEATURES SETUP</b>                         | SUPERVISOR PASSWORD                                                               |
| <b>CHIPSET FEATURES SETUP</b>                      | <b>USER PASSWORD</b>                                                              |
| POWER MANAGEMENT SETUP                             | <b>IDE HDD AUTO DETECTION</b>                                                     |
| PNP/PCI CONFIGURATION                              | <b>SAVE &amp; EXIT SETUP</b>                                                      |
| <b>LOAD BIOS DEFAULTS</b>                          | <b>EXIT WITHOUT SAVING</b>                                                        |
| <b>LOAD SETUP DEFAULTS</b>                         |                                                                                   |
| <b>ESC</b><br>: Quit<br>: Save & Exit Setup<br>F10 | $\wedge \vee \rightarrow \leftarrow$ : Select Item<br>: Change Color<br>(Shift)F2 |
|                                                    | Time, Date, Hard Disk Type,                                                       |

#### Figure 4.1: Main Menu

Standard CMOS setup

This setup page includes all the items in a standard compatible BIOS.

• BIOS features setup

This setup page includes all the items of Award special enhanced features.

• Chipset features setup

This setup page includes all the items of chipset special features.

• Power management setup

This setup page includes all the items of Green function features.

• PNP/PCI configuration

This setup page includes all the items of PNP/PCI configuration features.

• Load BIOS defaults

BIOS defaults indicates the most appropriate value of the system parameter which the system would be in safe configuration.

• Load setup defaults

BIOS defaults indicates the most appropriate value of the system parameter which the system would be in safe configuration.

• Integrated Peripherals

This setup page includes all the items of peripherals features.

• Supervisor Password

Change, set, or disable password. It allows you to limit access to the system and Setup, or just to Setup.

• User Password

Change, set, or disable password. It allows you to limit access to the system.

• IDE HDD auto detection

Automatically configure hard disk parameter.

• Save & exit setup

Save CMOS value changes to CMOS and exit setup.

• Exit without save

Abandon all CMOS value changes and exit setup.

## **4.5. STANDARD CMOS SETUP MENU**

The items in Standard CMOS Setup Menu (Figure 4.2) are divided into 9 categories. Each category includes no, one or more than one setup items. Use the arrows to highlight the item and then use the <PgUp> or <PgDn> keys to select the value you want in each item.

#### ROM PCI / ISA BIOS STANDARD CMOS SETUP AWARD SOFTWARE, INC.

| Date (mm:dd:yy) Wed, Jan 22 1997<br>Time (hh:mm:ss): 11 : 08 : 12 |             |              |              |                |                |                         |                    |          |
|-------------------------------------------------------------------|-------------|--------------|--------------|----------------|----------------|-------------------------|--------------------|----------|
| <b>HARD DISKS</b>                                                 | <b>TYPE</b> | SIZE.        |              | CYLS HEAD      | <b>PRECOMP</b> | LANDZ                   | <b>SECTOR MODE</b> |          |
| Primary Master                                                    | : Auto      | $\mathbf{0}$ | $\mathbf{0}$ | $\mathbf{0}$   | $\Omega$       | $\mathbf{0}$            | $\Omega$           | Auto     |
| Primary Slave                                                     | : None      | $\Omega$     | $\Omega$     | $\Omega$       | $\Omega$       | $\Omega$                | $\Omega$           |          |
| Secondary Master                                                  | : None      | $\Omega$     | $\Omega$     | $\Omega$       | $\Omega$       | $\Omega$                | $\Omega$           |          |
| Secondary Slave                                                   | : None      | $\Omega$     | $\Omega$     | $\Omega$       | $\Omega$       | $\Omega$                | $\Omega$           |          |
| Driver A : 1.44, 3.5 in                                           |             |              |              |                |                |                         |                    |          |
| Driver B : None                                                   |             |              |              |                |                |                         |                    |          |
| Floppy 3 Mode Support: Disabled                                   |             |              |              |                |                | Base Memory:            | 640 K              |          |
| Video : EGAVGA                                                    |             |              |              |                |                | <b>Extended Memory:</b> | 31744 K            |          |
| Halt On : No Errors                                               |             |              |              |                |                | Other Memory:           | 384 K              |          |
|                                                                   |             |              |              |                |                | Total Memory:           | 32768 K            |          |
| ESC : Quit                                                        |             |              |              | Select Item    |                |                         | $PU/PD/+/-$        | : Modify |
| F1<br>$:$ Help                                                    |             | (Shift)F2    |              | : Change Color |                |                         |                    |          |

Figure 4.2: Standard CMOS Setup Menu

#### • Date

The date format is <day>, <date> <month> <year>. Press <F3> to show the calendar.

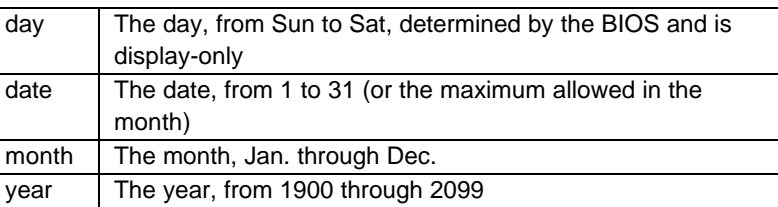

• Time

The time format in <hour> <minute> <second>. The time is calculated base on the 24-hour military-time clock. For example, 1 p.m. is 13:00:00.

• Primary HDDs / Secondary HDDs

The category identify the types of hard disk drive C drive F 4 devices that has been installed in the computer.

There are 45 pre-defined types and a user definable type.

Type 1 to Type 45 are pre-defined. Type User is user-definable and type Auto will automatically detect HDD's type..

Press PgUp or PgDn to select a numbered hard disk type or type the number and press <Enter>.

Note that the specifications of your drive must match with the drive table.

The hard disk will not work properly if you enter improper information for this category.

If your hard disk drive type is not matched or listed, you can use Type User to define your own drive type manually.

If you select Type User, related information is asked to be entered to the following items.

Enter the information directly from the keyboard and press <Enter>.

Those information should be provided in the documentation form your hard disk vendor or the system manufacturer.

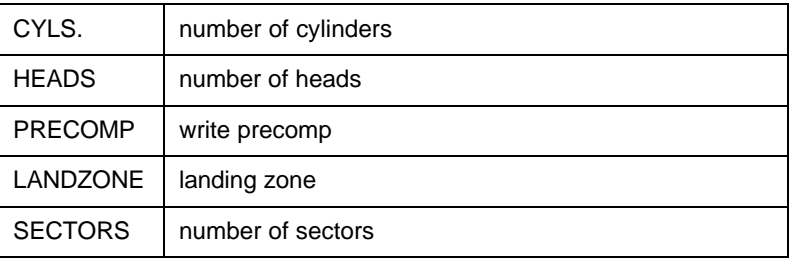

If a hard disk has not been installed select NONE and press <Enter>.

Drive A type / Drive B type

The category identify the types of floppy disk drive A or drive B that has been installed in the computer.

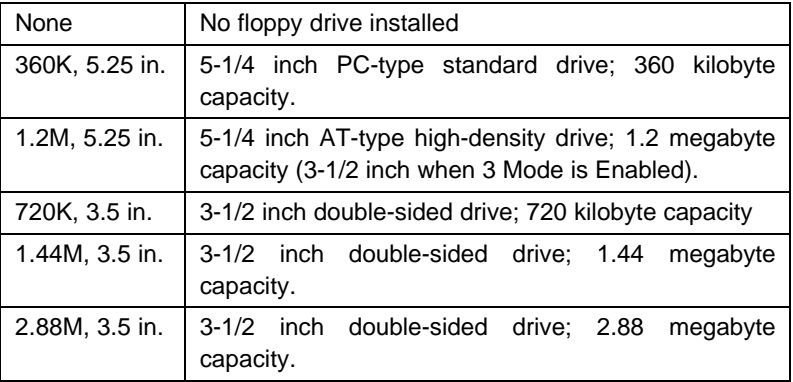

• Floppy 3 Mode Support (for Japan Area)

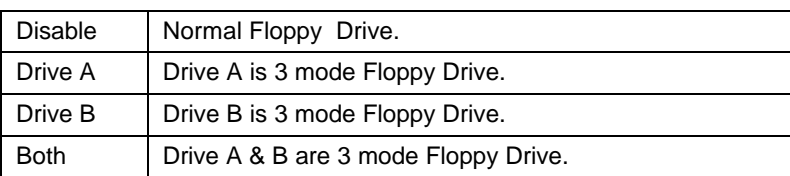

# • Video

The category detects the type of adapter used for the primary system monitor that must matches your video display card and monitor.

Although secondary monitors are supported, you do not have to select the type in setup.

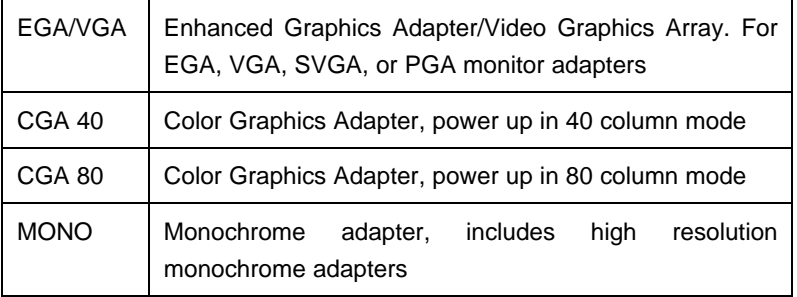

#### • Halt on

The category determines whether the computer will stop if an error is detected during power up.

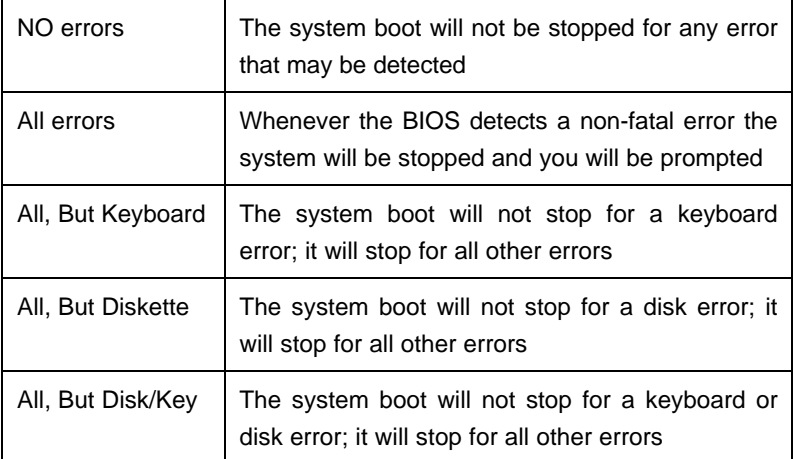

#### **Memory**

The category is display-only which is determined by POST (Power On Self Test) of the BIOS.

### **Base Memory**

The POST of the BIOS will determine the amount of base (or conventional) memory installed in the system.

The value of the base memory is typically 512 K for systems with 512 K memory installed on the motherboard, or 640 K for systems with 640 K or more memory installed on the motherboard.

#### **Extended Memory**

The BIOS determines how much extended memory is present during the POST.

This is the amount of memory located above 1 MB in the CPU's memory address map.

### **Expanded Memory**

Expanded Memory in memory defined by the Lotus / Intel / Microsoft (LIM) standard as EMS.

Many standard DOS applications can not utilize memory above 640, the Expanded Memory Specification (EMS) swaps memory which not utilized by DOS with a section, or frame, so these applications can access all of the system memory.

Memory can be swapped by EMS is usually 64 within 1 MB or memory above 1 MB, depends on the chipset design.

Expanded memory device driver is required to use memory as Expanded Memory.

#### **Other Memory**

This refers to the memory located in the 640 to 1024 address space. This is memory that can be used for different applications.

DOS uses this area to load device drivers to keep as much base memory free for application programs. Most use for this area is Shadow RAM.

## **4.6. BIOS FEATURES SETUP**

|                                                                                                    |                                                                                                    | ROM PCI / ISA BIOS<br><b>BIOS FEATURES SETUP</b><br>AWARD SOFTWARE, INC.                                                                                                    |                                                                                               |
|----------------------------------------------------------------------------------------------------|----------------------------------------------------------------------------------------------------|----------------------------------------------------------------------------------------------------|-----------------------------------------------------------------------------------------------|
| CPU TEMPERATURE PROTECT<br>Virus Warning<br>CPU Internal Cache<br><b>External Cache</b><br><b>Quick Power On Self Test</b><br><b>Boot Sequence</b><br>Swap Floppy Drive<br>Boot Up Floppy Seek<br><b>Boot Up NumLock Status</b><br>Security Option | : Yes<br>: Disabled<br>: Enabled<br>: Enabled<br>: Enabled<br>: A, C, SCSI<br>: Disabled<br>: Enabled<br>: On<br>: Setup | Video BIOS Shadow<br>C8000 - CBFFF Shadow<br>CC000 - CFFFF Shadow<br>D0000 - D3FFF Shadow<br>D4000 - D7FFF Shadow<br>D8000 - DBFFF Shadow<br>DC000 - DFFFF Shadow                   | : Enabled<br>: Disabled<br>: Disabled<br>: Disabled<br>: Disabled<br>: Disabled<br>: Disabled |
| PCI/VGA Palette Snoop<br>OS Select For DRAM >64MB                                                                                                    | : Disabled<br>: Non- $OS2$                                                                                               | $\downarrow$ $\rightarrow$ $\leftarrow$<br>ESC: Quit<br>F1<br>$PU/PD/+/-$<br>: Help<br>F5<br>: Old Values<br>(Shift)F2<br>: Load BIOS Defaults<br>F6<br>F7<br>: Load Setup Defaults | : Select Item<br>: Modify<br>: Color                                                          |

Figure 4.3: BIOS Features Setup

# • CPU TEMPERATURE PROTECT

The default value is YES.

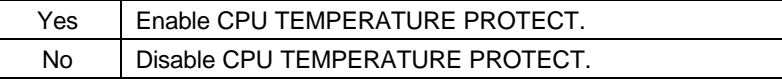

• Virus Warning

This category flashes on the screen. During and after the system boots up, any attempt to write to the boot sector or partition table of the hard disk drive will halt the system and the following error message will appear, in the mean time, you can run anti-virus program to locate the problem.

The default value is Disabled.

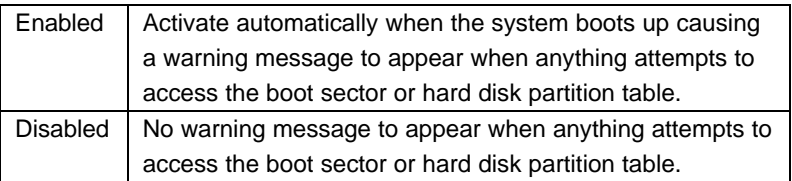

• CPU Internal Cache / External Cache

These two categories speed up memory access. However, it depends on CPU / chipset design.

The default value is Enabled.

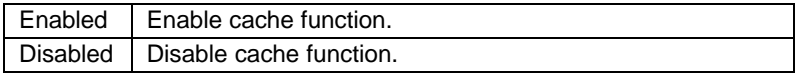

• Quick Power On Self Test

This category speeds up Power On Self Test (POST) after you power on the computer. If it is set to Enable, BIOS will shorten or skip some check items during POST.

The default value is Enabled.

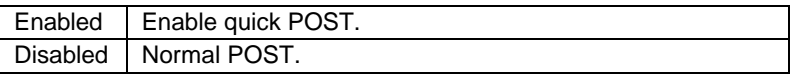

Boot Sequence

This category determines which drive computer searches first for the disk operating system (i.e., DOS).

The default value is A,C,SCSI.

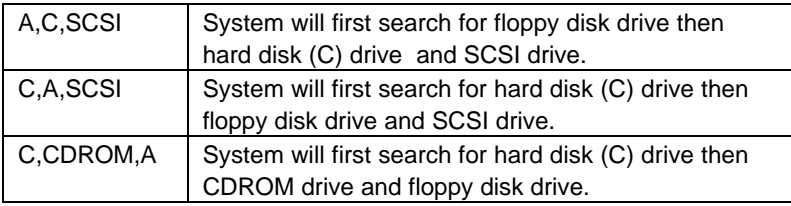

BIOS Configuration

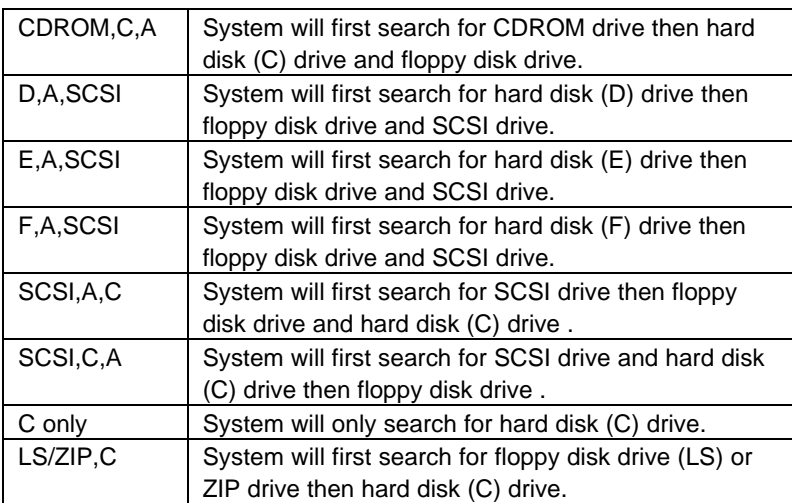

# • Swap Floppy Drive

The default value is Disabled.

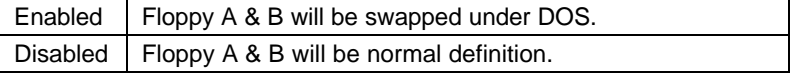

• Boot Up Floppy Seek

During POST, BIOS will determine if the floppy disk drive installed is 40 or 80 tracks. 360 type is 40 tracks while 720 , 1.2 and 1.44 are all 80 tracks.

The default value is Enabled.

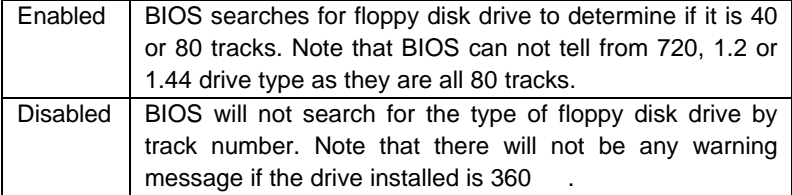

• Boot Up NumLock Status

The default value is On.

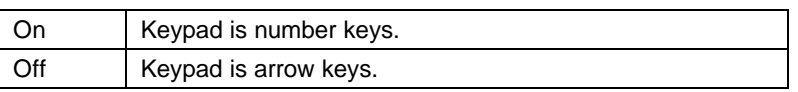

• Security Option

The default value is Setup.

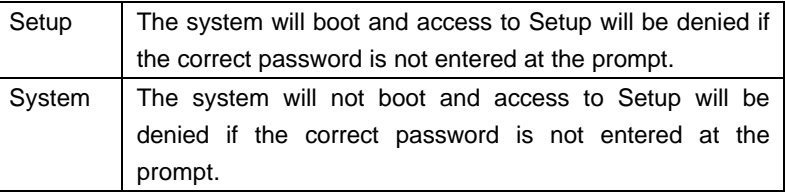

- $\bullet^*$  To disable security, select PASSWORD SETTING at Main Menu and **then you will be asked to enter password. If the user does not type anything and just press <Enter>, it will disable security. Once the security is disabled, the system will boot and you can enter Setup freely.**
- PCI/VGA Palette Snoop

The default value are Disabled.

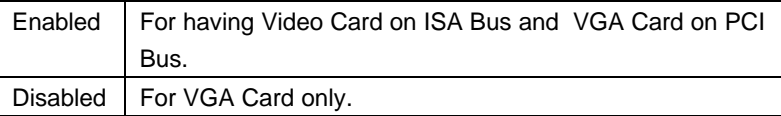

OS Select For DRAM>64MB

The default value is Non-OS2.

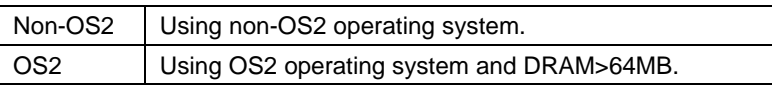

• Video BIOS Shadow

It determines whether video BIOS will copied to RAM, however, it is optional from chipset design. Video Shadow will increase the video speed.

The default value is Enabled.

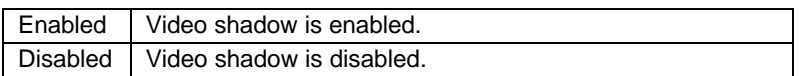

• C8000 - CFFFF Shadow / D0000 - DFFFF Shadow

These categories determine whether optional ROM will be copied to RAM by 16 byte. The default value are Disabled.

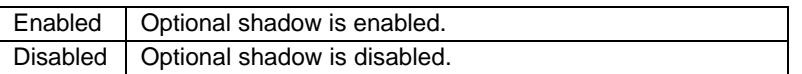

# **4.7. CHIPSET FEATURES SETUP**

# ROM PCI / ISA BIOS CHIPSET FEATURES SETUP AWARD SOFTWARE, INC.

| Auto Configuration<br><b>DRAM</b> Timing                                                                                                    | : Enabled<br>:70 <sub>ns</sub>                                                                                                    | Chipset NA# Asserted<br><b>DRAM Refresh Rate</b>                                                                                                    | : Enabled<br>$: 15.6$ us                                                                    |
|----------------------------------------------------------------------------------------------------|----------------------------------------------------------------------------------------------------|----------------------------------------------------------------------------------------------------|---------------------------------------------------------------------------------------------|
| <b>DRAM</b> Leadoff Timing<br>DRAM Read Burst (EDO/FP)<br>DRAM Write Burst Timing<br>Fast EDO Lead Off<br>Refresh RAS# Assertion<br>Fast RAS To CAS Delay<br>Fast MA To RAS# Delay<br>System BIOS Cacheable<br>Video BIOS Cacheable<br>8 Bit I/O Recovery Time<br>16 Bit I/O Recovery Time | :10/6/4<br>: x333 / x444<br>: x333<br>: Disabled<br>$: 4$ Clks<br>:3<br>$: 2$ Clks<br>: Enabled<br>: Enabled<br>$\pm 1$<br>$\colon$ 1 | SDRAM (CAS Lat/RAS-to-CAS)<br><b>SDRAM</b> Speculative Read<br><b>CPU</b> Temperature Select<br>Power Supply $+12V$<br>Power Supply -12V<br>Power Supply $+5$ V<br>Power Supply - 5V<br><b>Battery Status</b><br><b>CPU VCore Voltage</b> | : 3/3<br>: Disabled<br>$:$ Auto<br>$:$ OK<br>$:$ OK<br>$:$ OK<br>$:$ OK<br>$:$ OK<br>: 3.5V |
| Memory Hole At 15M-16M<br>PCI 2.1 Compliance                                                                                                    | : Disabled<br>: Disabled                                                                                                    | ESC: Quit<br>F1<br>: Help<br>$PU/PD/+/-$<br>F <sub>5</sub><br>: Old Values<br>(Shift)F2<br>: Load BIOS Defaults<br>F6<br>F7<br>: Load Setup Defaults                                                                                      | : Select Item<br>: Modify<br>: Color                                                        |

Figure 4.4: Chipset Features Setup

• Auto Configuration

The default value is Enabled.

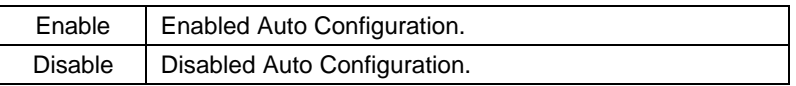

# • DRAM Timing

The default value is 70ns.

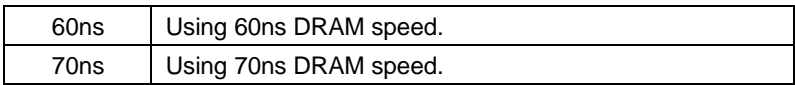

• DRAM Leadoff Timing

The default value is 10/6/4.

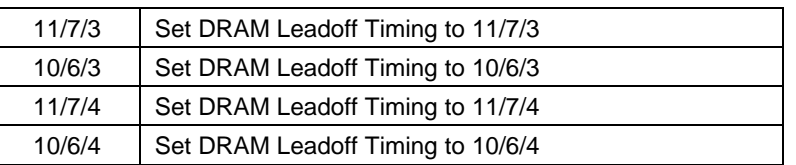

• DRAM Read Burst (EDO/FP)

The default value is x333 / x444.

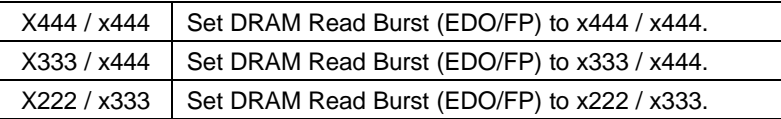

• DRAM Write Burst Timing

The default value is x333.

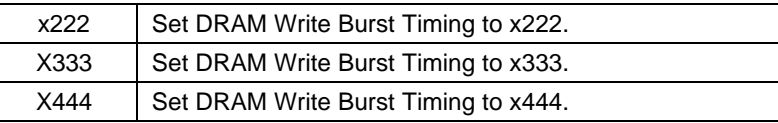

• Fast EDO Lead Off

The default value is Disabled.

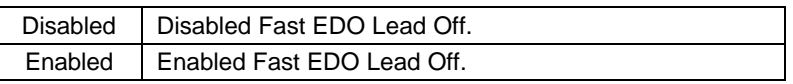

• Refresh RAS# Assertion

The default value is 4 Clks .

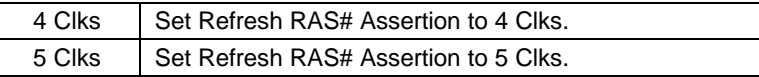

• Fast RAS To CAS Delay

The default value is 3.

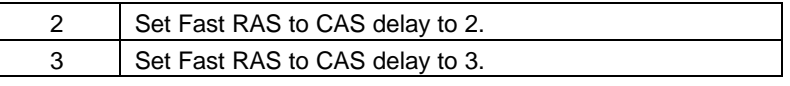

• Fast MA to RAS# Delay.

The default value is 2 Clks.

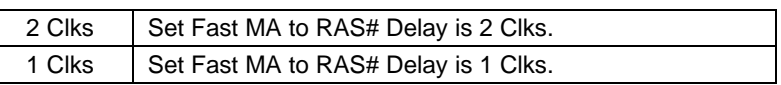

• System BIOS Cacheable

The default value is Enabled.

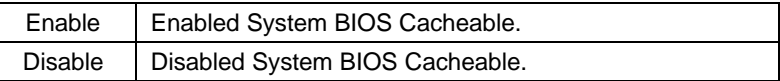

• Video BIOS Cacheable

The default value is Enabled.

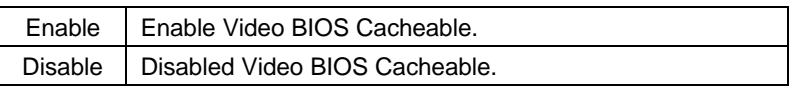

8 Bit I/O Recovery Time

The default value is 1.

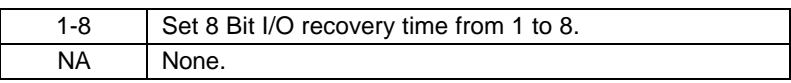

• 16 Bit I/O Recovery Time

The default value is 1.

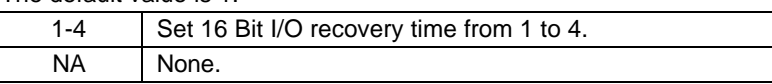

• Memory Hole At 15M-16M

The default value is Disabled.

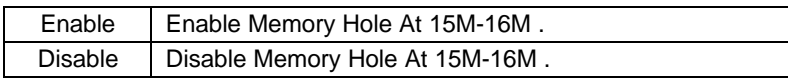

PCI 2.1 Compliance

 $\overline{\phantom{0}}$ 

The default value is Disabled.

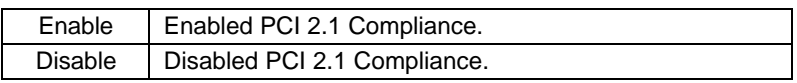

# • Chipset NA# Asserted

The default value is Enabled.

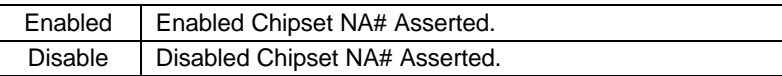

# • DRAM Refresh Rate

The default value is 15.6 us.

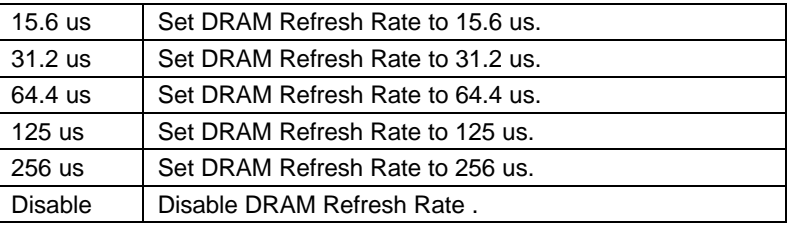

• SDRAM (CAS Lat / RAS-TO-CAS)

The default value is 3/3.

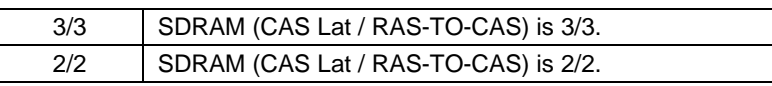

# • SDRAM Speculative Read

The default value is Disabled.

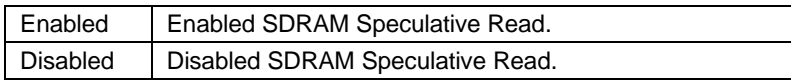

# • CPU Temperature Select

The default value is Auto.

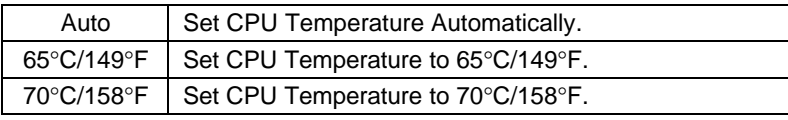

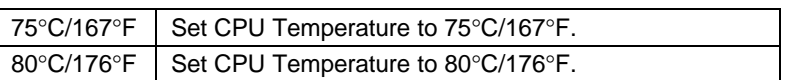

• Power Supply +12V / -12V / +5V / -5V

The default value is OK.

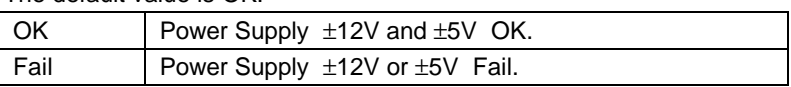

• Battery status

The default value is OK.

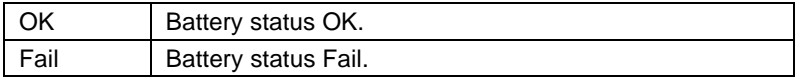

• CPU VCore Voltage 3.5V

Automatically Display CPU VCore Voltage from 2.0V-3.5V

# **4.8. POWER MANAGEMENT SETUP**

BIOS Configuration

|                                                                                                    |                                                                                                    | <b>ROM PCI / ISA BIOS</b><br>POWER MANAGEMENT SETUP<br>AWARD SOFTWARE, INC.                                                                                                    |                                                                                                    |
|----------------------------------------------------------------------------------------------------|----------------------------------------------------------------------------------------------------|----------------------------------------------------------------------------------------------------|----------------------------------------------------------------------------------------------------|
| Power Management<br>PM Control by APM<br>Video Off Method<br>Video Off After<br><b>Standby Mode</b><br>Suspend Mode<br><b>HDD Power Down</b><br>Throttle Duty Cycle<br><b>VGA Active Monitor</b><br>CPUFAN Off In Suspend<br>Soft-off by PWR-BTTN<br>$\ast$<br>Resume by Alarm<br>Date (of Month) Alarm<br>**<br>Time (hh:mm:ss) Alarm<br>** | · Enabled<br>$\cdot$ Yes<br>: DPMS<br>: Suspend<br>: Disabled<br>: Disabled<br>: Disabled<br>$:50.0\%$<br>: Enabled<br>: Enabled<br>· Instant-off<br>: Disabled<br>: 0<br>: 7:0:0 | ** Reload Global Timer Events **<br>$IRQ$ [3-7,9-15], NMI<br>Primary IDE 0<br>Primary IDE 1<br>Secondary IDE 0<br>Secondary IDE 1<br><b>Floppy Disk</b><br>Serial Port<br>Parallel Port<br>ESC: Quit<br>F1<br>: Help<br>$PU/PD/+/-$<br>F <sub>5</sub><br>: Old Values (Shift)F2<br>F6<br>: Load BIOS Defaults<br>F7<br>: Load Setup Defaults | : Enabled<br>: Enabled<br>: Enabled<br>: Enabled<br>: Enabled<br>: Enabled<br>: Enabled<br>: Enabled<br>: Select Item<br>: Modify<br>$:$ Color |

Figure 4.5: Power Management Setup

\* This item will show up only when ATX Power is being used.

\*\* These items can be selected only when Resume by Alarm is Enabled.

# • Power Management

The default value is Enabled.

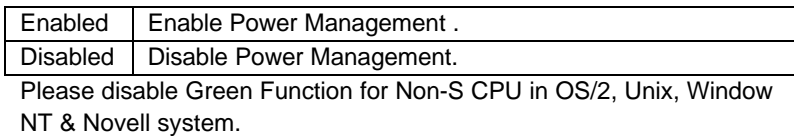

• PM Control by APM

The default value is Yes.

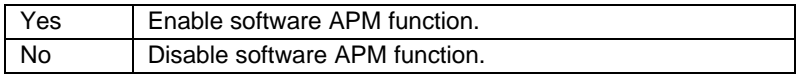

Video Off Method

The default value is DPMS.

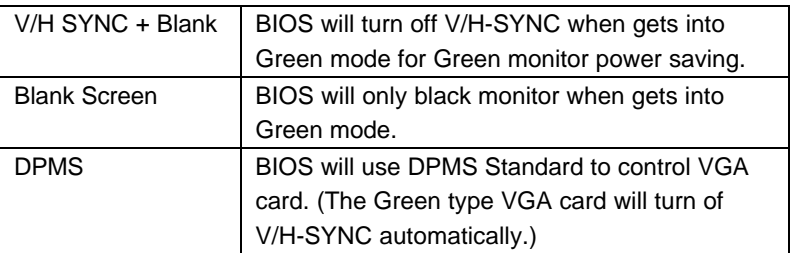

• Video Off After

The default value is Suspend.

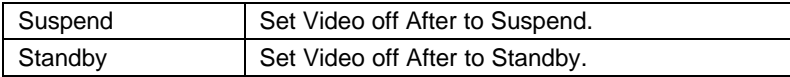

• Standby Mode ( for Network Card using )

The default value is Disable.

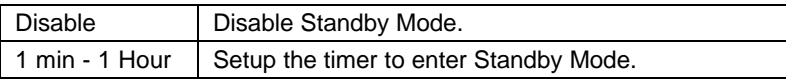

• Suspend mode ( for CPU stop clock Mode )

The default value is Disable.

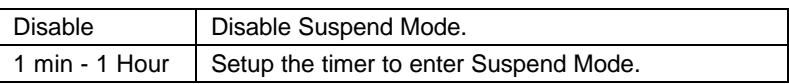

• HDD Power Down

The default value is Disable.

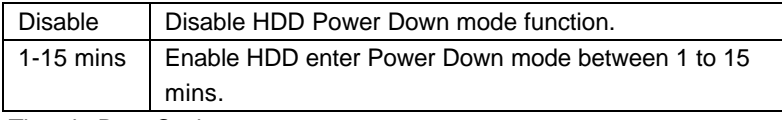

• Throttle Duty Cycle

The default value is 50.0%.

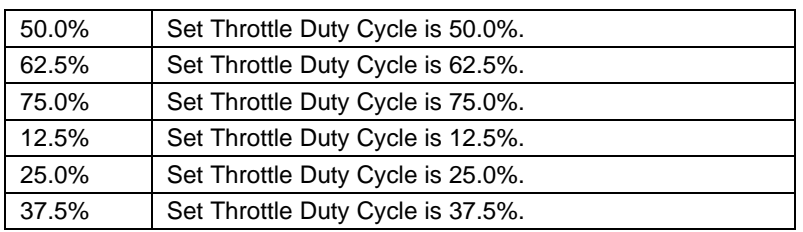

• VGA Active Monitor

The default value is Enabled.

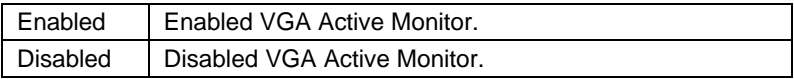

• CPUFAN Off In Suspend:

The default value is Enabled.

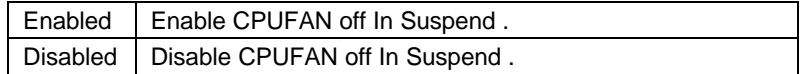

• Soft-Off by PWR-BTTN:

The default value is Instant-off.

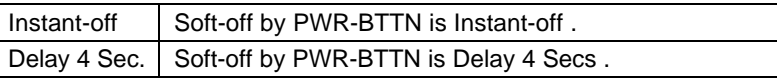

• Resume by Alarm

The default value is Disabled.

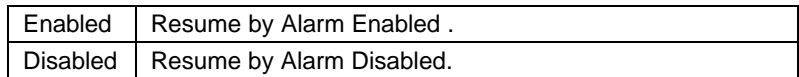

\* This item will show up only when ATX Power is being used.

• IRQX ( 3,4,5,6,7,9,10,11,12,14,15 ),NMI

The default value is Enabled.

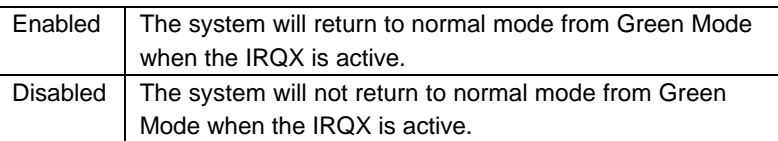

• Primary/Secondary IDE ( 0,1 )

The default value is Enabled.

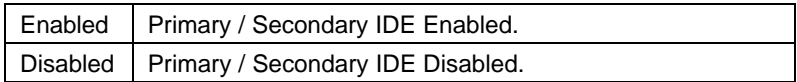

• Floppy Disk

The default value is Enabled.

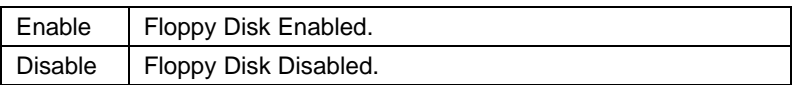

• Serial Port

The default value is Enabled.

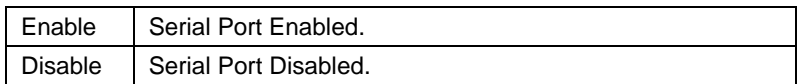

• Parallel Port

The default value is Enabled.

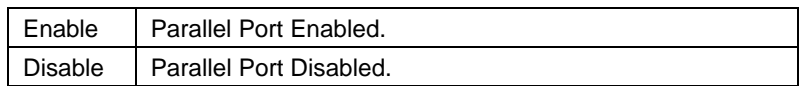

# **4.9. PNP/PCI CONFIGURATION**

#### ROM PCI / ISA BIOS PNP/PCI CONFGURATION AWARD SOFTWARE, INC.

| <b>PNP OS Installed</b>         | $:$ No        | PCI IDE IRO Map To                          | : PCI-AUTO    |
|---------------------------------|---------------|---------------------------------------------|---------------|
| Resources Controlled by         | : Manual      | Primary<br>IDE INT#                         | : $A$         |
| <b>Reset Configuration Data</b> | : Disabled    | Secondary IDE INT#                          | : B           |
| IRQ-3 assigned to               | : Legacy ISA  |                                             |               |
| IRO-4 assigned to               | : Legacy ISA  |                                             |               |
| IRQ-5 assigned to               | : PCI/ISA PnP |                                             |               |
| IRQ-7 assigned to               | : Legacy ISA  |                                             |               |
| IRO-9 assigned to               | : PCI/ISA PnP |                                             |               |
| IRO-10 assigned to              | : PCI/ISA PnP |                                             |               |
| IRQ-11 assigned to              | : PCI/ISA PnP |                                             |               |
| IRQ-12 assigned to              | : Legacy ISA  |                                             |               |
| IRO-14 assigned to              | : Legacy ISA  |                                             |               |
| IRO-15 assigned to              | : Legacy ISA  |                                             |               |
| DMA-0 assigned to               | : PCI/ISA PnP |                                             |               |
| DMA-1 assigned to               | : PCI/ISA PnP | ESC : Quit                                  | : Select Item |
| DMA-3 assigned to               | : PCI/ISA PnP | F1<br>$PU/PD/+/-$<br>: Help                 | : Modify      |
| DMA-5 assigned to               | : PCI/ISA PnP | F <sub>5</sub><br>: Old Values<br>(Shift)F2 | : Color       |
| DMA-6 assigned to               | : PCI/ISA PnP | F <sub>6</sub><br>: Load BIOS Defaults      |               |
| DMA-7 assigned to               | : PCI/ISA PnP | F7<br>: Load Setup Defaults                 |               |

Figure 4.6: PCI Slot Configuration

• PNP OS Installed

The default value is NO.

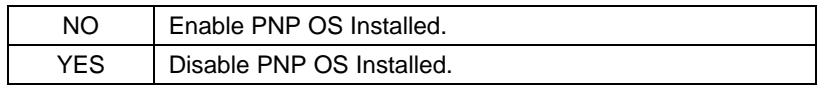

• Resources Controlled by

The default value is Manual.

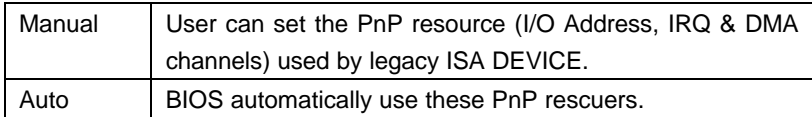

• Reset Configuration Data

The default value is Disabled.

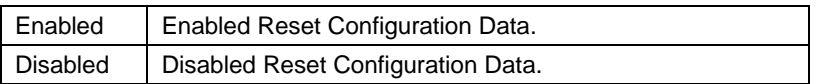

• IRQ (3,4,5,7,9,10,11,12,14,15),DMA(0,1,3,5,6,7) assigned to

The default value is "Legacy ISA" or "PCI/ISA PnP".

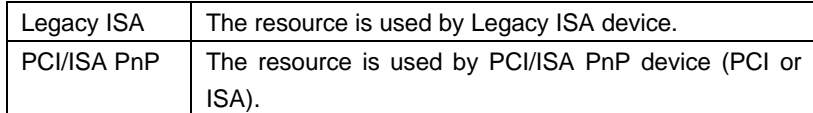

• PCI IDE IRQ Map To

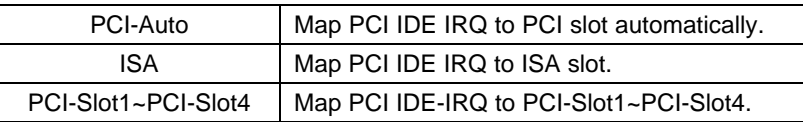

• Primary/Secondary IDE INT#

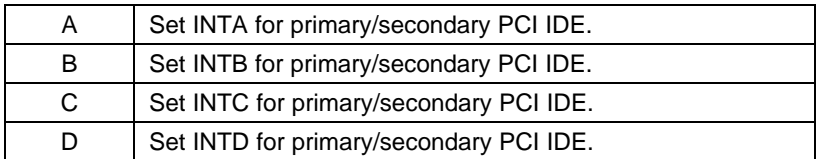

# **4.10. LOAD BIOS DEFAULTS**

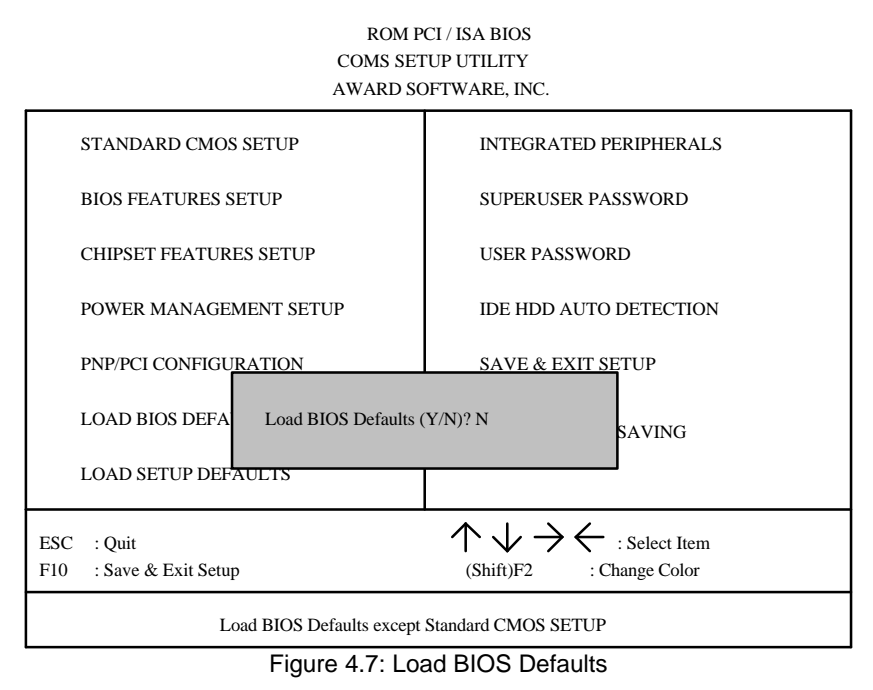

• Load BIOS Defaults

To load BIOS defaults value to CMOS SRAM, enter "Y". If not, enter "N".

# **4.11. LOAD SETUP DEFAULTS**

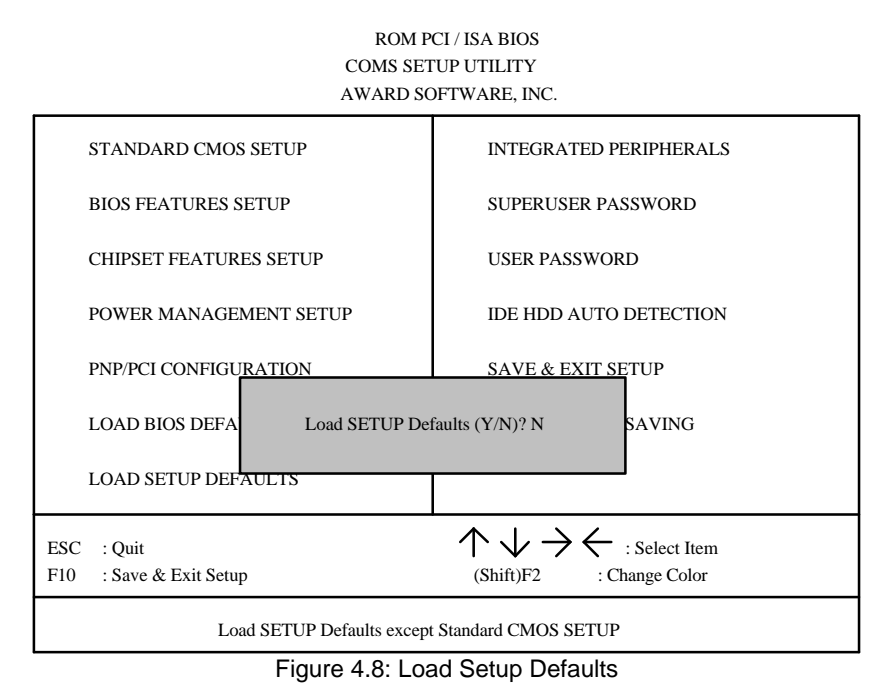

• Load SETUP Defaults

To load SETUP defaults value to CMOS SRAM, enter "Y". If not, enter "N".

 $\bullet^*$  If there is any problem occurred, loading SETUP DEFAULTS step is **recommended.**

# **4.12. INTEGRATED PERIPHERALS**

|              |                                                                                                    | <b>INTEGRATED PERIPHERALS</b><br>AWARD SOFTWARE, INC.                                                                                                    | ROM PCI / ISA BIOS                                                                                                    |
|--------------|----------------------------------------------------------------------------------------------------|----------------------------------------------------------------------------------------------------|----------------------------------------------------------------------------------------------------|
|              | <b>IDE HDD Block</b><br><b>IDE Primary Master PIO</b><br><b>IDE Primary Slave PIO</b><br><b>IDE Secondary Master PIO</b><br><b>IDE Secondary Slave PIO</b><br><b>IDE Primary Master UDMA</b><br><b>IDE Primary Slave UDMA</b><br><b>IDE Secondary Master UDMA</b><br><b>IDE Secondary Slave UDMA</b><br>On-Chip Primary PCI IDE<br>On-Chip Secondary PCI IDE<br><b>USB Keyboard Support</b><br>Onboard FDD Controller | : Enabled<br>$:$ Auto<br>$:$ Auto<br>$:$ Auto<br>$:$ Auto<br>$:$ Auto<br>$:$ Auto<br>$:$ Auto<br>: Auto<br>: Enabled<br>: Enabled<br>: Disabled<br>: Enabled |                                                                                                    |
| $\ast$<br>** | Onboard Serial Port1<br>Onboard Serial Port2<br>Onboard Parallel Port<br>Onboard Parallel Mode<br>ECP Mode Use DMA<br>Parallel Port EDD Type                                                                                                    | $\cdot$ COM1/3F8<br>$\therefore$ COM2/2F8<br>: 378/IRO7<br>$:$ SPP<br>:3<br>: EPP1.9                                                                         | : Select Item<br>ESC : Quit<br>F1<br>: Modify<br>: Help<br>$PU/PD/+/-$<br>F <sub>5</sub><br>: Old Values<br>(Shift)F2<br>: Color<br>F <sub>6</sub><br>: Load BIOS Defaults<br>F7<br>: Load Setup Defaults |

Figure 4.9: Load Setup Defaults

- \* This item will show up only if On board Parallel Mode set to ECP or ECP/EPP.
- \*\* This item will show up if On board Parallel Mode set to ECP/EPP or EPP/SPP.
- IDE HDD Block Mode

The default value is Enabled.

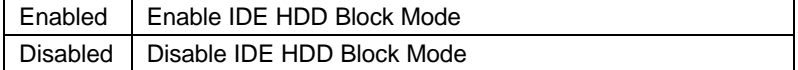

• IDE Primary Master PIO (for onboard IDE 1st channel).

### The default value is Auto.

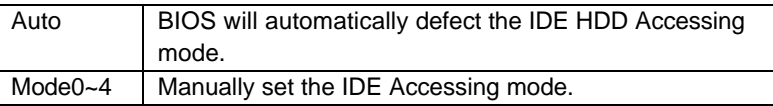

• IDE Primary Slave PIO (for onboard IDE 1st channel).

The default value is Auto.

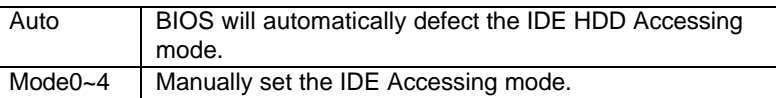

• IDE Secondary Master PIO (for onboard IDE 2nd channel).

The default value is Auto.

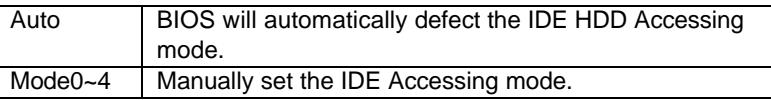

• IDE Secondary Slave PIO (for onboard IDE 2nd channel).

### The default value is Auto.

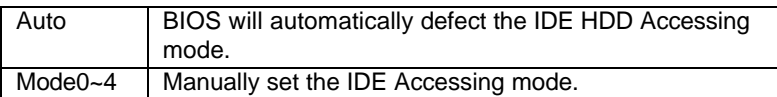

• IDE Primary Master UDMA (for onboard IDE 1st channel).

The default value is Auto.

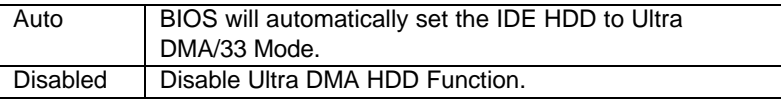

• IDE Primary Slave UDMA (for onboard IDE 1st channel).

The default value is Auto.

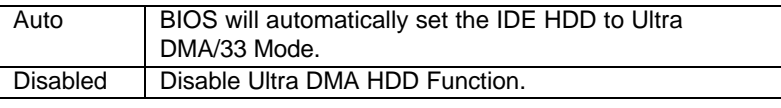

• IDE Secondary Master UDMA (for onboard IDE 2nd channel).

The default value is Auto.

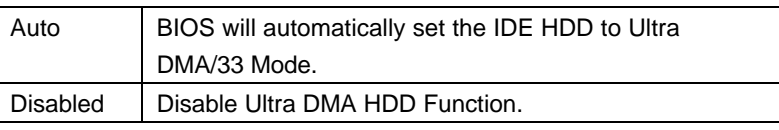

• IDE Secondary Slave UDMA (for onboard IDE 2nd channel).

The default value is Auto.

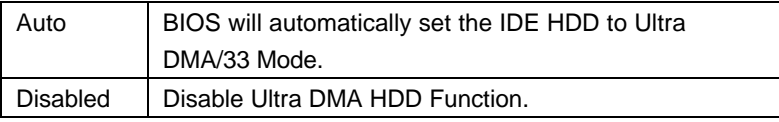

• On-Chip Primary PCI IDE

The default value is Enabled.

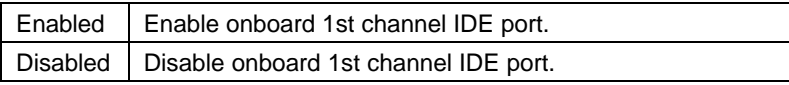

• On-Chip Secondary PCI IDE

The default value is Enabled.

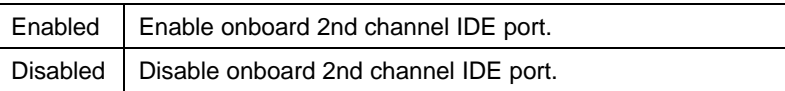

• USB Keyboard Support

The default value is Disabled.

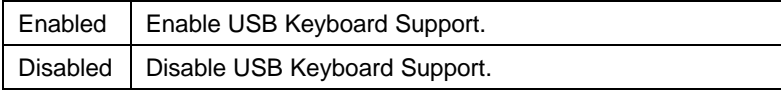

• Onboard FDD Controller

The default value is Enabled.

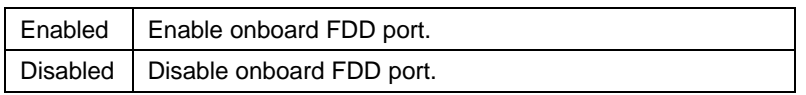

• Onboard Serial Port 1

The default value is COM1/3F8.

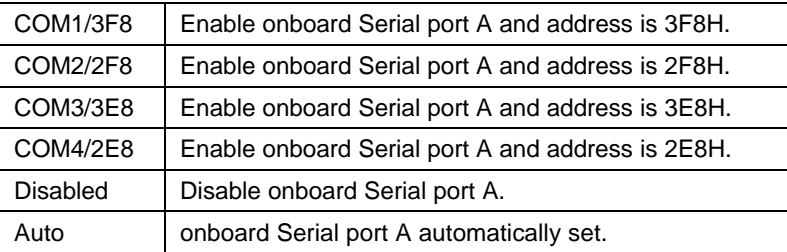

• Onboard Serial Port 2

The default value is COM2/2F8.

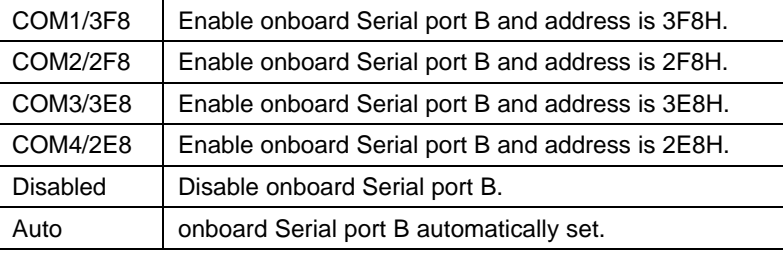

• Onboard Parallel port

The default value is 378/IRQ7.

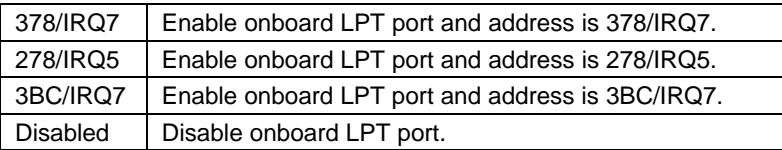

• Onboard Parallel Mode

The default value is SPP.

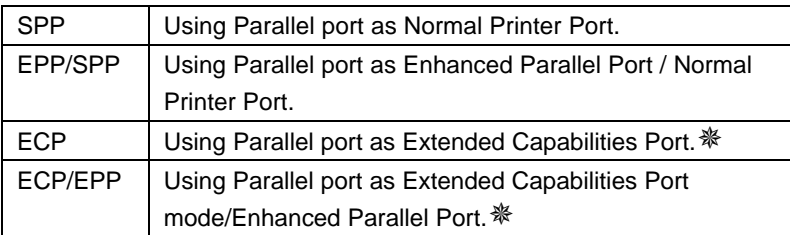

**WE As ECP, ECP/EPP Mode is selected, two options can be defined:** 

- 1. ECP Mode use DMA: 3
- 2. ECP Mode use DMA: 1

※※ As EPP/SPP, ECP/EPP Mode is Selected, two options can be

defined:

- 1. Parallel Port EPP Type : EPP 1.9
- 2. Parallel Port EPP Type : EPP 1.7

### **4.13. SUPERVISOR / USER PASSWORD**

When you select this function, the following message will appear at the center of the screen to assist you in creating a password.

#### ENTER PASSWORD ROM PCI / ISA BIOS CMOS SETUP UTILITY AWARD SOFTWARE, INC. STANDARD CMOS SETUP INTEGRATED PERIPHERALS BIOS FEATURES SETUP SUPERUSER PASSWORD CHIPSET FEATURES SETUP USER PASSWORD POWER MANAGEMENT SETUP IDE HDD AUTO DETECTION PNP/PCI CONFIGURATION SAVE & EXIT SETUP LOAD BIOS DEFAUL Enter Password:  $k$ aving LOAD SETUP DEFAULTS ↑↓→← : Select Item ESC : Quit : Change Color F10 : Save & Exit Setup (Shift)F2 Change / Set / Disable Password

Figure 4.10: Password Setting

Type the password, up to eight characters, and press <Enter>. The password typed now will clear and previously entered password from CMOS memory.

You will be asked to confirm the password. Type the password again and press <Enter>. You may also press <Esc> to abort the selection and not enter a password.

To disable password, just press <Enter> when you are prompted to enter password. A message will confirm the password being disabled.

Once the password is disabled, the system will boot and you can enter Setup freely.

#### PASSWORD DISABLED

If you select System at Security Option of BIOS Features Setup Menu, you will be prompted for the password every time the system is rebooted or any time you try to enter Setup.

If you select Setup at Security Option of BIOS Features Setup Menu, you will be prompted only when you try to enter Setup.

# **4.14. IDE HDD AUTO DETECTION**

ROM PCI / ISA BIOS AWARD SOFTWARE, INC. CMOS SETUP UTILITY

| <b>HARD DISKS</b> | <b>TYPE</b> | <b>SIZE</b> | CYLS.       | <b>HEAD</b>  | <b>PRECOMP</b>                           | <b>LANDZ</b>  | <b>SECTOR</b><br><b>MODE</b> |
|-------------------|-------------|-------------|-------------|--------------|------------------------------------------|---------------|------------------------------|
| Primary Master:   |             |             |             |              |                                          |               |                              |
|                   |             |             |             |              |                                          |               |                              |
|                   |             |             |             |              |                                          |               |                              |
|                   |             |             |             |              | Select Primary Master Option (N=Skip): N |               |                              |
|                   |             |             |             |              |                                          |               |                              |
| <b>OPTION</b>     | <b>SIZE</b> | CYLS.       | <b>HEAD</b> | PRECOMP      | <b>LANDZ</b>                             | <b>SECTOR</b> | <b>MODE</b>                  |
| 1(Y)              | 521         | 1060        | 16          | 65535        | 1059                                     | 63            | <b>NORMAL</b>                |
| $\overline{c}$    | 521         | 530         | 32          | $\mathbf{0}$ | 1059                                     | 63            | LBA                          |
| 3                 | 521         | 530         | 32          | 65535        | 1059                                     | 63            | LARGE                        |
|                   |             |             |             |              |                                          |               |                              |

Figure 4.11: DIE HDD Auto Detection

Type "Y" will accept the H.D.D. parameter reported by BIOS.

Type "N" will keep the old H.D.D. parameter setup. If the hard disk cylinder NO. is over 1024, then the user can select LBA mode or LARGER mode for DOS partition LARGE than 528 MB.

# **4.15. SAVE & EXIT SETUP**

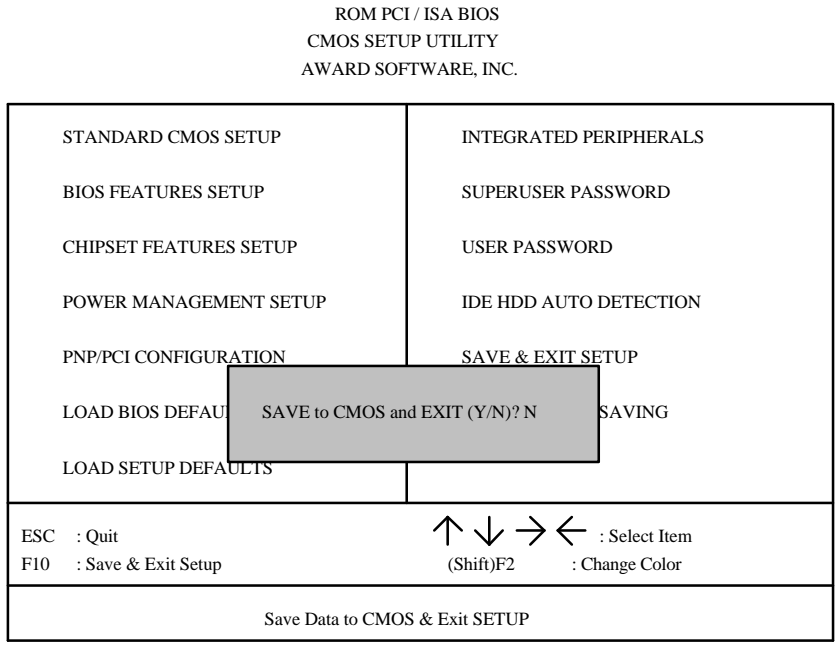

Figure 4.13: Save & Exit Setup

Type "Y" will quit the Setup Utility and save the user setup value to RTC CMOS SRAM.

Type "N" will return to Setup Utility.

# **4.16. EXIT WITHOUT SAVING**

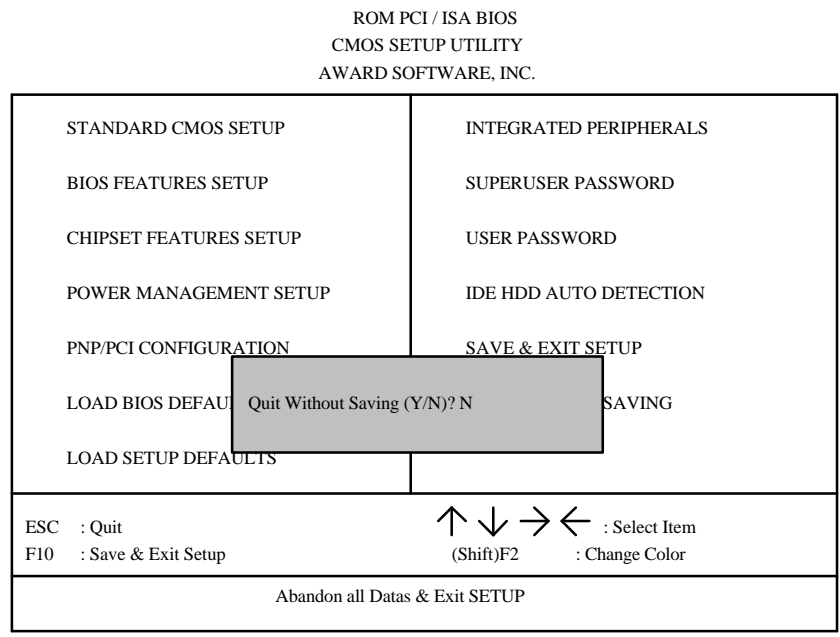

Figure 4.14: Exit Without Saving

Type "Y" will quit the Setup Utility without saving to RTC CMOS SRAM.

Type "N" will return to Setup Utility.

D05

C05

C06

C04

C02

C03

C01

**SBHE**  $LAA23$ LA22 LA21 LA20  $LA19$ L<sub>A18</sub>  $L$ A17 -MEMR -MEMW SD08 SD09 SD10 SD11  $SD12$ SD13  $SD14$ SD15

C07

C08

C09

C10

C11

C13

C14

C15

C17

C18

C16

D06

D04

D03

D02

D01

D07

D08

D09

 $D10$ 

 $\vert$  D<sub>11</sub>

 $\Box$  D13

D12 C12

D15

D17

D18

D16

D14

# **5. AT TECHNICAL INFORMATION**

# **5.1. I/O BUS CONNECTOR PIN OUT**

# *5.1.1. ISA SLOT PIN OUT*

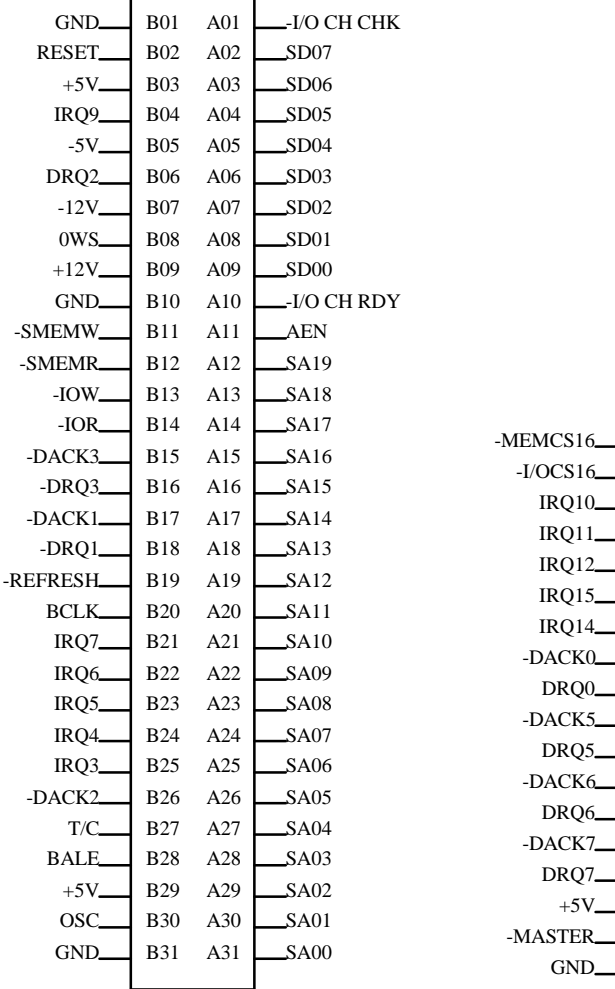

# *5.1.2. PCI - BUS SLOT PIN OUT*

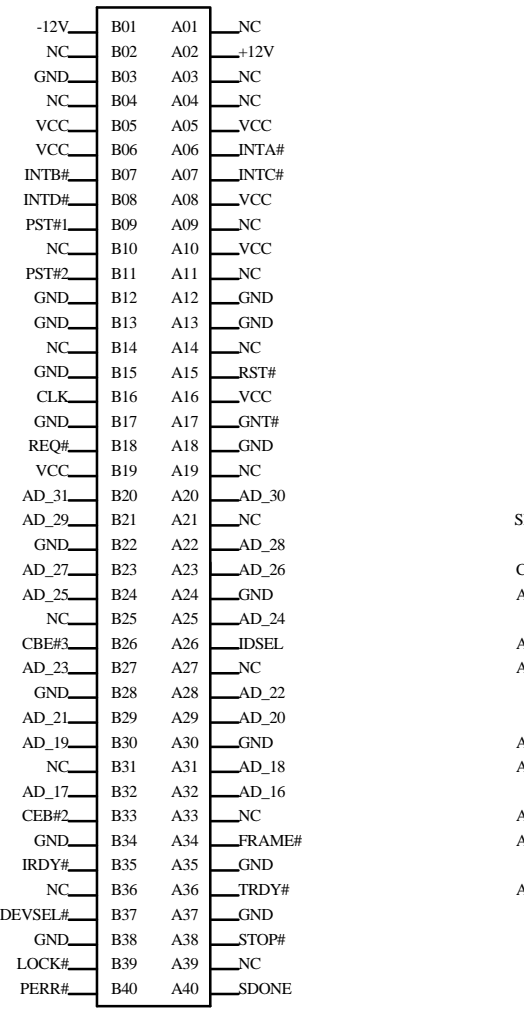

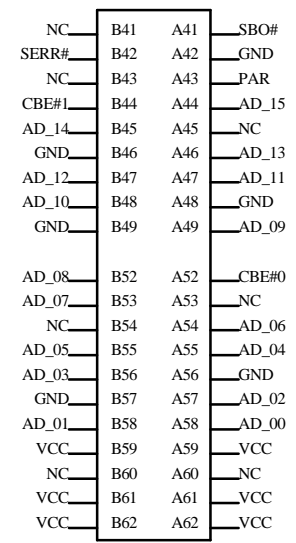
# **5.2. I/O & MEMORY MAP**

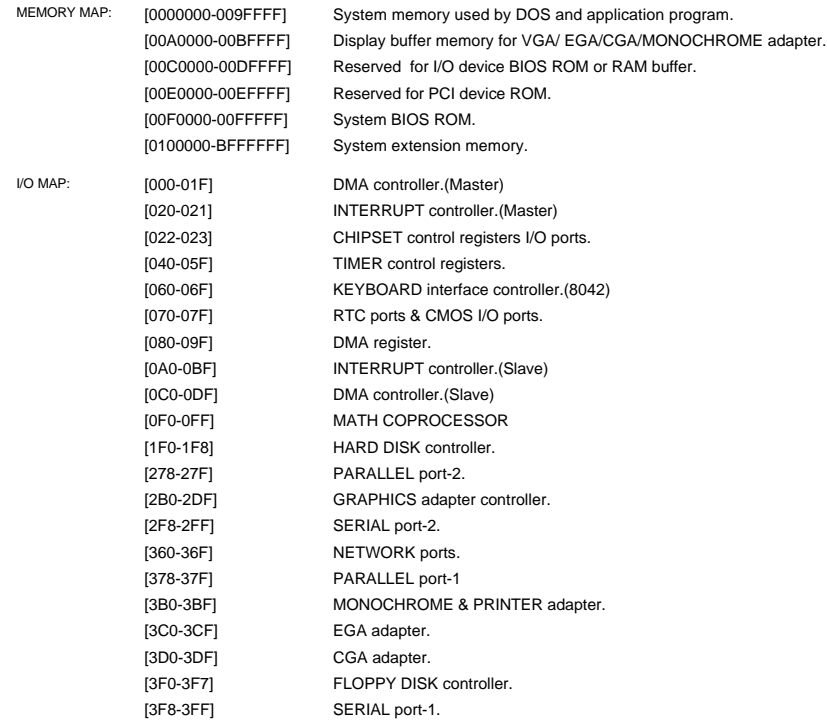

# **5.3. TIMER & DMA CHANNELS MAP**

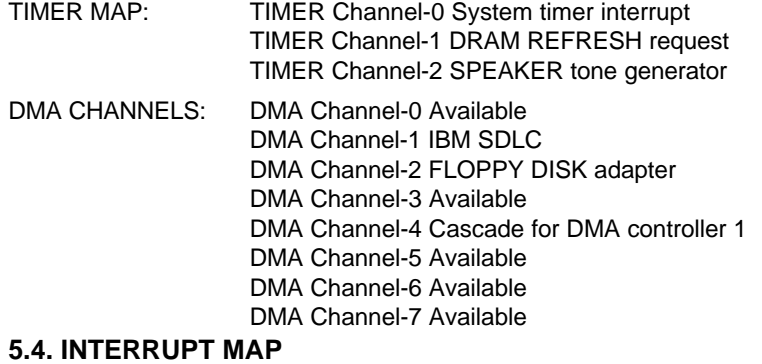

## 5-3

NMI: Parity check error

IRQ (H/W): 0 System TIMER interrupt from TIMER-0

- 1 KEYBOARD output buffer full
- 2 Cascade for IRQ 8-15
- 3 SERIAL port 2
- 4 SERIAL port 1
- 5 PARALLEL port 2
- 6 FLOPPY DISK adapter
- 7 PARALLEL port 1
- 8 RTC clock
- 9 Available
- 10 Available
- 11 Available
- 12 P/S 2 Mouse
- 13 MATH coprocessor
- 14 HARD DISK adapter
- 15 Available

5-4

# **5.5. RTC & CMOS RAM MAP**

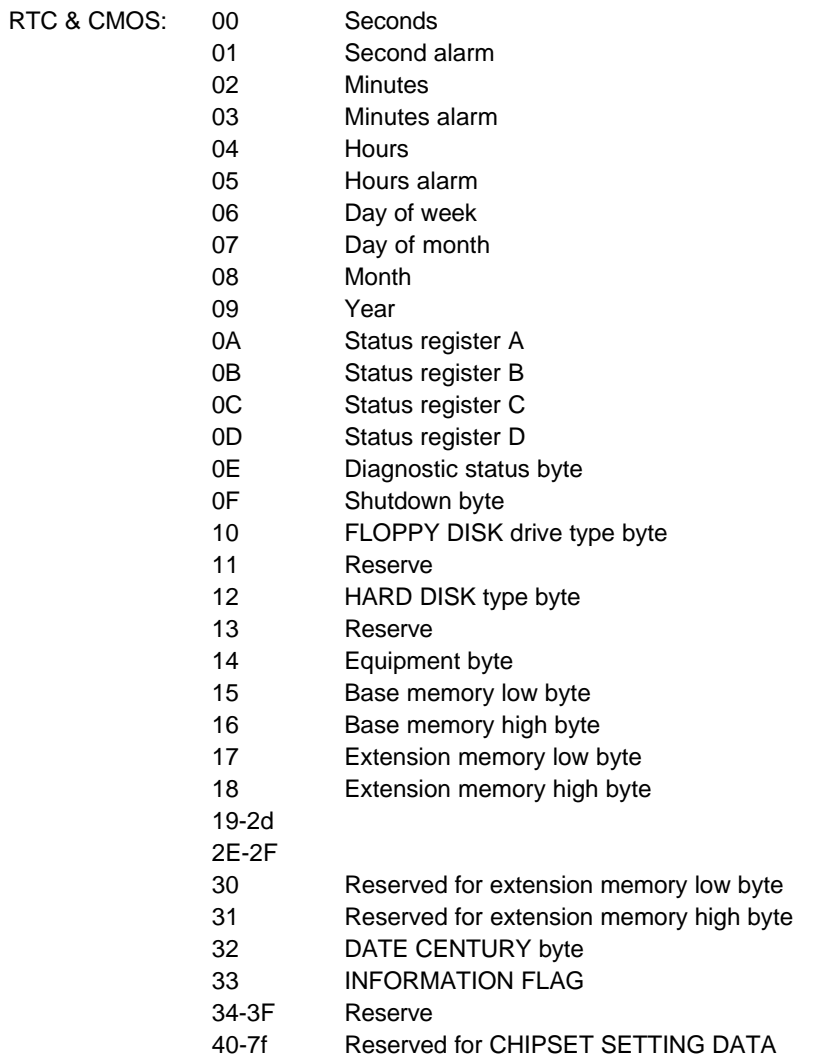

5-5

# **APPENDIX A: POST MESSAGE**

When the BIOS encounters an error that requires the user to correct something, either a beep code will sound or a message will be displayed in a box in the middle of the screen and the message PRESS F1 TO CONTINUE, CTRL-ALT-ESC OR DEL TO ENTER SETUP will be shown in the information box at the bottom.

• POST BEEP

Currently there is only one beep code in BIOS. This code indicates that a video error has occurred and the BIOS cannot initialize the video screen to display any additional information. This beep code consists of a single long beep followed by two short beeps.

**ERROR MESSAGE** 

Once or more of the following messages may be displayed if the BIOS detects an error during the POST. This list includes message for both the ISA and the EISA BIOS.

## **EX CMOS BATTERY HAS FAILED**

CMOS battery is no longer functional. It should be replaced.

**EXALCONS CHECKSUM ERROR** 

Checksum of CMOS is incorrect. This can indicate that CMOS has become corrupt. This error may have been caused by a weak battery. Check the battery and replace if necessary.

 $\mathbb{Z}$  DISK BOOT FAILURE, INSERT SYSTEM DISK AND PRESS ENTER

No boot device was found. Insert a system disk into Drive A: and press <Enter>. If you assumed the system would boot from the hard drive, make sure the controller is inserted correctly and all cables are properly attached. Also be sure the disk is formatted as a boot device. Then reboot the system.

#### $\mathbb{Z}$  DISKETTE DRIVES OR TYPES MISMATCH ERROR - RUN SETUP

Type of diskette drive installed in the system is different from the CMOS definition. Run Setup to re-configure the drive type correctly.

### **E> DISPLAY SWITCH IS SET INCORRECTLY**

Display switch on the motherboard can be set to either monochrome or color. This indicates the switch is set to a different setting than indicated in Setup.

Determine which setting is correct, and then either turn off the system and change the jumper, or enter Setup and change the VIDEO selection.

#### $\overline{\otimes}$  DISPLAY TYPE HAS CHANGED SINCE LAST BOOT

Since last powering off the system, the display adapter has been changed. You must configure the system for the new display type.

#### ■ EISA Configuration Checksum Error

#### PLEASE RUN EISA CONFIGURATION UTILITY

The EISA non-volatile RAM checksum is incorrect or cannot correctly read the EISA slot. This can indicate either the EISA non-volatile memory has become corrupt or the slot has configured incorrectly. Also be sure the card is installed firmly in the slot.

#### ■ EISA Configuration Is Not Complete

PLEASE RUN EISA CONFIGURATION UTILITY

The slot configuration information stored in the EISA non-volatile memory is incomplete.

F When either of these errors appear, the system will boot in ISA mode, which allows you to run the EISA Configuration Utility.

### $\mathbb{Z}$  ERROR ENCOUNTERED INITIALIZING HARD DRIVE

Hard drive cannot be initialized. Be sure the adapter is installed correctly and all cables are correctly and firmly attached. Also be sure the correct hard drive type is selected in Setup.

#### $\mathbb{Z}$  ERROR INITIALIZING HARD DISK CONTROLLER

Cannot initialize controller. Make sure the cord is correctly and firmly installed in the bus. Be sure the correct hard drive type is selected in Setup. Also check to see if any jumper needs to be set correctly in the hard drive.

#### $\mathbb{Z}$  FLOPPY DISK CNTRLR ERROR OR NO CNTRLR PRESENT

Cannot find or initialize the floppy drive controller. Make sure the controller is installed correctly and firmly. If there are no floppy drives installed, be sure the Diskette Drive selection in Setup is set to NONE.

#### $\boxtimes$  Invalid ISA Configuration

#### PLEASE RUN EISA CONFIGURATION UTILITY

The non-volatile memory containing EISA configuration information was programmed incorrectly or has become corrupt. Re-run EISA configuration utility to correctly program the memory.

F When this error appears, the system will boot in ISA mode, which allows you to run the EISA Configuration Utility.

#### **EX KEYBOARD ERROR OR NO KEYBOARD PRESENT**

Cannot initialize the keyboard. Make sure the keyboard is attached correctly and no keys are being pressed during the boot.

If you are purposely configuring the system without a keyboard, set the error halt condition in Setup to HALT ON ALL, BUT KEYBOARD. This will cause the BIOS to ignore the missing keyboard and continue the boot.

 $\mathbb{Z}$  Memory Address Error at ...

Indicates a memory address error at a specific location. You can use this location along with the memory map for your system to find and replace the bad memory chips.

 $\boxtimes$  Memory parity Error at ...

Indicates a memory parity error at a specific location. You can use this location along with the memory map for your system to find and replace the bad memory chips.

 $\overline{\infty}$  MEMORY SIZE HAS CHANGED SINCE LAST BOOT

Memory has been added or removed since the last boot. In EISA mode use Configuration Utility to re-configure the memory configuration.

In ISA mode enter Setup and enter the new memory size in the memory fields.

 $\mathbb{Z}$  Memory Verify Error at ...

Indicates an error verifying a value already written to memory. Use the location along with your system's memory map to locate the bad chip.

**EX OFFENDING ADDRESS NOT FOUND** 

This message is used in conjunction with the I/O CHANNEL CHECK and RAM PARITY ERROR messages when the segment that has caused the problem cannot be isolated.

ES OFFENDING SEGMENT:

This message is used in conjunction with the I/O CHANNEL CHECK and RAM PARITY ERROR messages when the segment that has caused the problem has been isolated.

 $\overline{\infty}$  PRESS A KEY TO REBOOT

This will be displayed at the bottom screen when an error occurs that requires you to reboot. Press any key and the system will reboot.

ES PRESS F1 TO DISABLE NMI, F2 TO REBOOT

When BIOS detects a Non-miscible Interrupt condition during boot, this will allow you to disable the NMI and continue to boot, or you can reboot the system will the NMI enabled.

 $\mathbb{Z}$  RAM PARITY ERROR - CHECKING FOR SEGMENT ...

Indicates a parity error in Random Access Memory.

E> Should Be Empty But ISA Board Found

PLEASE RUN EISA CONFIGURATION UTILITY

A valid board ID was found in a slot that was configured as having no board ID.

F When this error appears, the system will boot in ISA mode, which allows you to run the EISA Configuration Utility.

■ Should Have ISA Board But Not Found

#### PLEASE RUN EISA CONFIGURATION UTILITY

The board installed is not responding to the ID request, or no board ID has been found in the indicated slot.

- F When this error appears, the system will boot in ISA mode, which allows you to run the EISA Configuration Utility.
- Slot Not Empty

Indicates that a slot designated as empty by the EISA Configuration Utility actually contains a board.

- F When this error appears, the system will boot in ISA mode, which allows you to run the EISA Configuration Utility.
- **EX SYSTEM HALTED, (CTRL-ALT-DEL) TO REBOOT ...**

Indicates the present boot attempt has been aborted and the system must be rebooted. Press and hold down the CTRL and ALT keys and press DEL.

 $\boxtimes$  Wrong Board In Slot

PLEASE RUN EISA CONFIGURATION UTILITY

The board ID does not match the ID stored in the EISA non-volatile memory.

F When this error appears, the system will boot in ISA mode, which allows you to run the EISA Configuration Utility.

# **APPENDIX B: POST CODES**

F EISA POST codes are typically output to port address 300h. ISA POST codes are typically output to port address 80h.

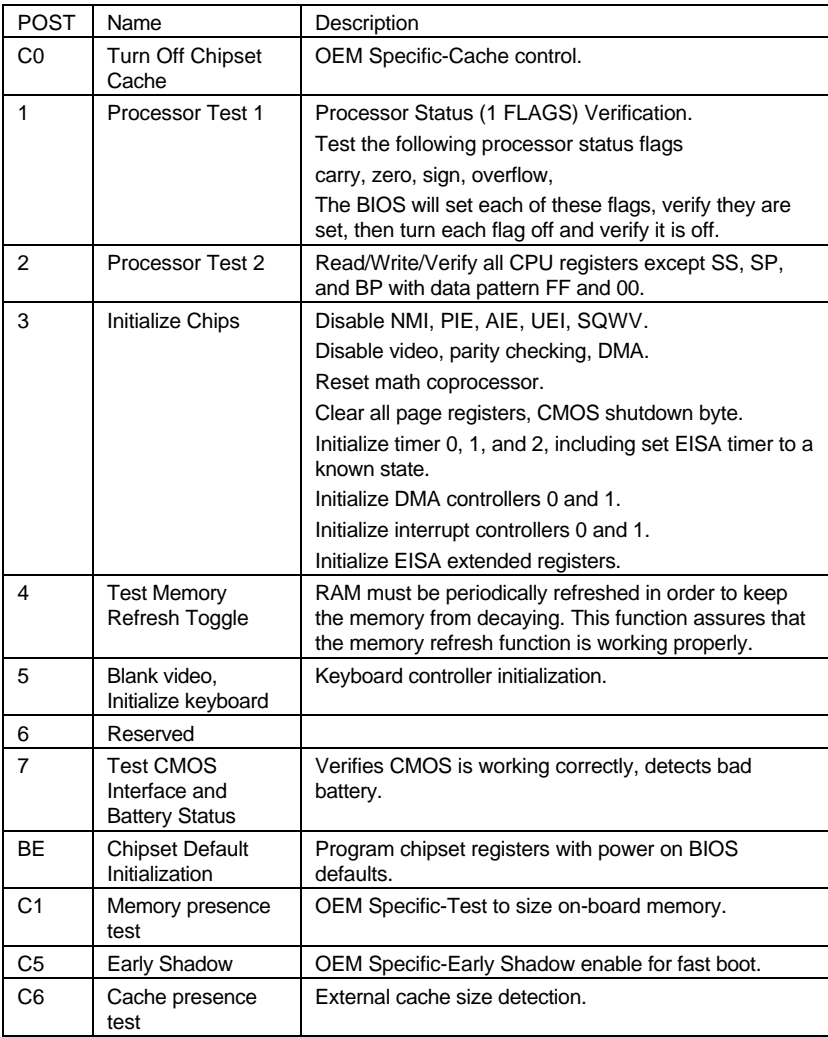

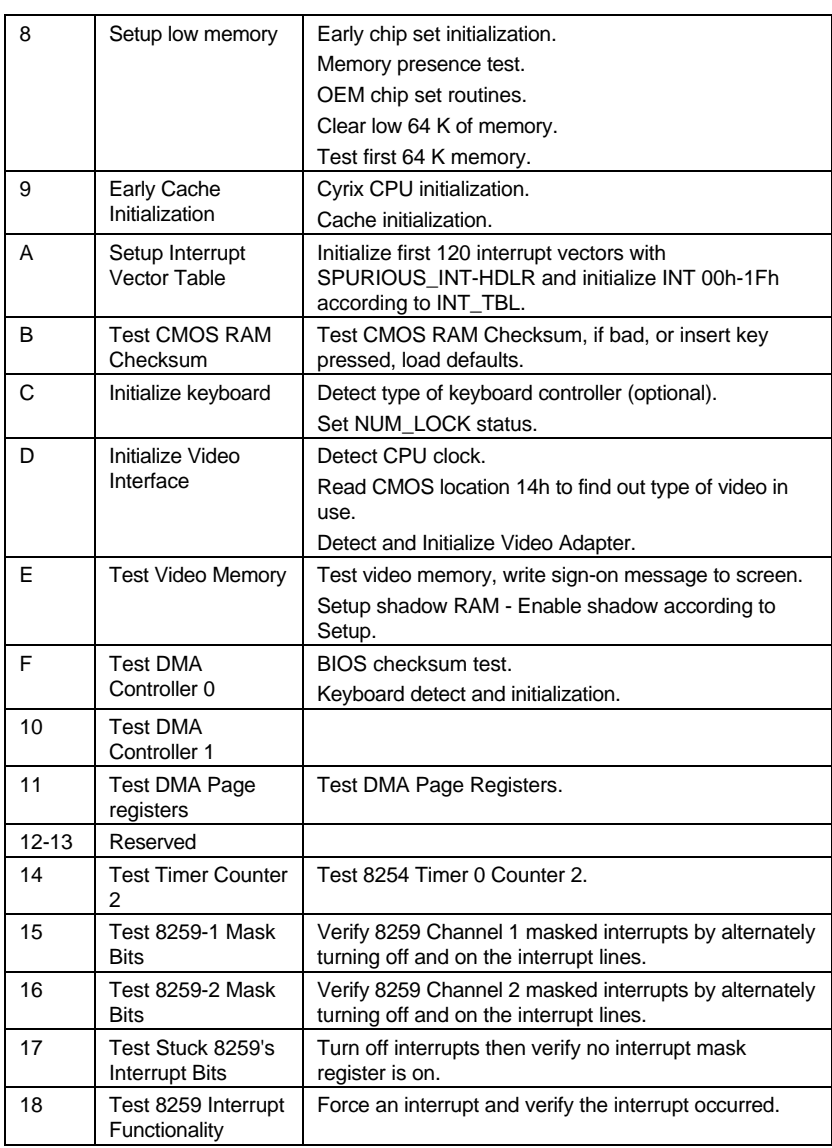

Appendix B: Post Codes

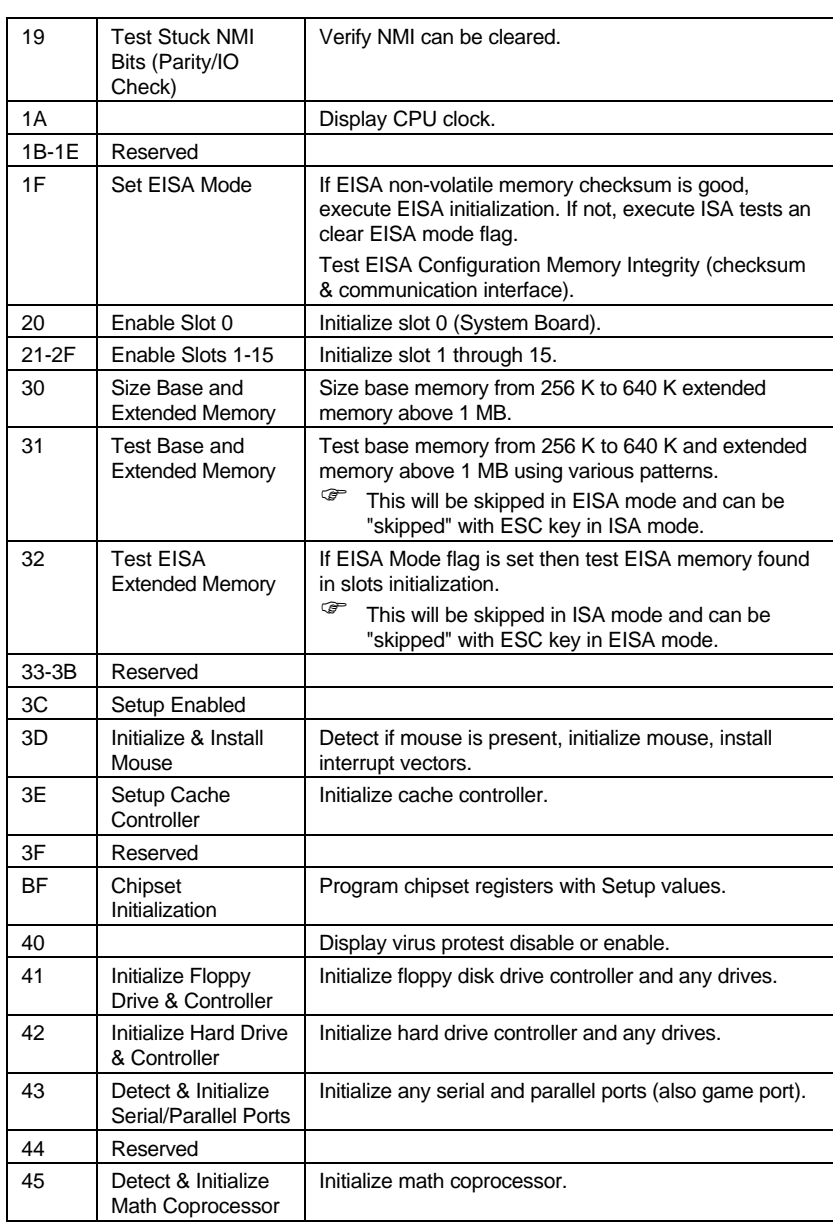

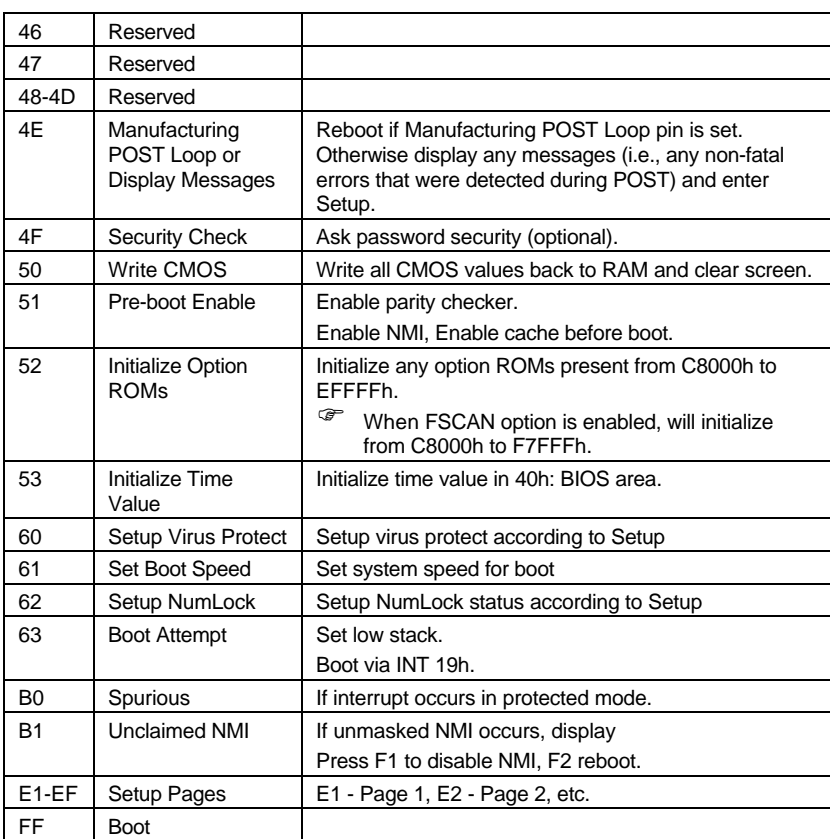

# **APPENDIX C: BIOS DEFAULT DRIVE TABLE**

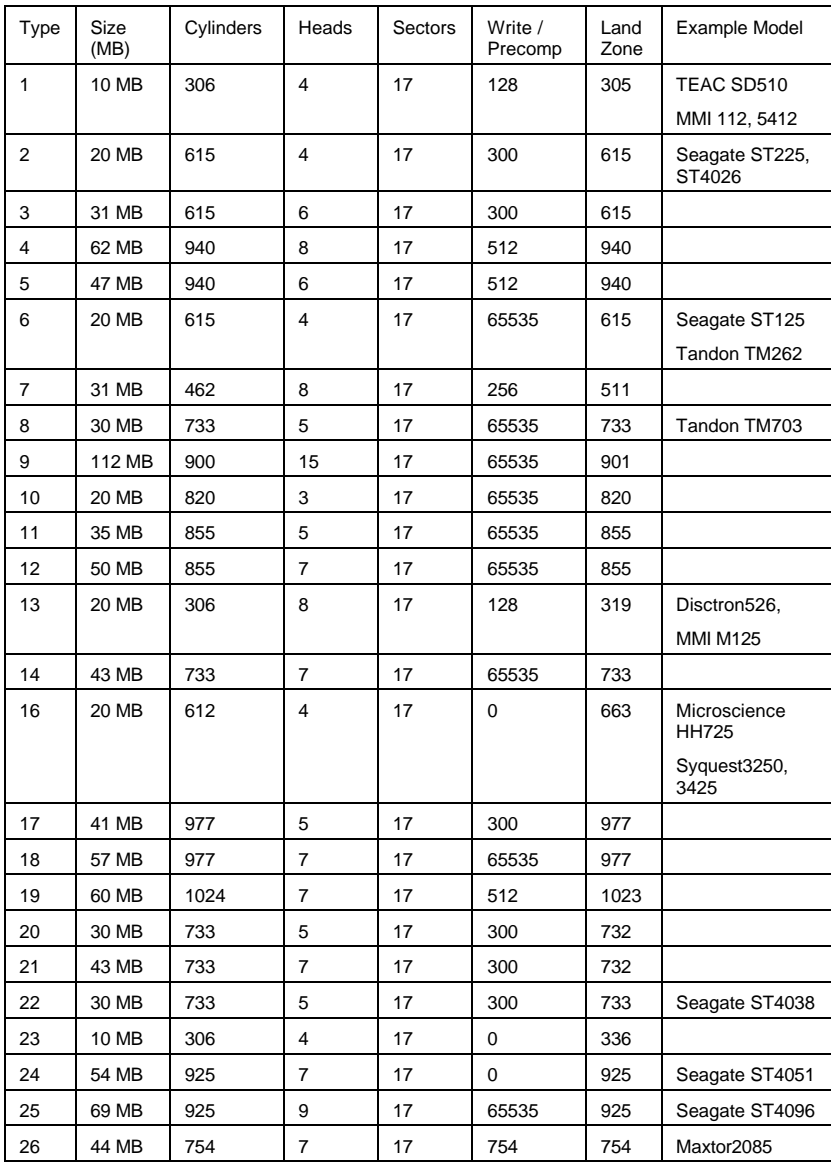

C-1

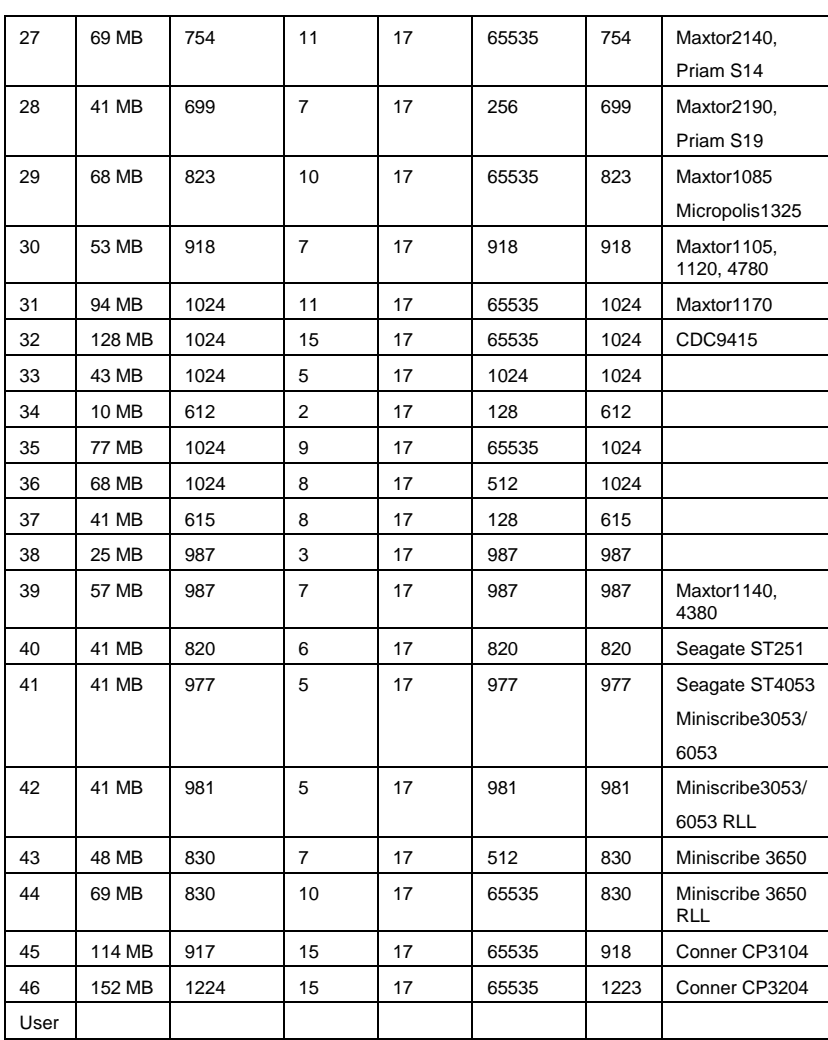

C-2

# **APPENDIX D: PROBLEM SHEET**

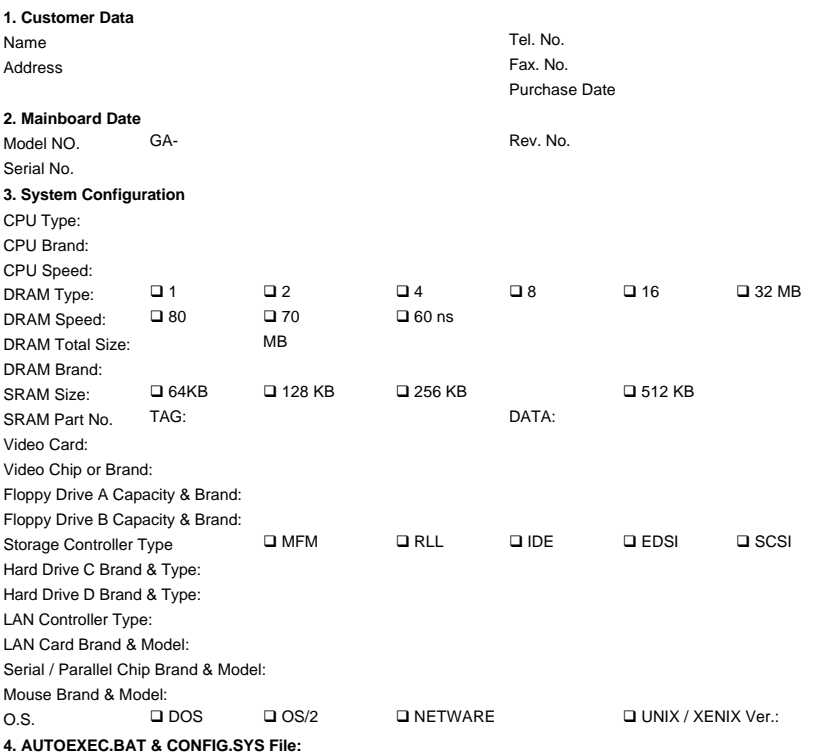

**5. Problem Description:**

R-10-01-0717

D-1

# **APPENDIX E: FCC DOCUMENT**

#### **FCC Compliance Statement:**

This equipment has been tested and found to comply with limits for a Class B digital device , pursuant to Part 15 of the FCC rules. These limits are designed to provide reasonable protection against harmful interference in residential installations. This equipment generates, uses, and can radiate radio frequency energy, and if not installed and used in accordance with the instructions, may cause harmful interference to radio communications. However, there is no guarantee that interference will not occur in a particular installation. If this equipment does cause interference to radio or television equipment reception, which can be determined by turning the equipment off and on, the user is encouraged to try to correct the interference by one or more of the following measures:

-Reorient or relocate the receiving antenna

-Move the equipment away from the receiver

-Plug the equipment into an outlet on a circuit different from that to which the receiver is connected

-Consult the dealer or an experienced radio/television technician for additional suggestions

You are cautioned that any change or modifications to the equipment not expressly approve by the party responsible for compliance could void Your authority to operate such equipment.

This device complies with Part 15 of the FCC Rules. Operation is subjected to the following two conditions:1) This device may not cause harmful interference and 2) this device must accept any interference received, including interference that may cause undesired operation.

E-1